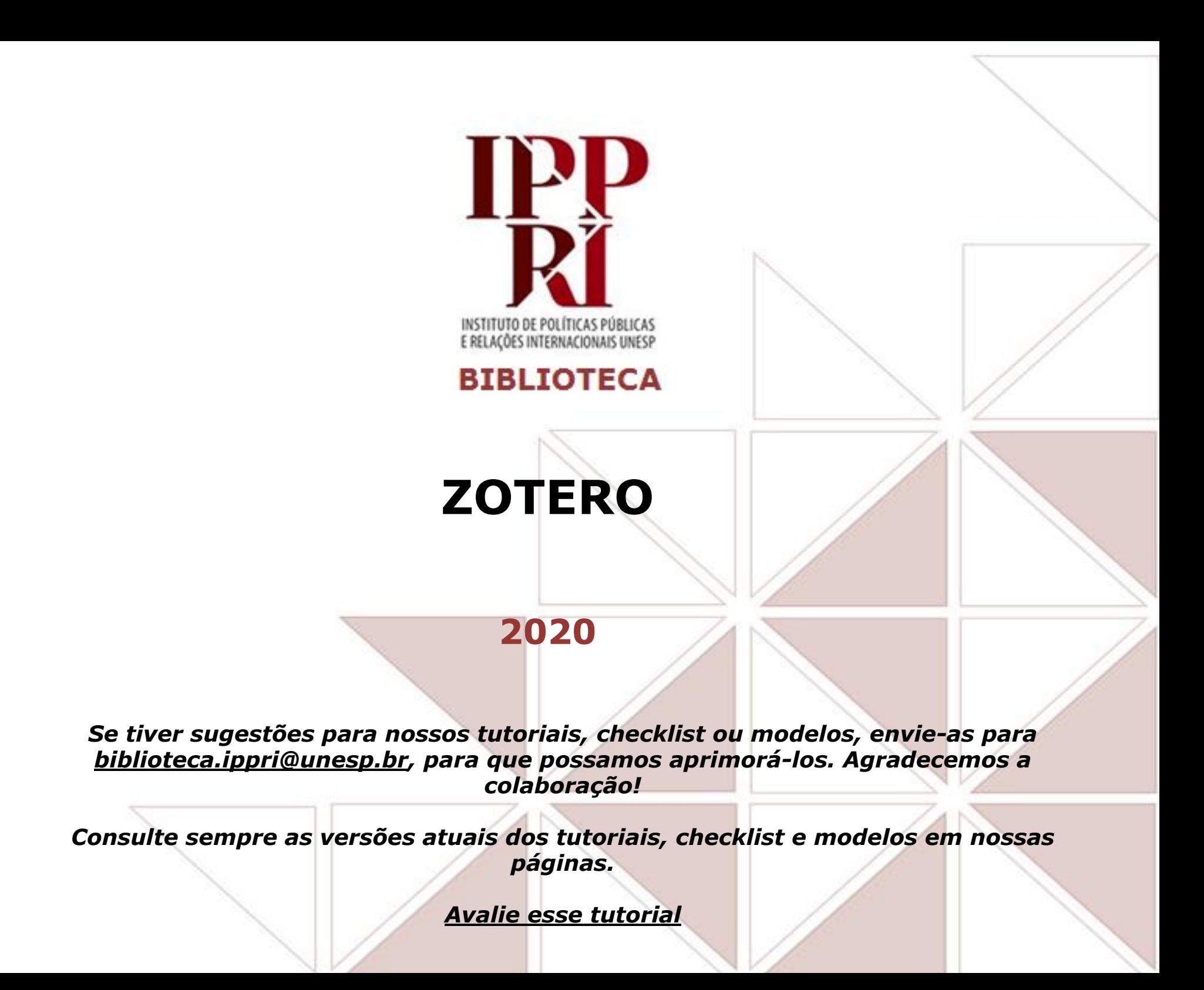

# **Sumário**

## <span id="page-1-0"></span>**[Tutoriais](#page-2-0)**

## **INICIANDO**

- [Acesso ao Zotero](#page-4-0)
- [Opções para download](#page-5-0)

## **ZOTERO DESKTOP**

- [Instalando plugin para LibreOffice](#page-7-0)
- [Adicionando metadados de textos ao Zotero](#page-8-0)
- [Exibição das informações dos itens](#page-11-0)
- [Classificação das informações em colunas](#page-12-0)
- [Completando metadados no Zotero](#page-13-0)
- [Incluindo DOI e outros identificadores](#page-15-0)
- [Criando metadados de item não integrado \(ex: livro\)](#page-16-0)
- [Adicionando notas/lembretes sem vínculo](#page-17-0)
- [Adicionando notas/lembretes vinculadas a itens](#page-18-0)
- [Digitando notas](#page-19-0)
- **[Excluindo notas](#page-20-0)**
- [Adicionando etiquetas](#page-21-0)
- [Pesquisando etiquetas](#page-22-0)
- [Incluindo e excluindo etiquetas](#page-23-0)
- [Incluindo mais informações e relações](#page-24-0)
- [Relações com outros itens e etiquetas](#page-25-0)
- [Criando relação com outro item](#page-26-0)
- [Relacionando etiquetas](#page-27-0)
- [Importando arquivo RIS pelo Athena Unesp](#page-28-0)
- [Importando arquivo RIS pelo Portal de Periódicos da](#page-32-0) **[CAPES](#page-32-0)**
- [Organizando em pastas/coleções](#page-35-0)
- [Movendo itens para pastas/coleções](#page-36-0)
- [Checando itens duplicados](#page-37-0)

## **ZOTERO CONNECTOR**

- [Instalação: confirmando instalação](#page-39-0)
- [Instalação: confirmando permissões](#page-40-0)
- [Instalação: concluindo](#page-41-0)
- [Começando a utilizar](#page-42-0)
- [Integrando metadados a partir do Athena](#page-43-0)
- [Integrando metadados a partir do Portal de](#page-44-0) [Periódicos da CAPES](#page-44-0)

## **CITAÇÕES E REFERÊNCIAS**

- [Barra de botões](#page-47-0)
- [Buscando estilos](#page-48-0)
- [Buscando estilos com padrões ABNT](#page-49-0)
- [Comparando estilos com padrões ABNT](#page-50-0)
- [Confirmando estilo e atualização de citações](#page-51-0)
- [Confirmando estilo para exportar referências](#page-52-0)
- [Criando arquivo para listar referências](#page-53-0)
- [Incluindo links de artigos nas referências](#page-55-0)
- [Visão clássica x caixa vermelha](#page-56-0)
- [Inserindo fonte\(s\) de citação com autoria](#page-57-0)
- [Inserindo fonte\(s\) de citação sem autoria](#page-58-0)
- [Inserindo página na fonte de citação com a](#page-59-0) [caixa](#page-59-0)
- [Inserindo página na fonte de citação com a](#page-60-0) [clássica](#page-60-0)
- [Inserindo apud na fonte de citação com a](#page-61-0) [caixa](#page-61-0)
- [Inserindo apud na fonte de citação com a](#page-62-0) [clássica](#page-62-0)
	- [Gerando a lista de referências \("Bibliografia"\)](#page-63-0)

## <span id="page-2-0"></span>**Tutoriais**

**[Voltar ao sumário](#page-1-0)**

**Página do recurso: [zotero.org](http://zotero.org)**

**[Tutoriais institucionais](https://www.zotero.org/support/)**

**Outros tutoriais**

**[Biblioteca de Botucatu-Rubião Júnior/Unesp](https://www.btu.unesp.br/Home/sobre/biblioteca/manual-zotero-min.pdf)**

**[Videoaula 1 - Fabio Rosas \(Biblioteca de Dracena/Unesp\)](https://www.youtube.com/watch?v=eNtfsVjL8pE)**

**[Videoaula 2 - Fabio Rosas \(Biblioteca de Dracena/Unesp\)](https://www.youtube.com/watch?v=L9QQsUyF7-M)**

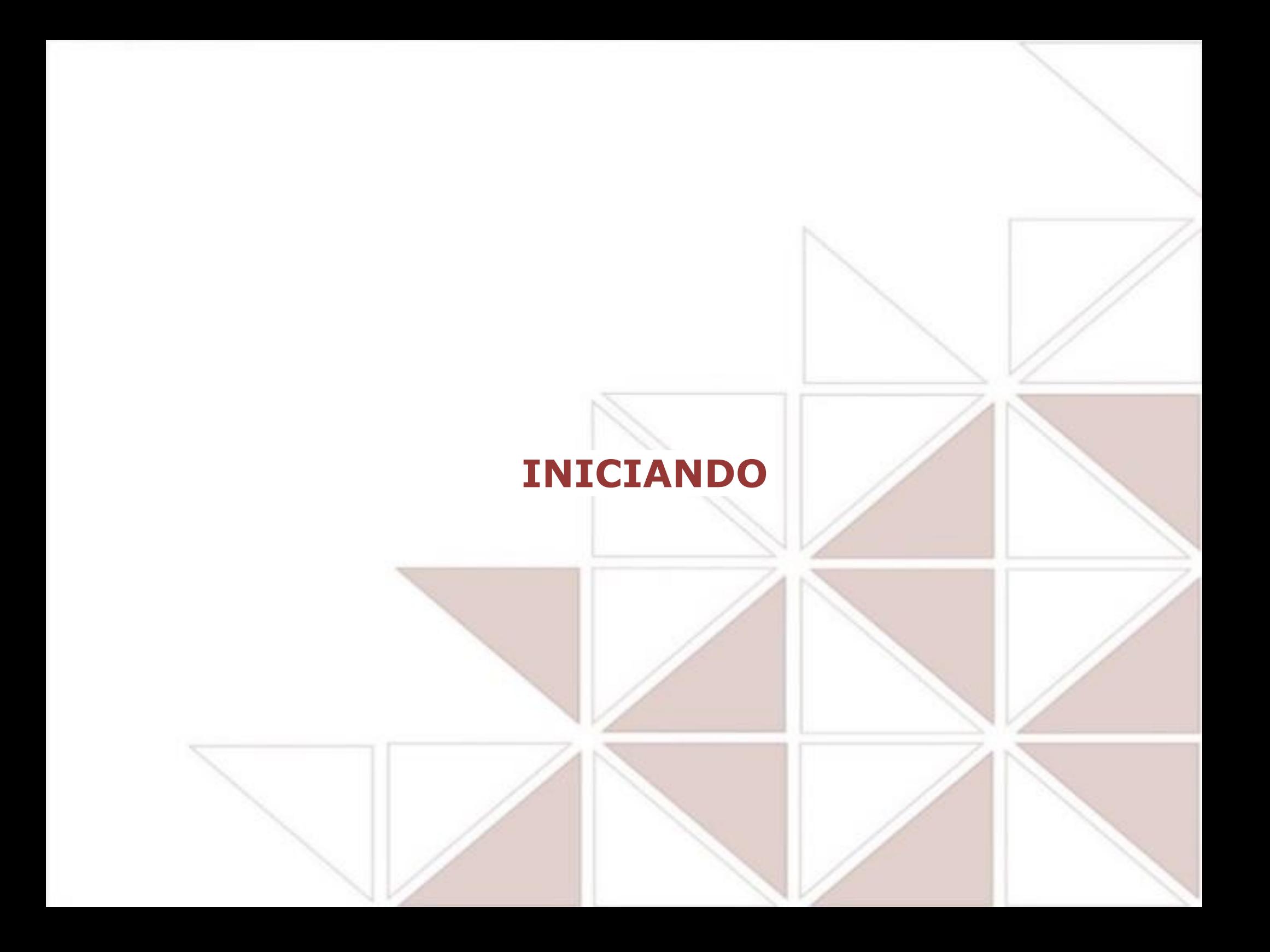

## <span id="page-4-0"></span>**Acesso ao Zotero**

**[Voltar ao sumário](#page-1-0)**

**Para poder iniciar as citações utilizando o gerenciador de referências Zotero, é preciso ter adicionado o Zotero em seu computador ou navegador. Na página [https://www.zotero.org,](https://www.zotero.org) ao clicar no botão "Download" (imagem abaixo), você terá algumas opções para baixar, que mostraremos no próximo slide.**

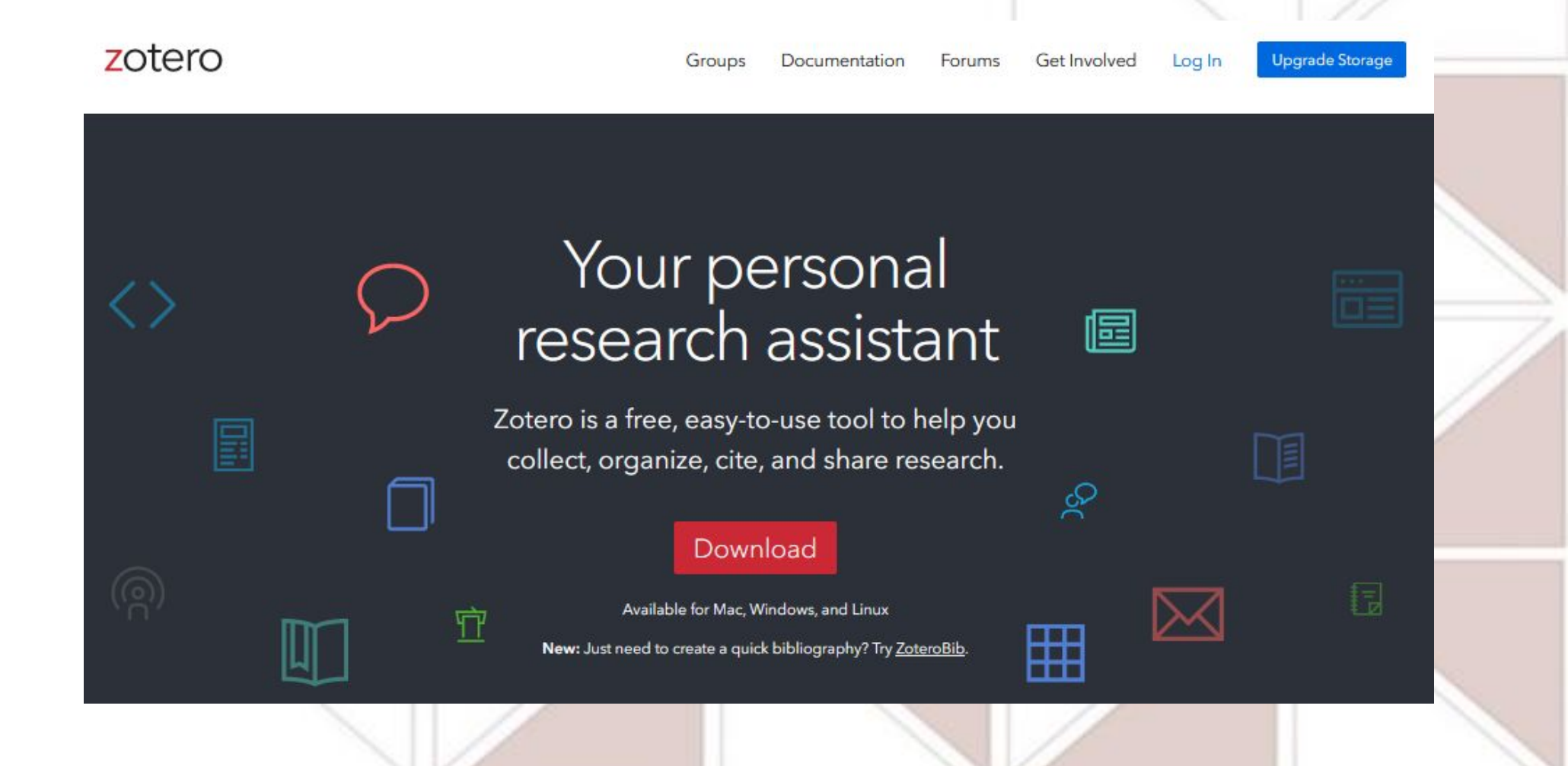

## <span id="page-5-0"></span>**Opções para download**

## **[Voltar ao sumário](#page-1-0)**

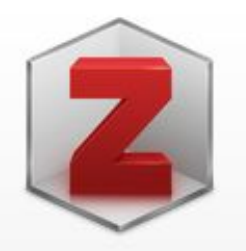

## **Zotero 5.0 for Windows**

Your personal research assistant

Download

Other platforms macOS · Linux 32-bit · Linux 64-bit

Looking for Zotero 4.0?

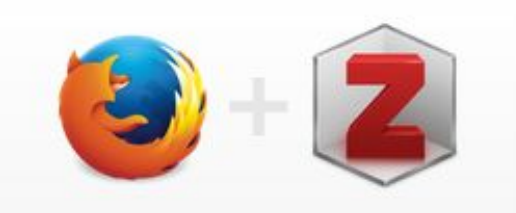

## **Zotero Connector**

Save to Zotero from your browser

#### **Install Firefox Connector**

Zotero Connectors automatically sense content as you browse the web and allow you to save it to Zotero with a single click.

Zotero Connectors for other browsers

**Você terá algumas opções para** 

**download:** 

**versões desktop (Windows,** 

**MAC ou Linux) e Connector,**

**para uso em navegadores** 

**(Firefox, Chrome, Edge e** 

**Safari).**

**E também poderá criar uma** 

**conta pessoal se quiser** 

**sincronizar as duas versões** 

**durante o uso e também usar o** 

**Zotero em navegadores de** 

**outro equipamento que utiliza.**

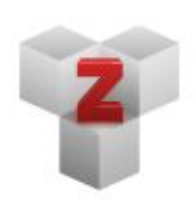

## **Plugins**

Install one of the many third-party plugins and become even more productive. **Browse Plugins** 

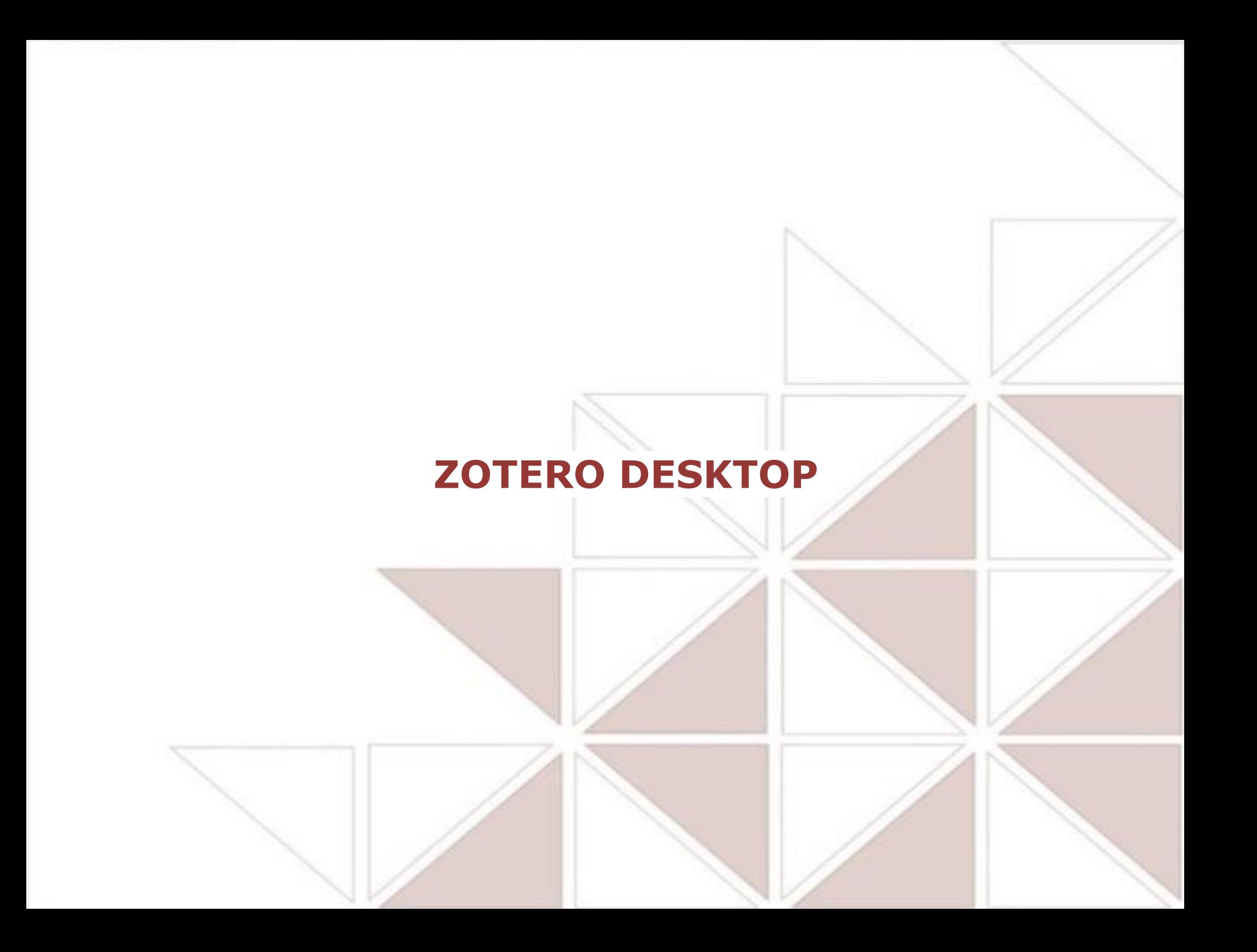

# <span id="page-7-0"></span>**Instalando plugin para LibreOffice**

**[Voltar ao sumário](#page-1-0)**

**Ao decidir pela versão desktop, depois de instalada será oferecida a instalação do** 

**plugin para o editor de texto que estiver instalado no computador.**

## **Exemplo de tela de oferecimento de plugin para LibreOffice:**

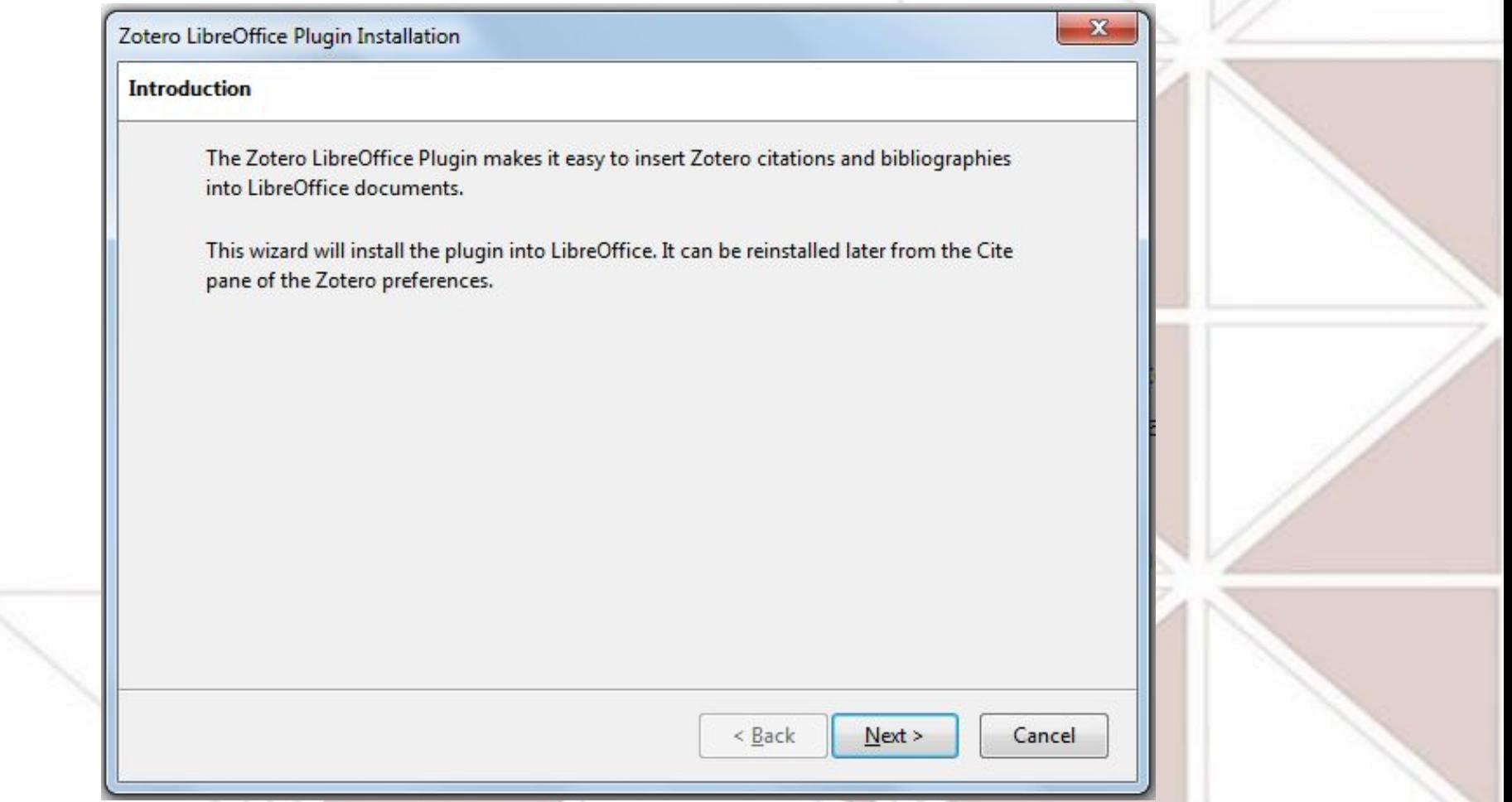

## <span id="page-8-0"></span>**Adicionando metadados de textos ao Zotero**

**[Voltar ao sumário](#page-1-0)**

**Para que os dados relacionados aos textos (metadados) sejam integrados ao Zotero para posterior vínculo com citações e referências no editor de texto, é preciso fazer a integração adicionando-os.** 

**No menu superior, em "Arquivo", você pode adicionar os dados de um item manualmente ("Novo item" - destaque em roxo), ou importar os dados de arquivos de metadados já salvos (formatos RIS e outros), ou integrá-los por importação (destaque em verde).**

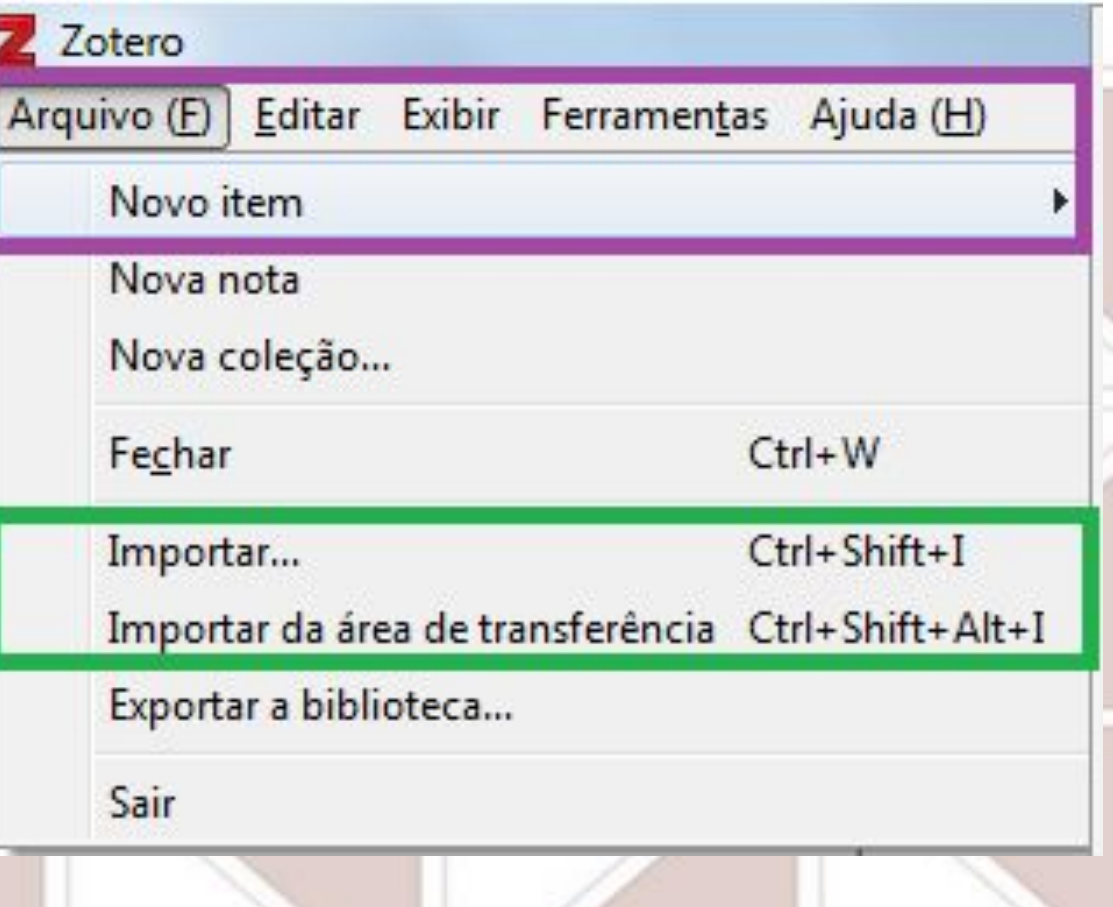

## **Adicionando metadados de textos ao Zotero [Voltar ao sumário](#page-1-0)**

- **1) Reúna os textos que deseja integrar (destaque em verde);**
	- **2) Clique "Minha Biblioteca" > "Documentos sem coleção";**
- **3) Selecione e "arraste", com o mouse, os textos para a parte destacada em azul, para**

**que seus metadados possam ser integrados.**

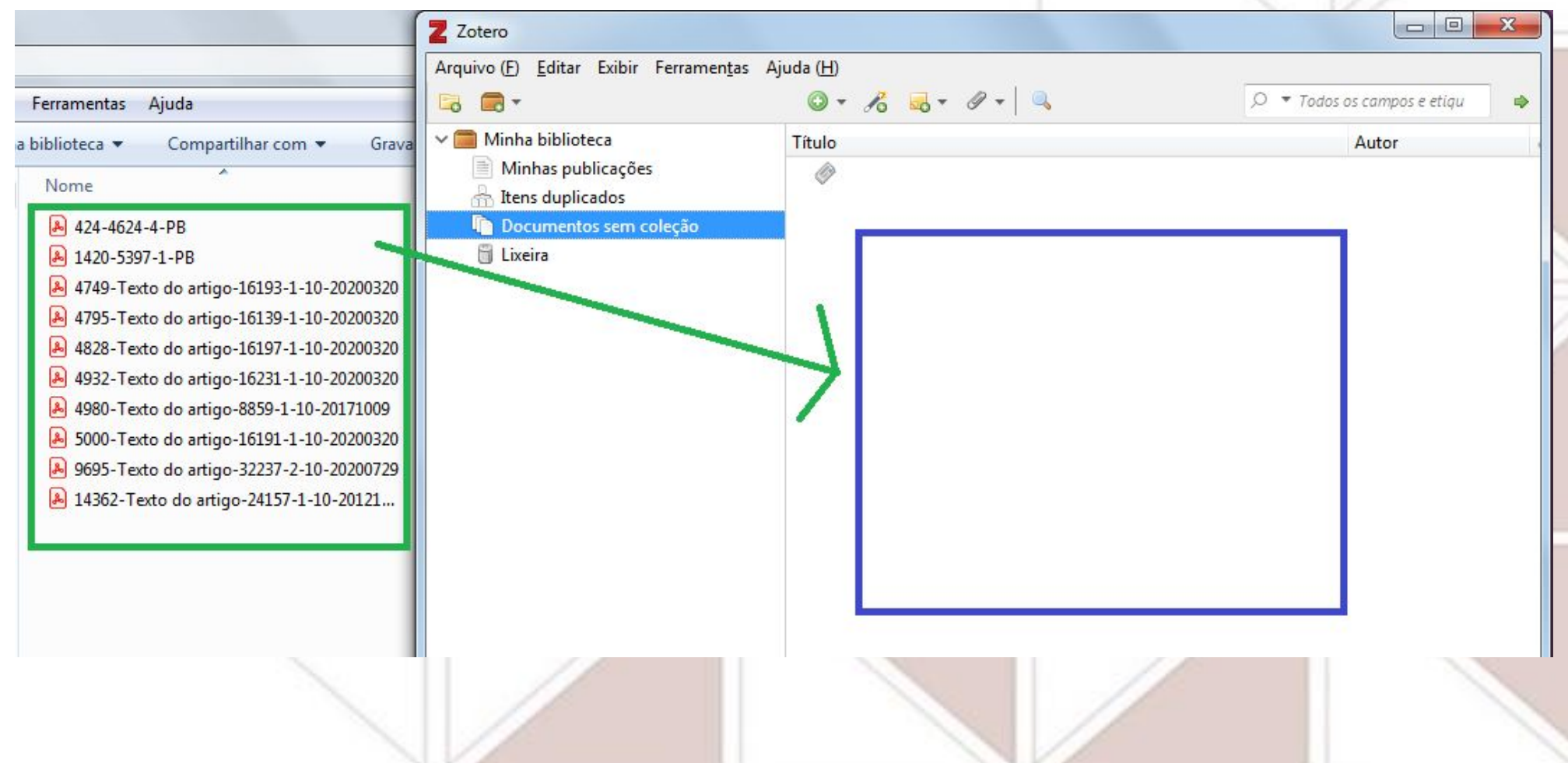

## Adicionando metadados de textos ao Zotero voltar ao sumário

**Surgirá uma nova janela com as informações de recuperação de metadados dos textos que integrou (ao lado direito), e após a integração completa, a lista será atualizada com os metadados que foram recuperados (abaixo, com destaque em azul para os dados atualizados na integração).**

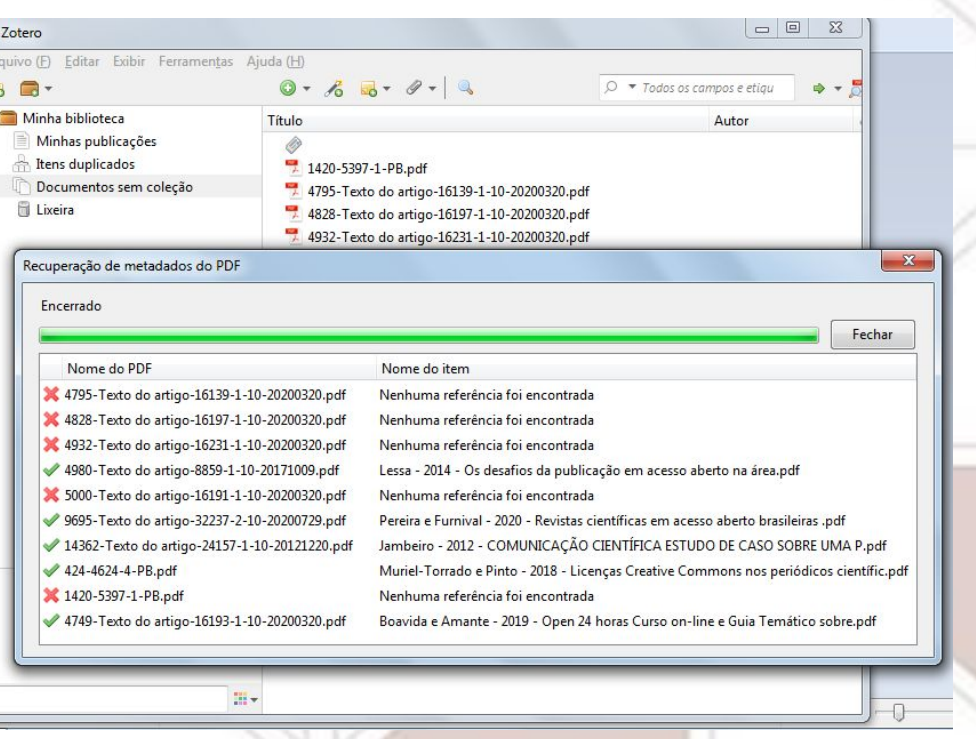

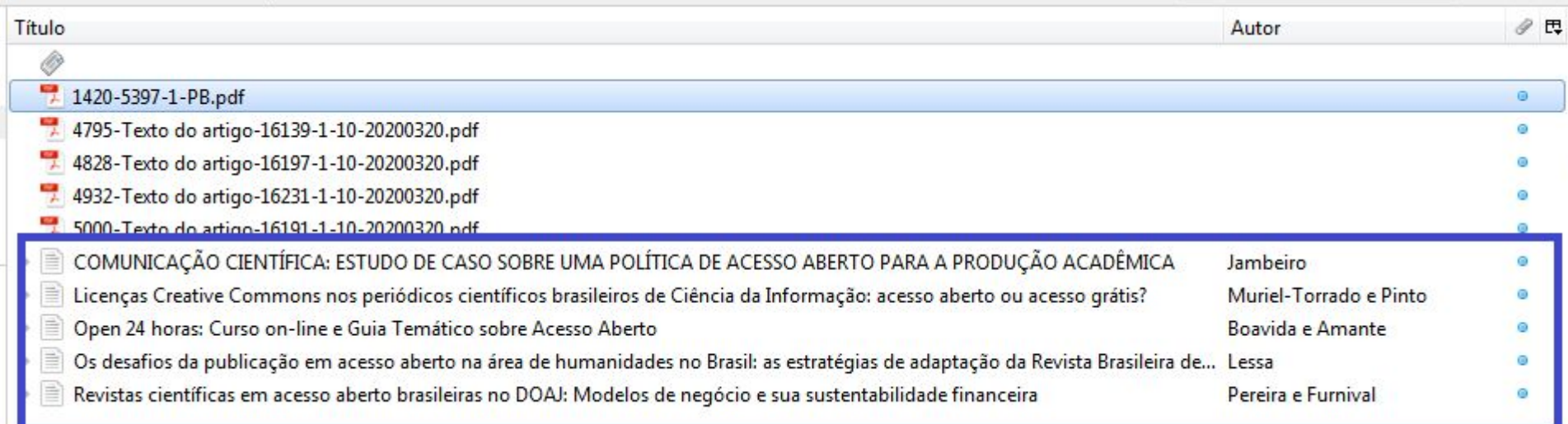

# <span id="page-11-0"></span>**Exibição das informações dos itens**

## **[Voltar ao sumário](#page-1-0)**

**Para selecionar quais campos gostaria de exibir para visualização das informações dos itens em colunas, clique no ícone destacado no círculo azul, e nas opções que se abrirem (destaque retangular em azul), marque os itens que quer incluir (destaques em laranja), e desmarque os que não quiser manter. Você terá mais opções de campos em "Mais colunas" (parte** 

**destacada em verde).**

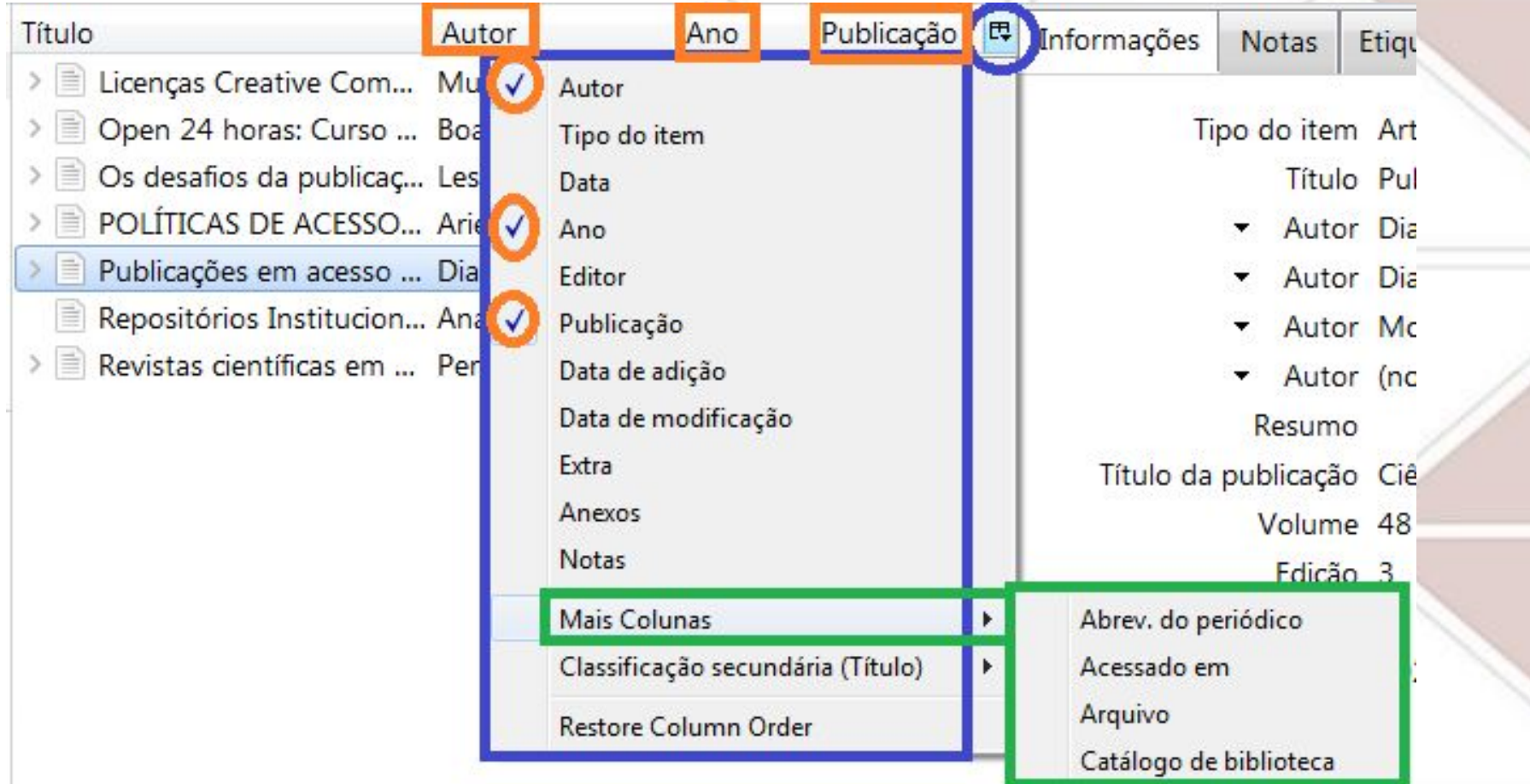

# <span id="page-12-0"></span>**Classificação das informações em colunas**

**[Voltar ao sumário](#page-1-0)**

**Ao clicar no título de cada coluna, ela será reclassificada em ordem alfabética ou numérica, crescente ou decrescente (nesse exemplo decidimos pela ordem crescente na coluna Ano).**

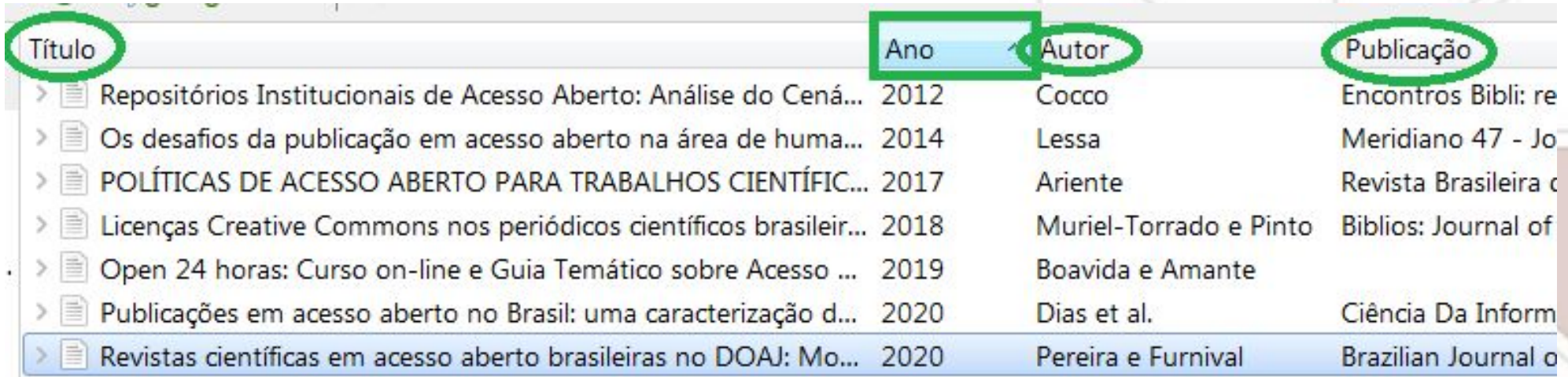

**Você pode "arrastar" as colunas de um lado para outro,** 

**para colocar na ordem que melhor lhe convier.**

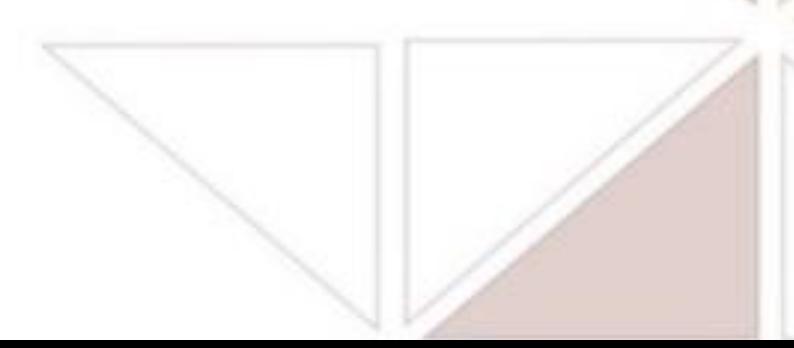

# <span id="page-13-0"></span>**Completando metadados no Zotero**

## **Abaixo exemplo de integração que trouxe os metadados de um texto, carregados automaticamente.**

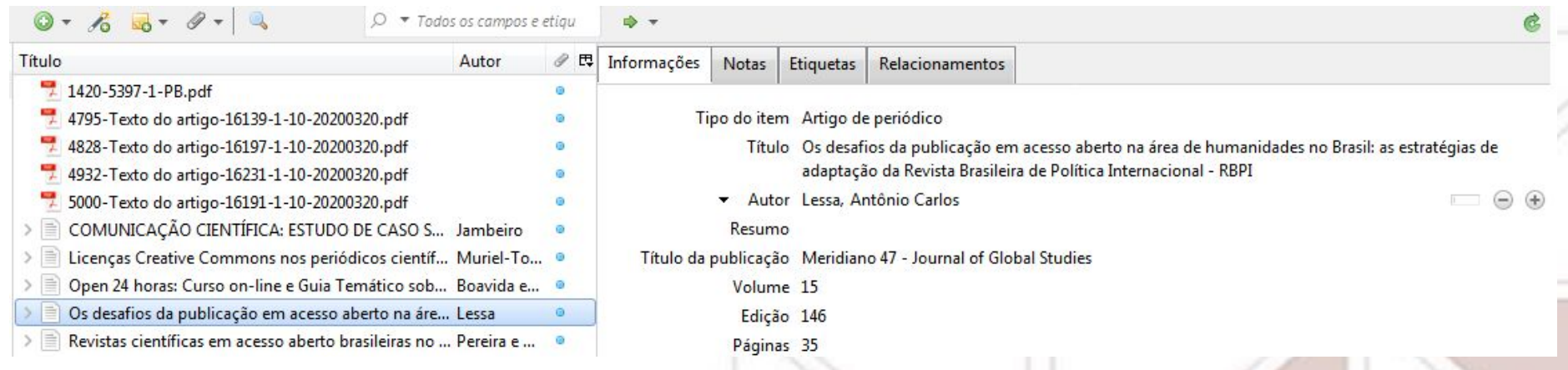

**Para fazer nova tentativa de completar, clique sobre o artigo com o botão direito do mouse** 

## **e depois "Carregar metadados de PDF".**

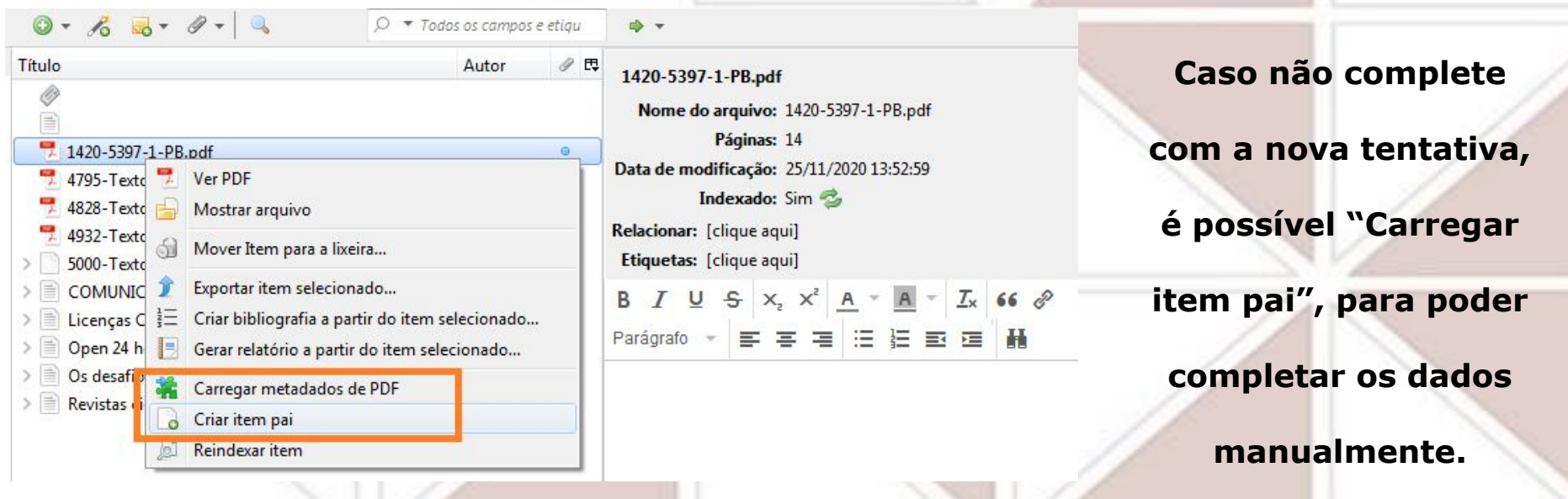

## **Completando metadados no Zotero**

## **[Voltar ao sumário](#page-1-0)**

**Após escolher a opção "Criar item pai", na aba "Informações" é possível selecionar o tipo de** 

**item, para aparecerem os campos necessários para o tipo escolhido (destaque em roxo),** 

**e depois serão completados com os metadados das informações que tiver, como título (destaque** 

**em azul), autores (destaque em verde), publicação (destaque em rosa) e outros.**

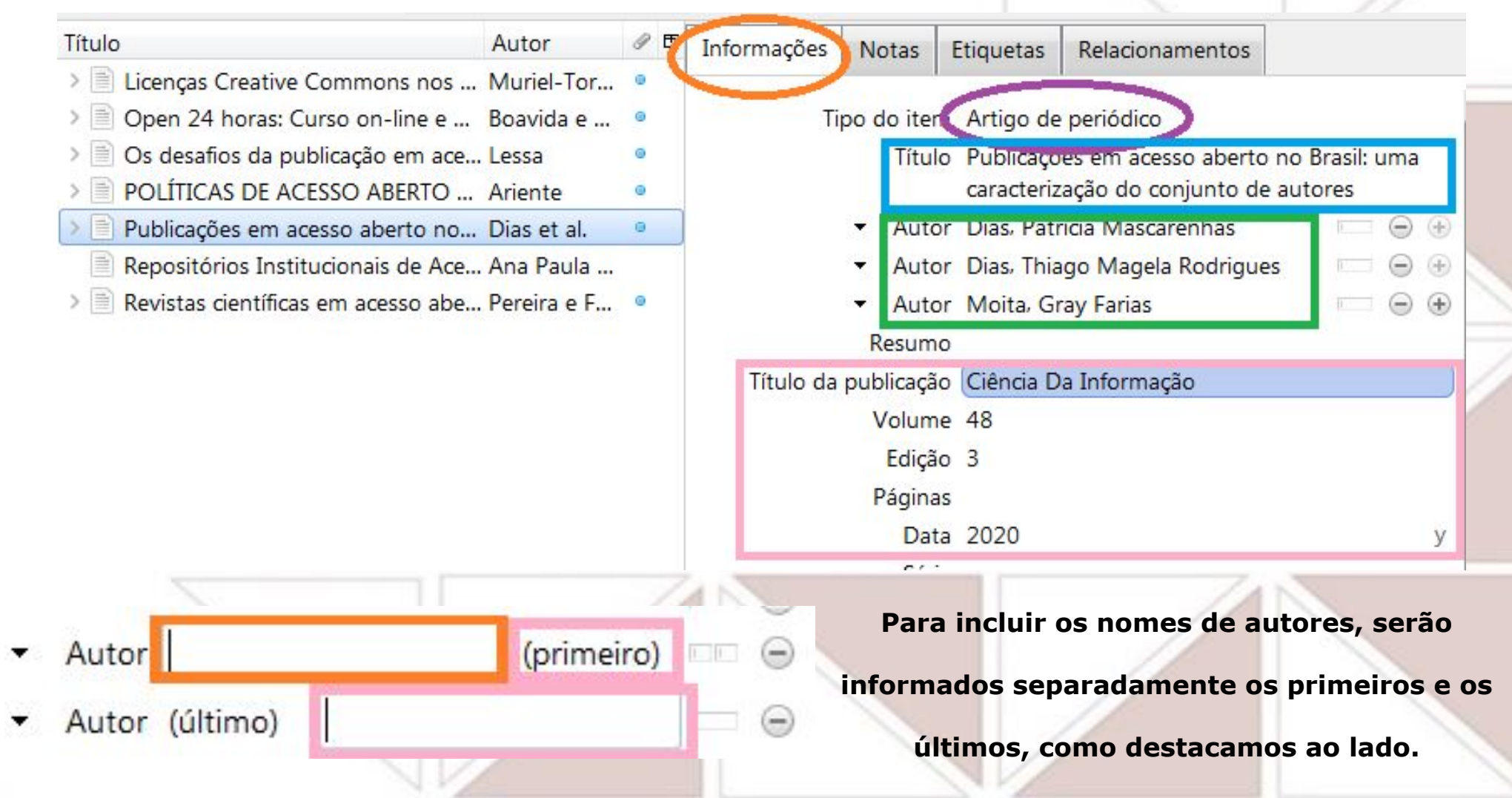

## <span id="page-15-0"></span>**Incluindo DOI e outros identificadores** voltar ao sumário

**Caso o item não possua link ou identificador numérico como ISBN e DOI, você pode adicioná-los. Ao adicionar o DOI, por exemplo, mesmo que já conste essa numeração no campo DOI na aba "Informações", os metadados são atualizados ou se completam os que estavam** 

**ausentes.**

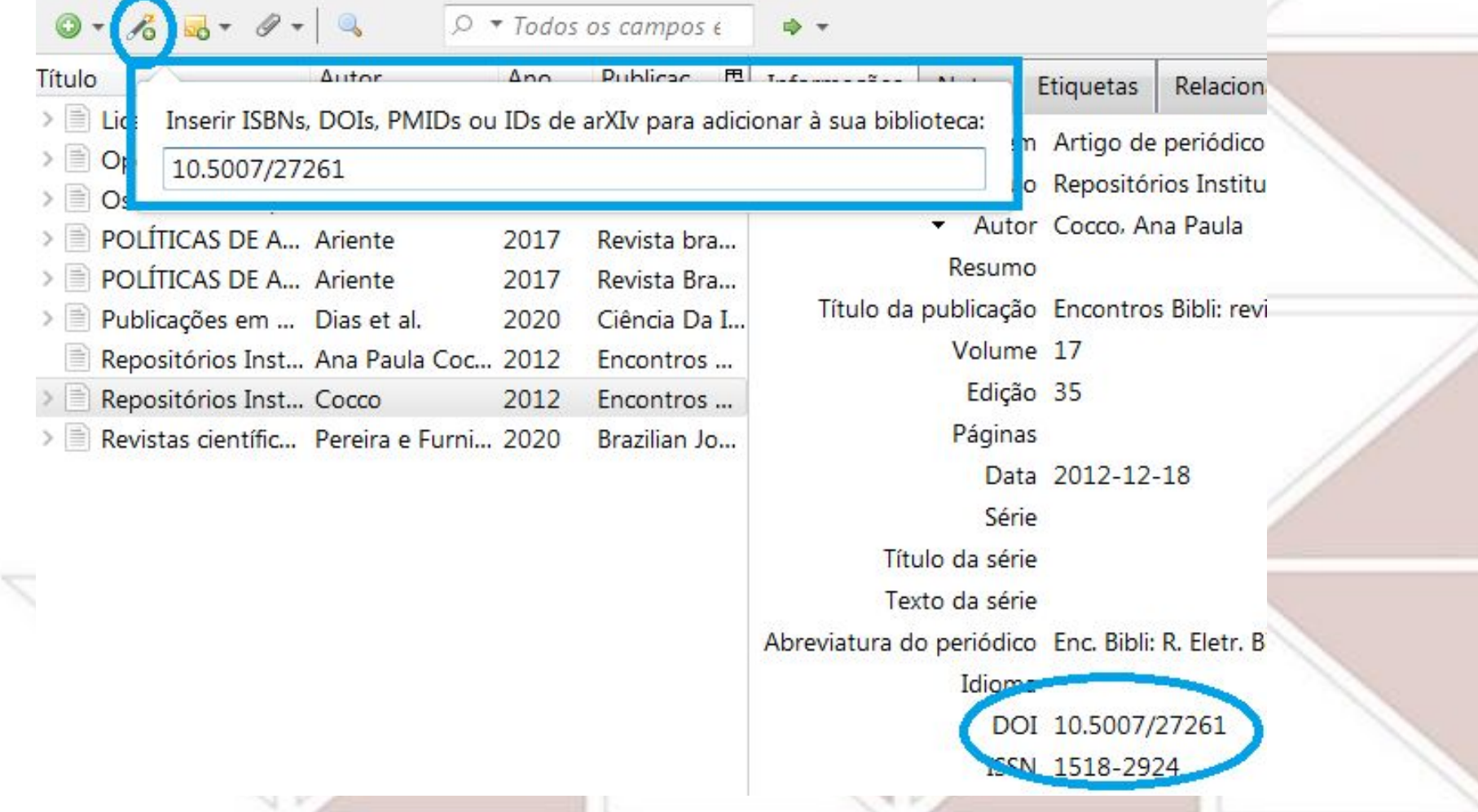

# <span id="page-16-0"></span>**Criando metadados de item não integrado (ex: capítulo de livro)**

**Para adicionar metadados de um item que não está integrado, você pode incluir as informações conforme o tipo de documento (livros ou capítulos de livros, por exemplo). No menu superior, clique em "Arquivo" >** 

**(destacamos na ilustração os tipos "Livro"** 

**"Novo item" > escolha o tipo de item** 

**e "Seção de livro").**

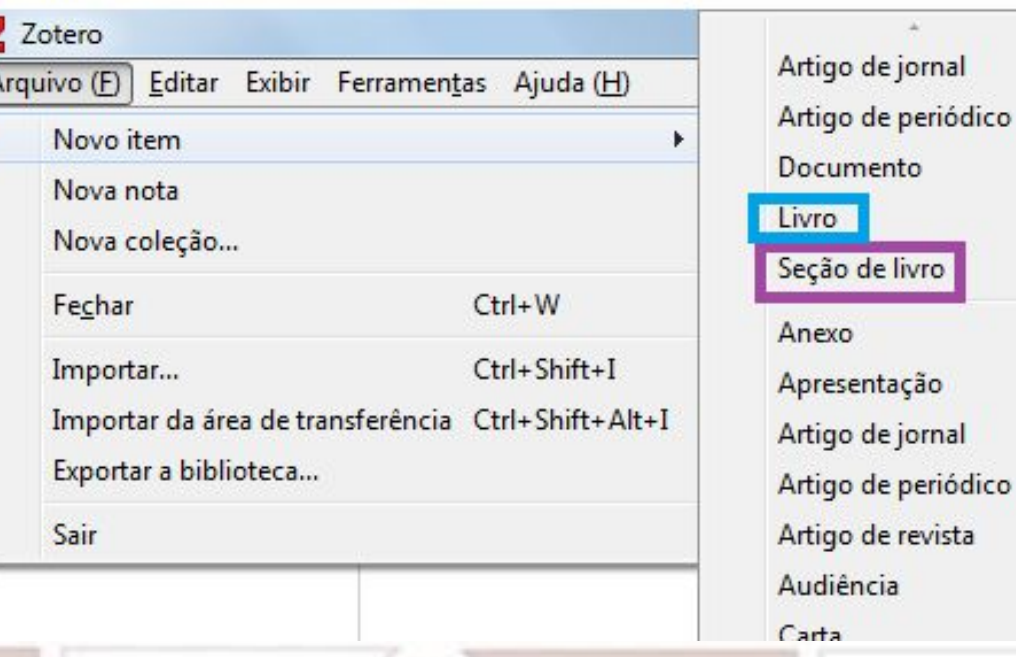

**Para adicionar um capítulo de livro, escolha "Seção de livro" e vá preenchendo os campos que foram** 

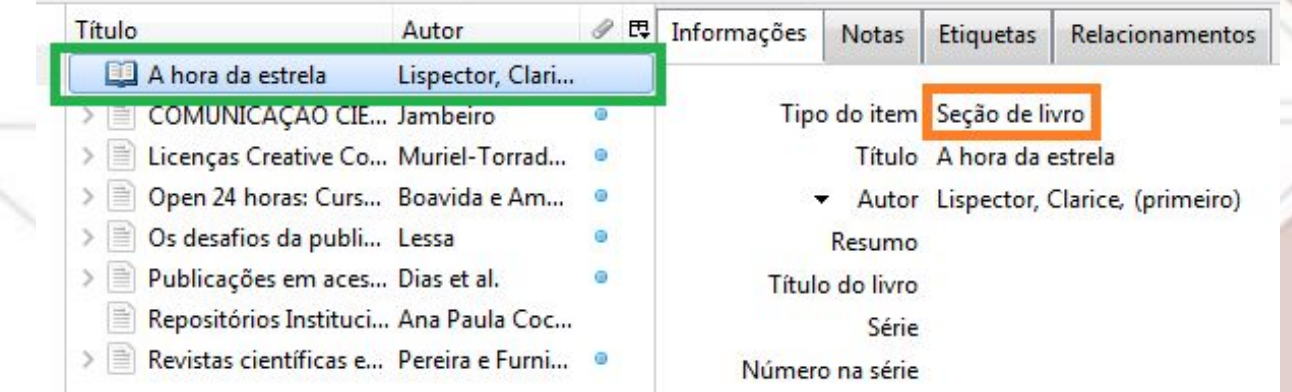

## **abertos, com as informações que tiver.**

## **[Voltar ao sumário](#page-1-0)**

## <span id="page-17-0"></span>**Adicionando notas/lembretes sem vínculo**

**[Voltar ao sumário](#page-1-0)**

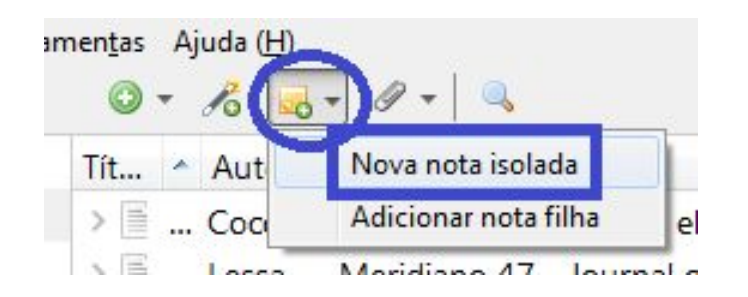

**Perceba que a nota não fica vinculada a nenhum texto, e é possível editá-la ao lado esquerdo (destaques em verde).**

**Depois é possível criar vínculo para essa nota isolada, se assim desejar. Basta clicar em "Relacionar" e, na nova janela (destaque em azul), e escolher entre os textos disponíveis já integrados para vínculo (destaque em roxo).**

**Para criar notas que não se vinculam a nenhum texto, você** 

**pode adicionar uma nota isolada. No ícone destacado com** 

**círculo azul, escolha a opção "Nova nota isolada".** 

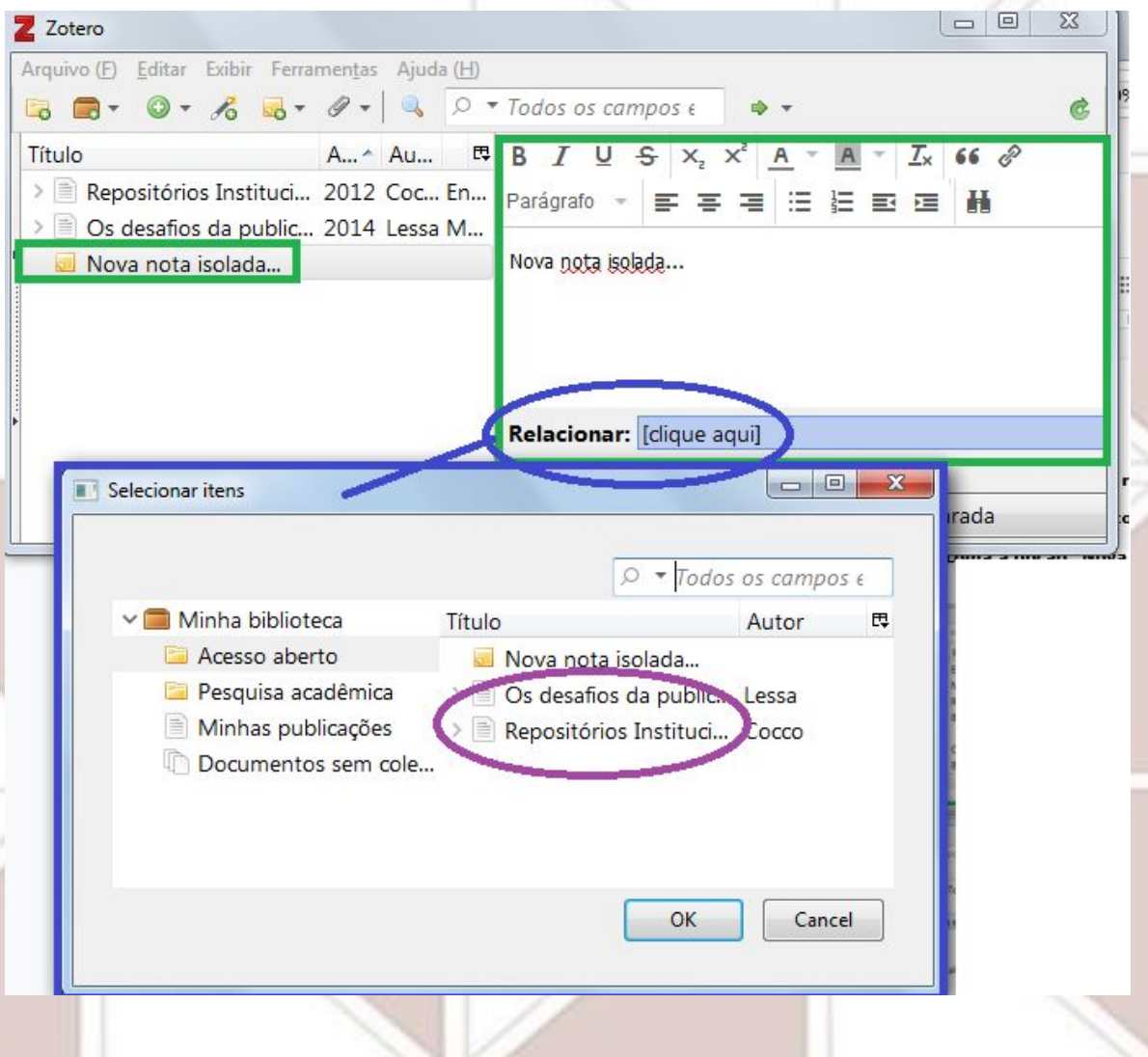

# <span id="page-18-0"></span>**Adicionando notas/lembretes vinculadas a itens**

**[Voltar ao sumário](#page-1-0)**

**Para incluir notas/lembretes a algum item, selecione o item desejado, e, no menu à direita do seu título, na aba "Notas" (destaque circular em laranja, na ilustração abaixo), haverá a opção "Adicionar" para criar cada nota (destaque em azul). Clique no botão para abrir a edição de texto.**

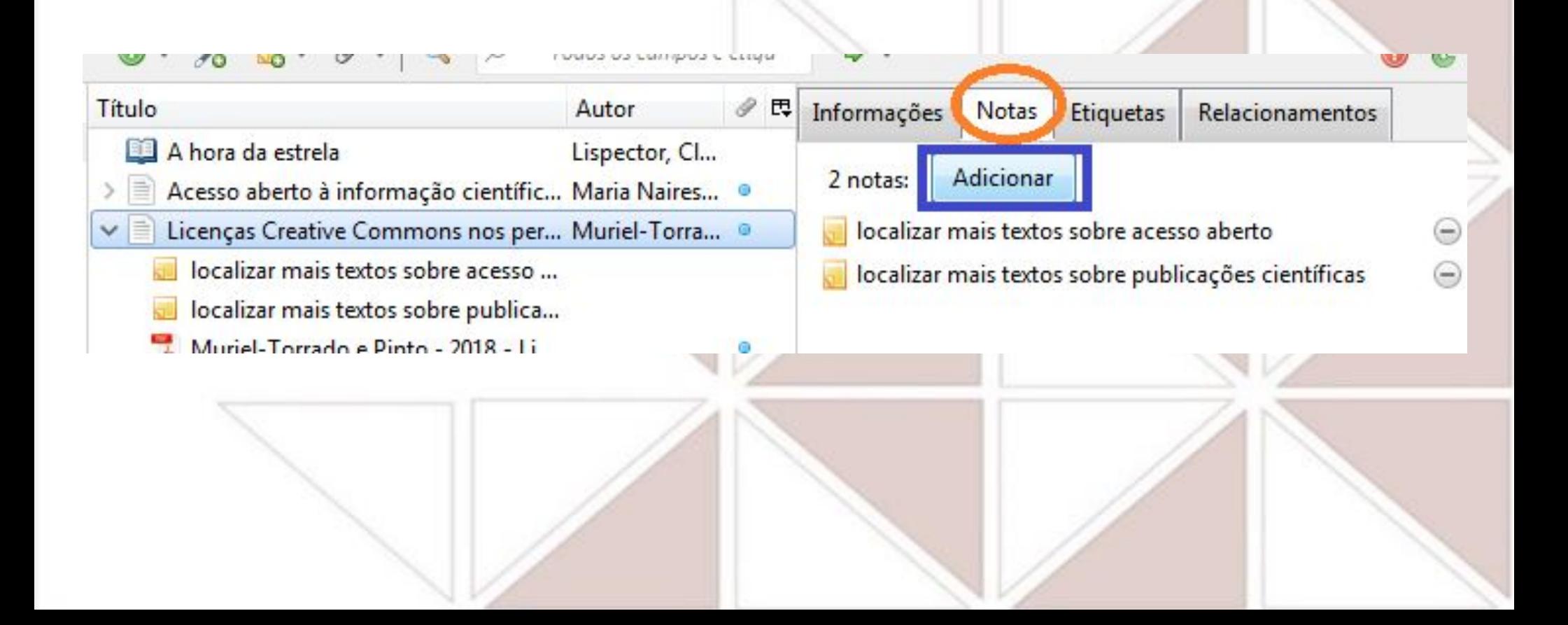

# <span id="page-19-0"></span>**Digitando notas/lembretes [Voltar ao sumário](#page-1-0)**

**O espaço para edição de texto possui vários botões para formatação de texto (destaque em roxo) e espaço para digitação (destaque em verde), onde poderá incluir as informações necessárias para aquele item. Conforme digita o texto da nota, o conteúdo vai aparecendo também na parte à esquerda, abaixo do título do item a que está adicionando nota (destaque em azul).**

**Poderá editá-las quando quiser no Zotero (clique no título do texto para sair da nota).** 

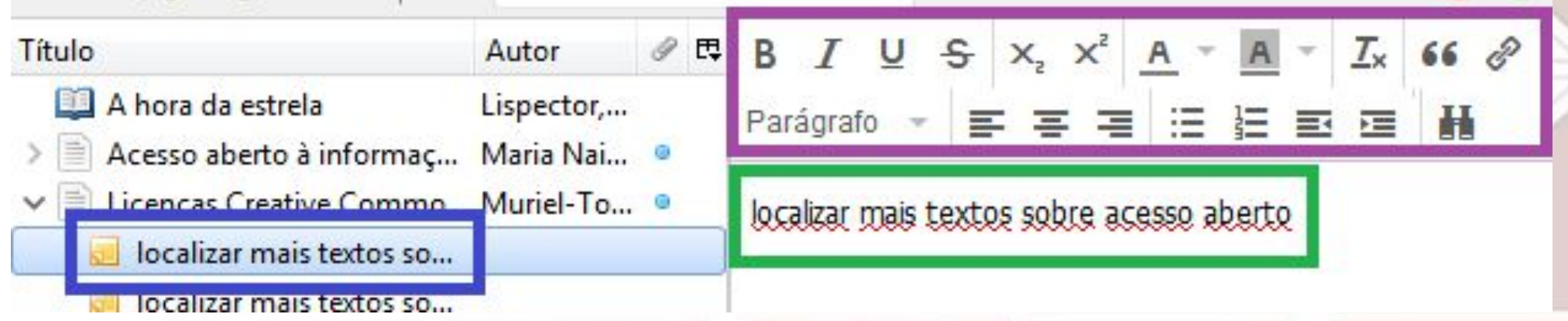

*Não é possível visualizar o arquivo dentro do Zotero (apenas no editor de texto ou*

*PDF, por exemplo).*

## <span id="page-20-0"></span>Excluindo notas/lembretes **[Voltar ao sumário](#page-1-0)**

**Para excluir uma nota, basta clicar no item que possui a nota, e na** 

**aba "Notas" (destaque em azul), clicar no sinal de negativo ao lado** 

**direito de seu título (destaque circular em roxo).**

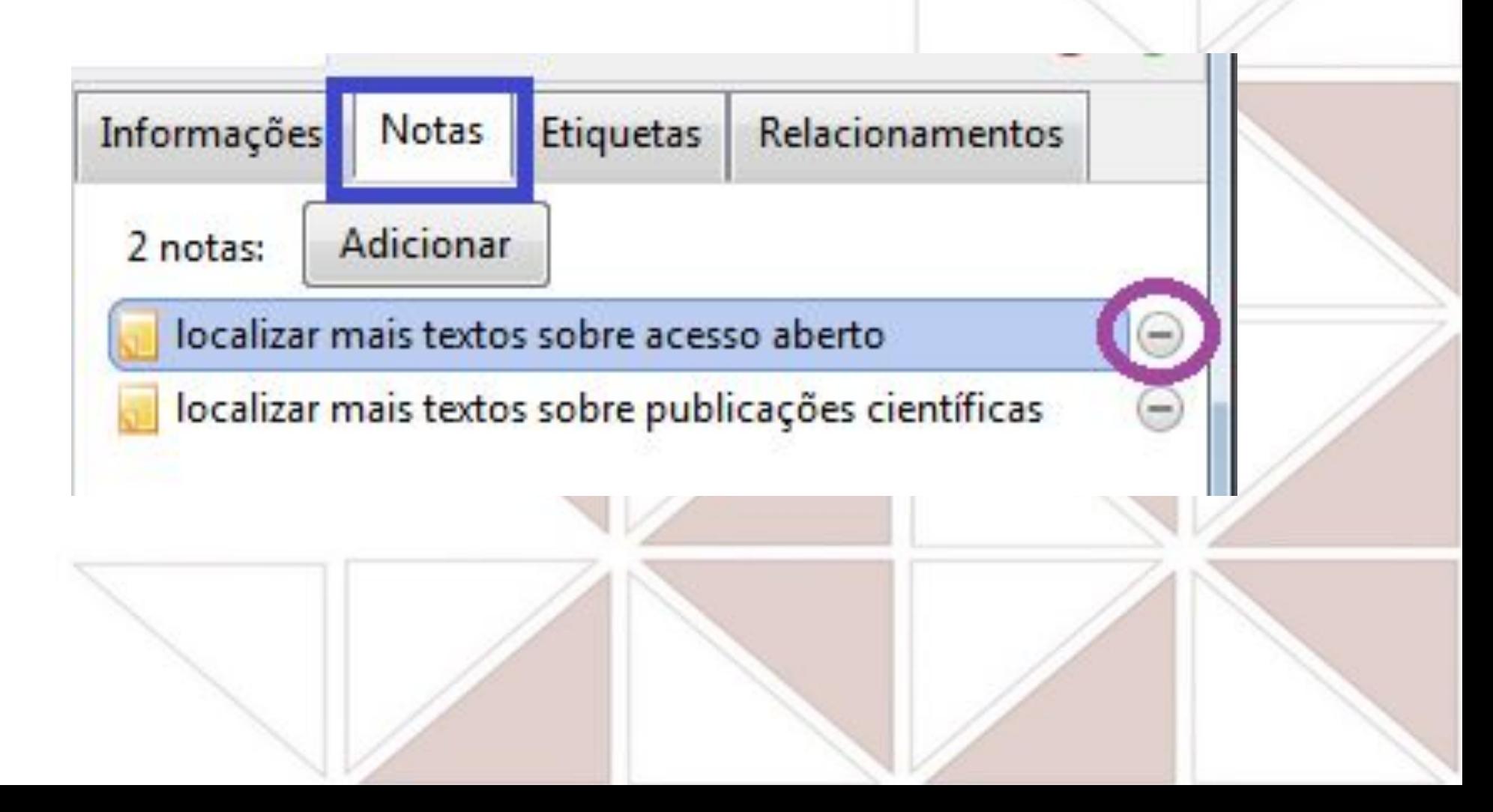

# <span id="page-21-0"></span>**Adicionando etiquetas**

## **[Voltar ao sumário](#page-1-0)**

**Para relacionar palavras-chave/assuntos/termos a um item, adicionamos "etiquetas" no Zotero. Para isso, selecione o item desejado, e, no menu à sua direita do seu título, na aba "Etiquetas" (destaque em laranja), haverá o botão "Add" (destaque em azul) para criar etiqueta. Clique e se abrirá uma caixa para digitação (destaque em verde). Digite o que deseja incluir, e, se quiser adicionar outras, aperte a tecla Enter ("**↩**") no teclado, ou clique novamente em "Add" para encerrar e abrir nova caixa para digitação de uma** 

## **nova etiqueta.**

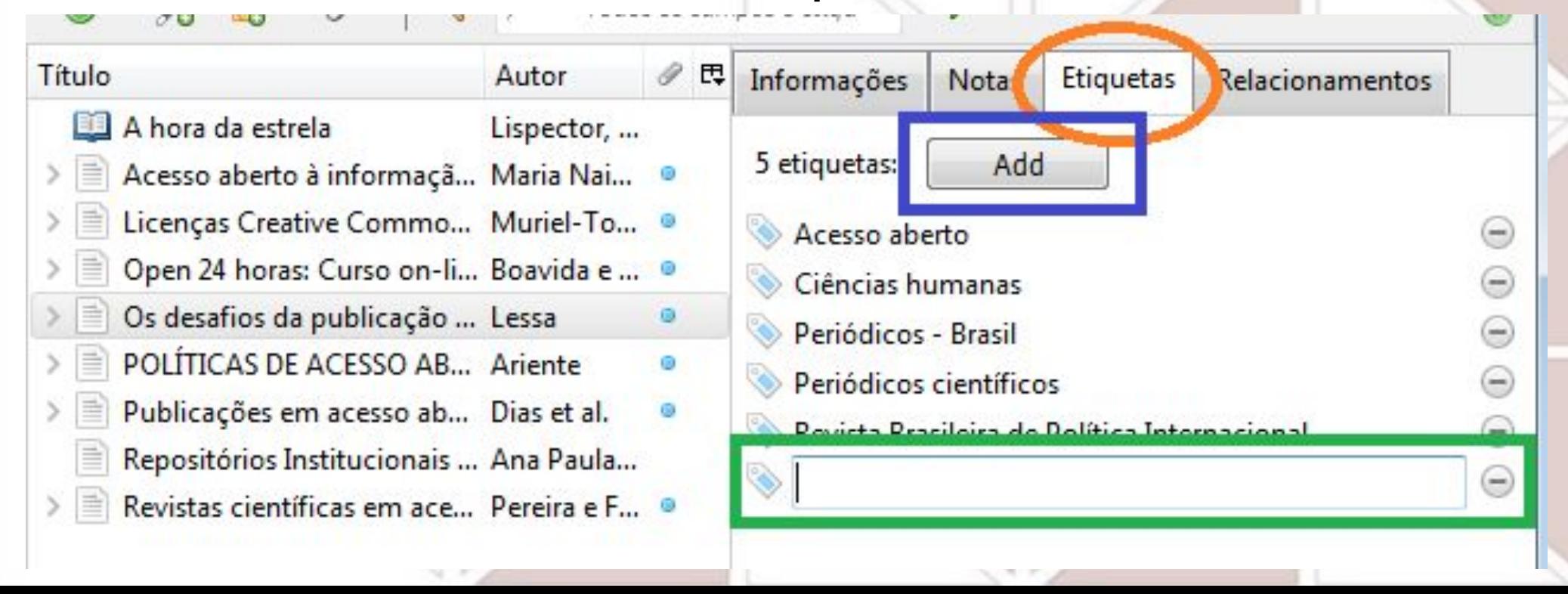

## <span id="page-22-0"></span>**Pesquisando etiquetas**

**[Voltar ao sumário](#page-1-0)**

**Para checar quais etiquetas estão nos itens de toda a sua coleção, clique em "Minha biblioteca", e, ao lado esquerdo inferior da tela, veja as etiquetas presentes (destaque em rosa). Se clicar em cada pasta e demais opções, verá as etiquetas dos itens presentes em cada uma.**

**Na caixa de digitação (destacada em verde) é possível pesquisar as etiquetas que deseja localizar, para filtrar quais itens as possuem: conforme digita permanecerão apenas os itens que possuem as etiquetas digitadas, ou clique sobre as** 

**etiquetas que deseja filtrar.**

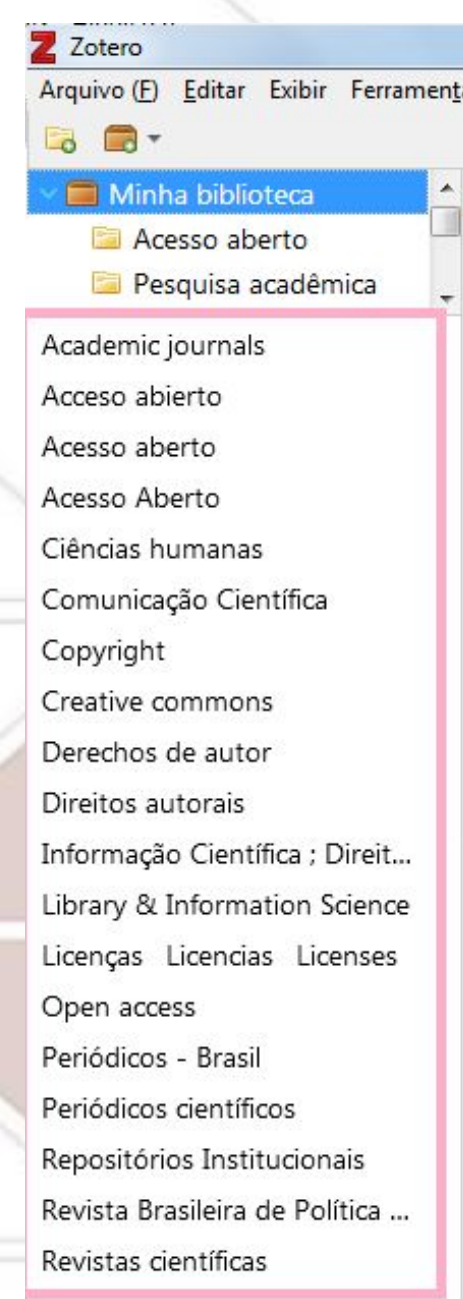

## <span id="page-23-0"></span>**Incluindo e excluindo etiquetas** voltar ao sumário

**Você pode digitar os termos que deseja atribuir à cada item (assuntos e outras informações que julgar importantes), e, apertando a tecla Enter depois de concluir cada inclusão, um novo campo se abre, facilitando a inclusão.**

**Para excluir uma nota, basta clicar no item que possui a nota, e na aba "Notas", clicar no sinal de negativo ao lado direito de seu título,**

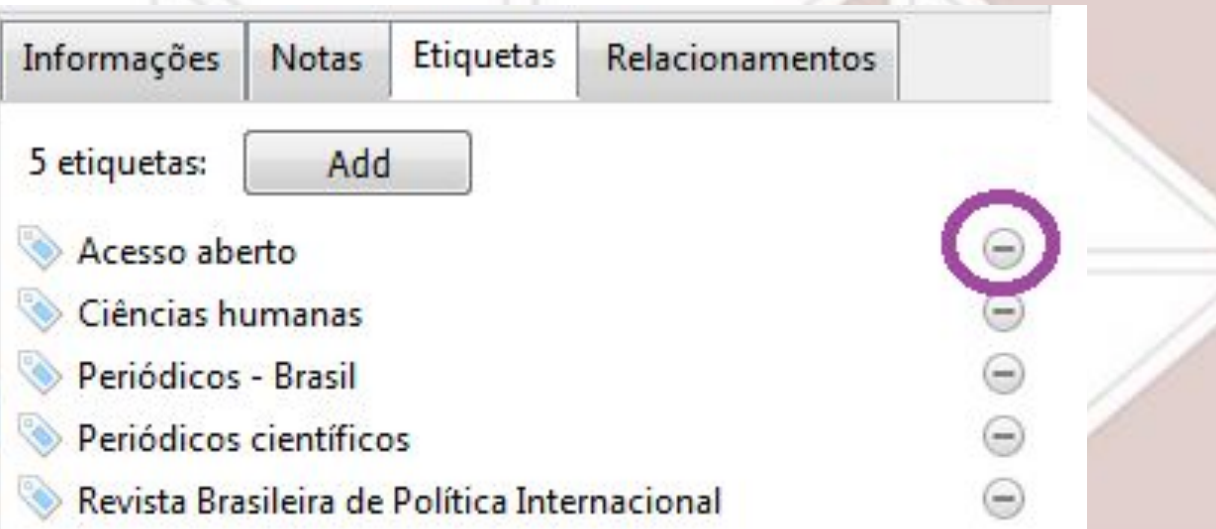

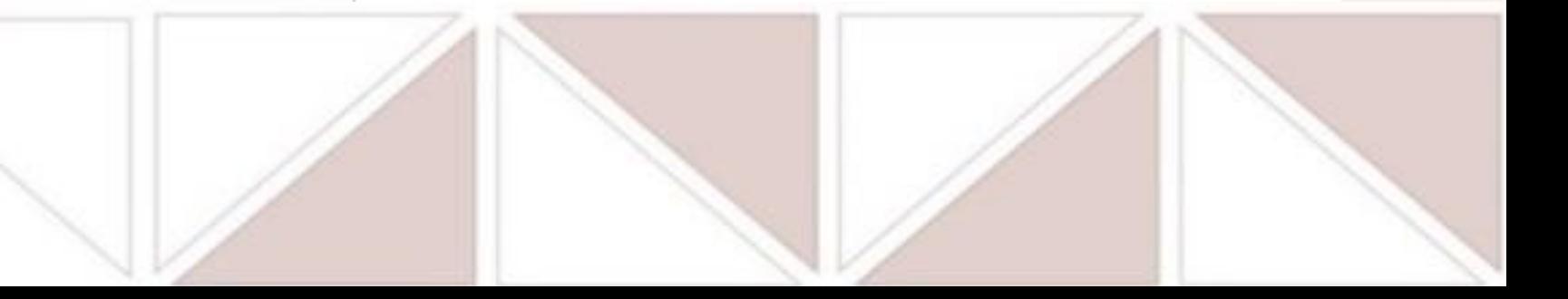

## <span id="page-24-0"></span>**Incluindo mais informações e relações** voltar ao sumário

**No título do item, clicando na seta que aponta para baixo (destaque em azul), ao clicar sobre o arquivo do item (destaque em laranja), você terá um espaço ao lado direito onde pode incluir mais informações relacionadas ao texto que não sejam notas ou etiquetas(um fichamento, por exemplo), com opções para formatação** 

**(destaque em verde).**

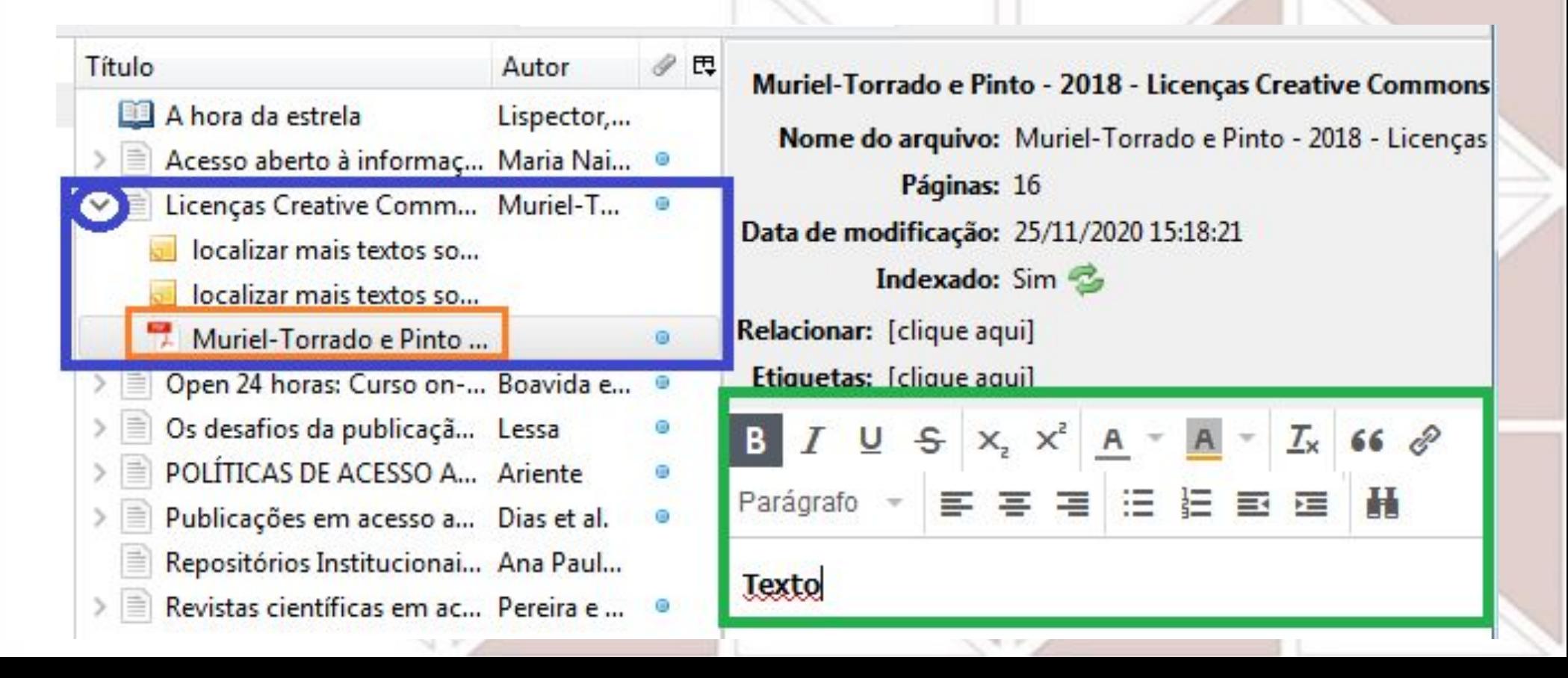

# <span id="page-25-0"></span>**Relações com outros itens e etiquetas [Voltar ao sumário](#page-1-0)**

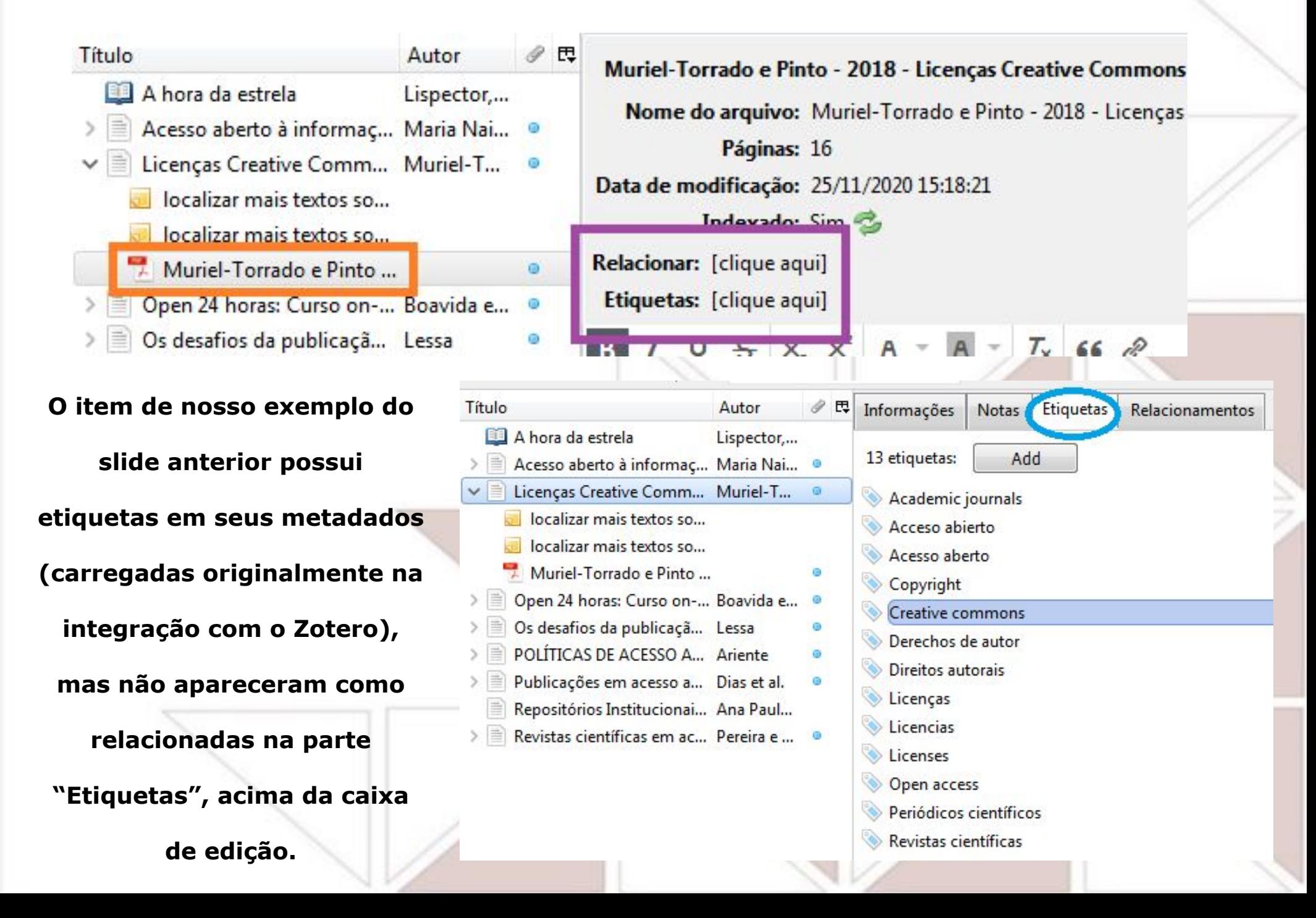

# <span id="page-26-0"></span>**Criando relação com outro item** voltar ao sumário

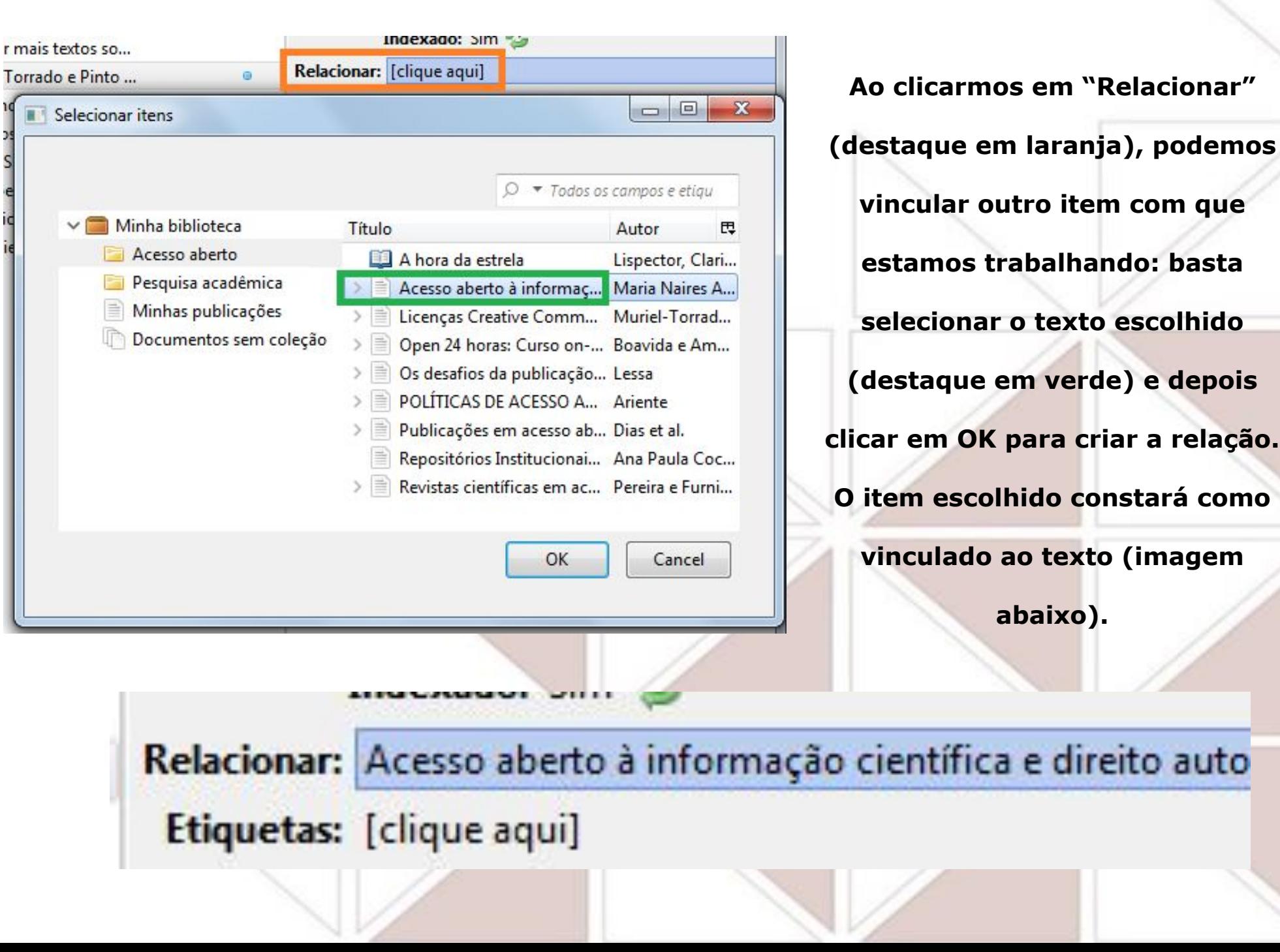

# <span id="page-27-0"></span>**Relacionando etiquetas [Voltar ao sumário](#page-1-0)**

 $\theta$ <sub>E</sub> Título Autor **Ao clicarmos em "Etiquetas"**  Muriel-Torrado e Pinto - 2018 A hora da estrela Lispector.... Nome do arquivo: Muriel-To **(destaque em verde), podemos**  Acesso aberto à informac... Maria Nai... · · > 目 Páginas: 16  $\vee$  = Licenças Creative Comm... Muriel-T... Data de modificação: 25/11/202 **vincular etiquetas ao item em que**  localizar mais textos so... Indexado: Sim localizar mais textos so... **estamos trabalhando.** Relacionar: Acesso aberto à info Muriel-Torrado e Pinto ... a Etiquetas: [clique aqui] Open 24 horas: Curso on-... Boavida e... ø Os desafios da publicaçã... Lessa  $I \cup S \times X^2 A$ Θ

**Ao abrir a caixa de digitação, conforme digita** 

**podem aparecer opções para escolher.** 

**Ao concluir, aperte o botão "Adicionar" para** 

**adicionar mais etiquetas ou clique fora da área** 

**das etiquetas para encerrar, e verá as** 

**etiquetas relacionadas ao item.**

Relacionar: Acesso aberto à informação científica e di Etiquetas: Creative commons, Licenças

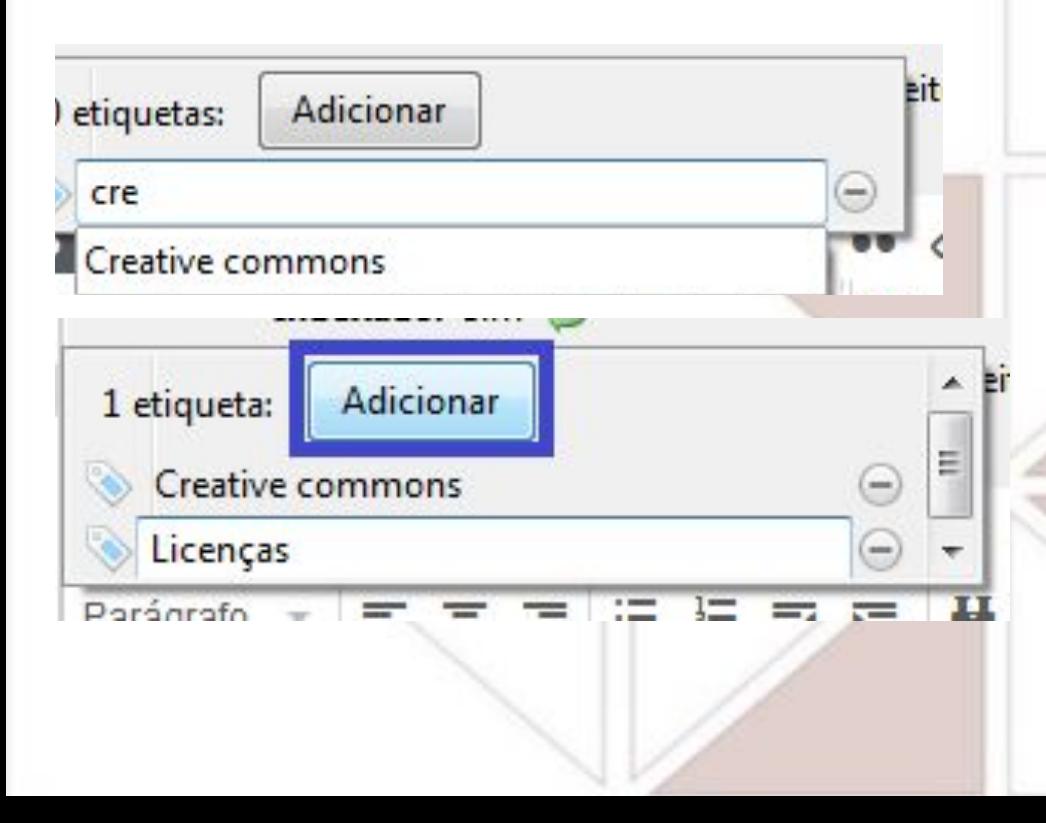

# <span id="page-28-0"></span>**Importando arquivo RIS pelo Athena Unesp [Voltar ao sumário](#page-1-0)**

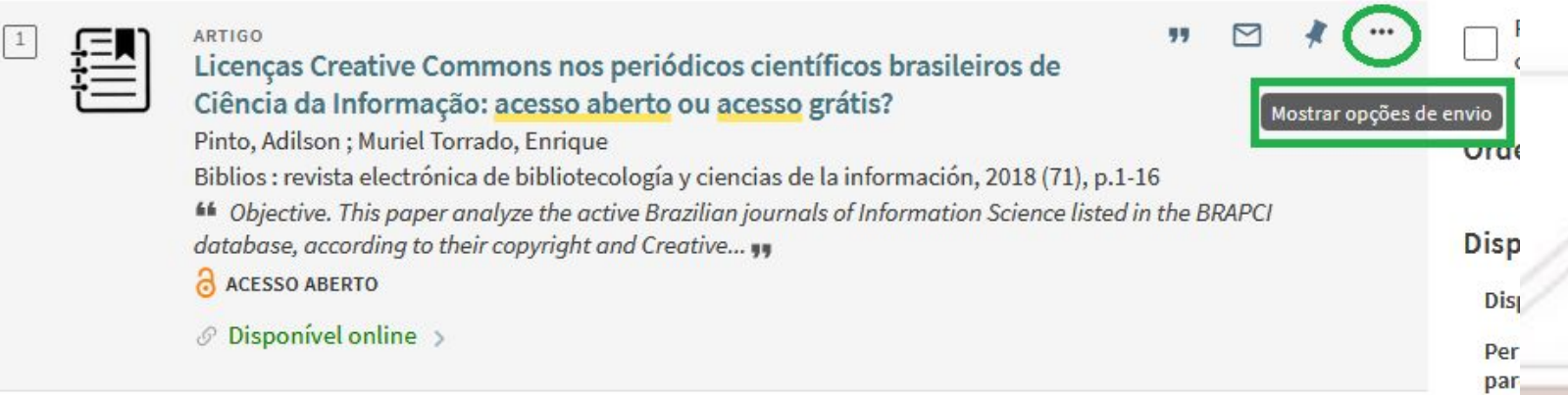

**Após escolher um registro de seu interesse (livro, periódico, artigo de periódico etc.), clique nas 3** 

**bolinhas no topo à direita (destaque em verde), para abrir a tela com opções (abaixo), e escolha RIS** 

**(destaque em fundo escuro).**

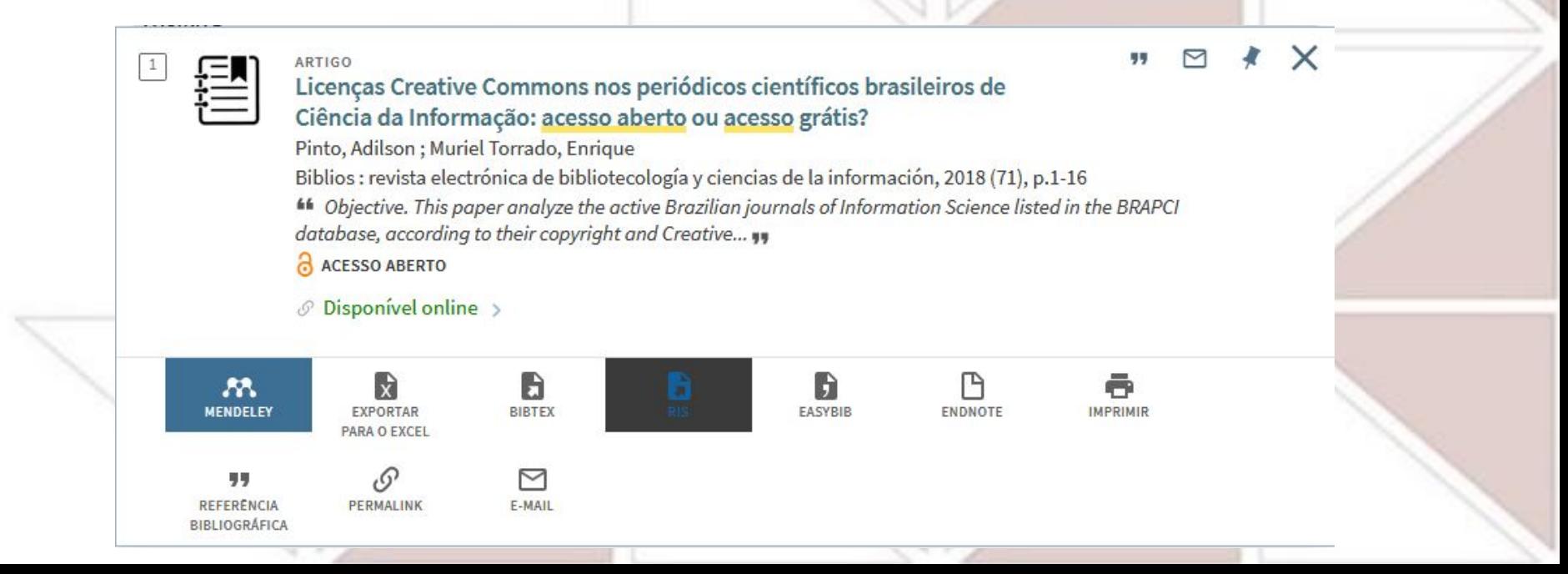

# **Importando arquivo RIS pelo Athena Unesp [Voltar ao sumário](#page-1-0)**

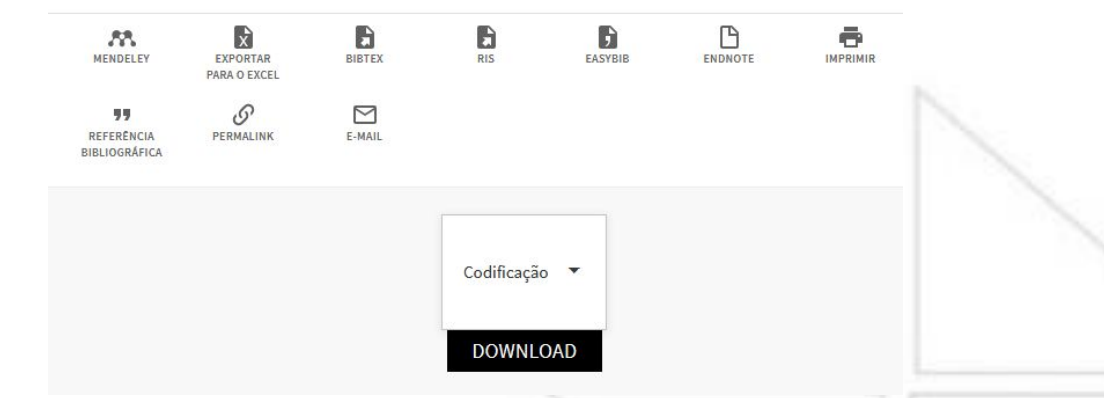

**Após clicar em RIS, clique em "Download", e abrirá uma janela de download.**

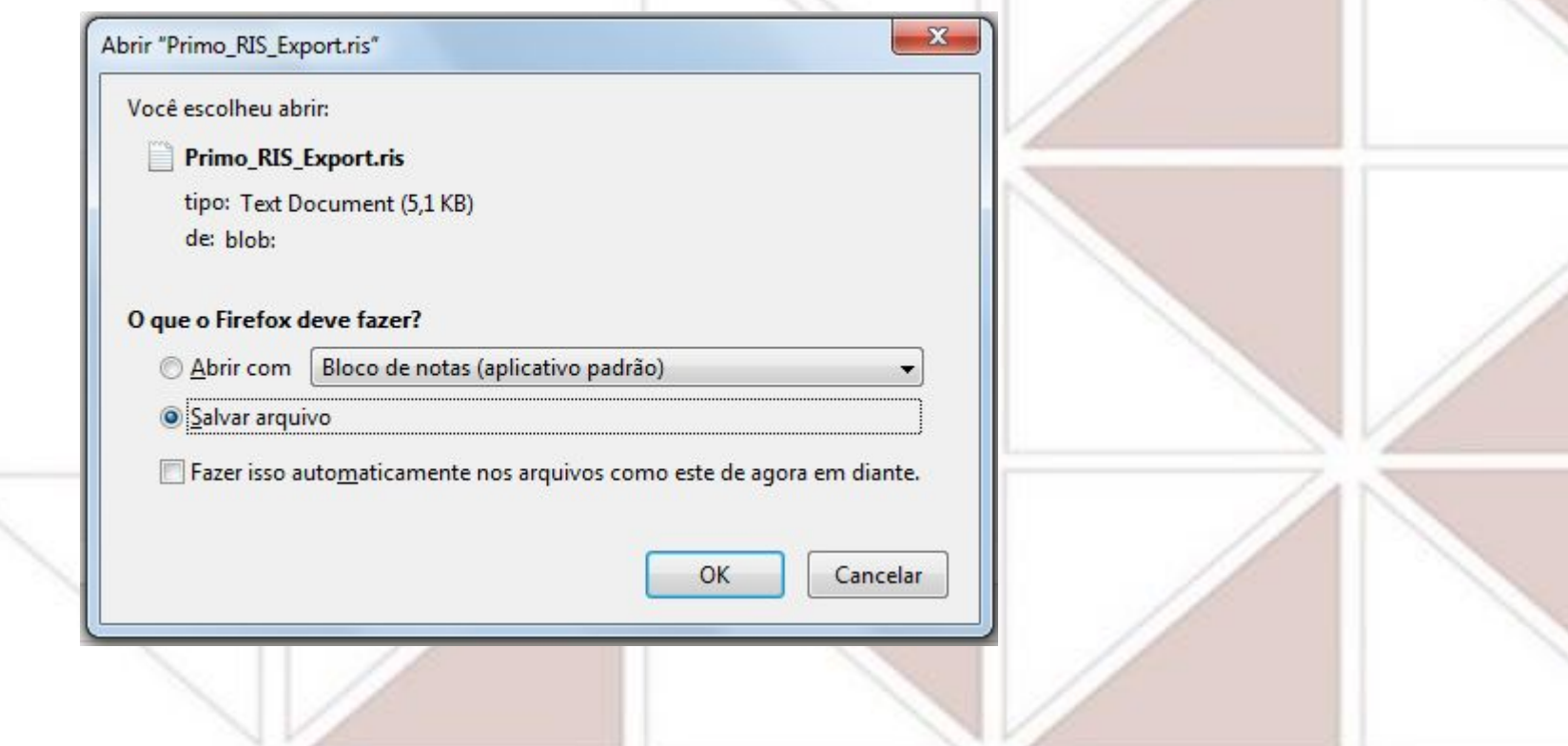

# **Importando arquivo RIS pelo Athena Unesp**

**Para integrar o arquivo RIS que baixou, clique em "Importar" (destaque em verde, depois na janela que irá** 

**se abrir escolha "Um arquivo", e depois, quando for baixar, sugerimos sempre atribuir ao arquivo um** 

**"nome" exclusivo, diferente do que vem automaticamente (indique autor e/ou assunto, por** 

**exemplo), para que possa diferenciá-lo de outros que irá baixar.** 

*No nosso exemplo mantemos o nome automaticamente atribuído no download "Primo\_RIS\_Export",* 

*mas caso salve mais de um atribua outro nome a cada arquivo para não misturar ou substituir* 

*outros com já salvos com o mesmo nome.*

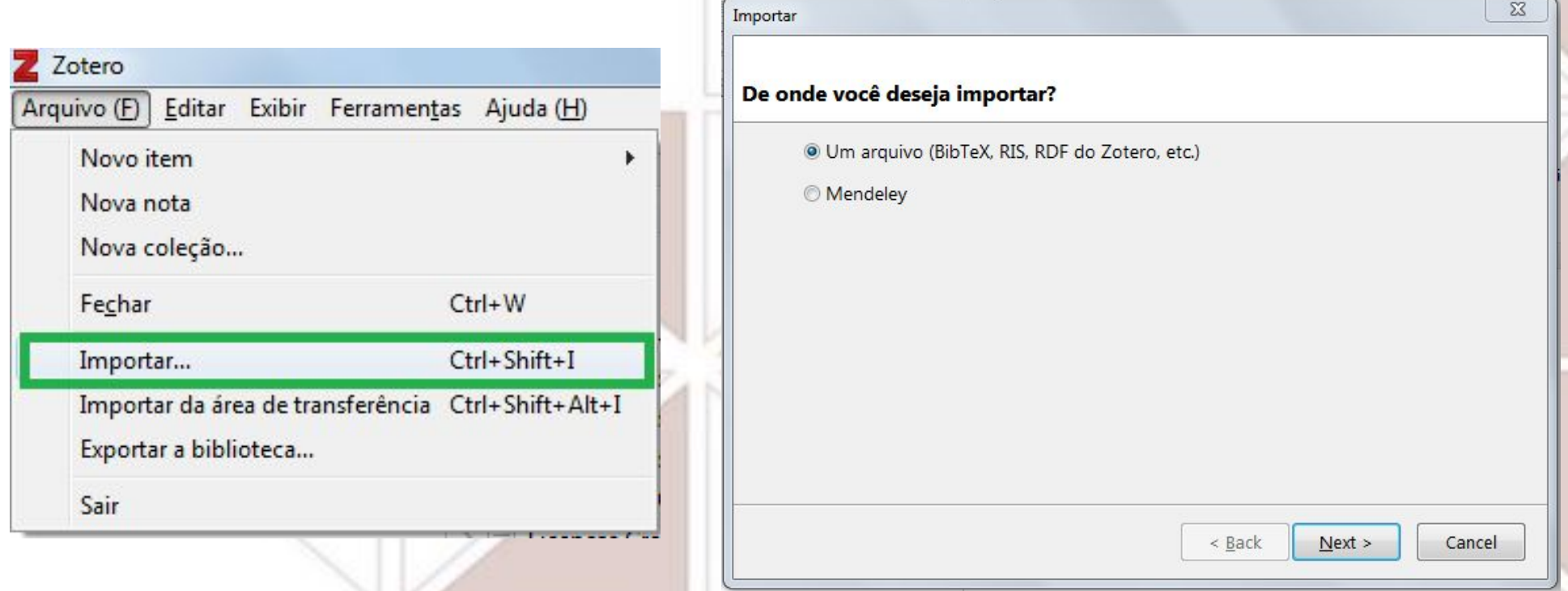

# **Importando arquivo RIS pelo Athena Unesp [Voltar ao sumário](#page-1-0)**

**Ao selecionar o arquivo para integração com o Zotero, aparecerá uma janela de confirmação. Se ficar marcada a opção "Coloque coleções importadas e itens dentro de novas coleções", será criada uma pasta "Primo\_RIS\_Export", que conterá esse arquivo.**

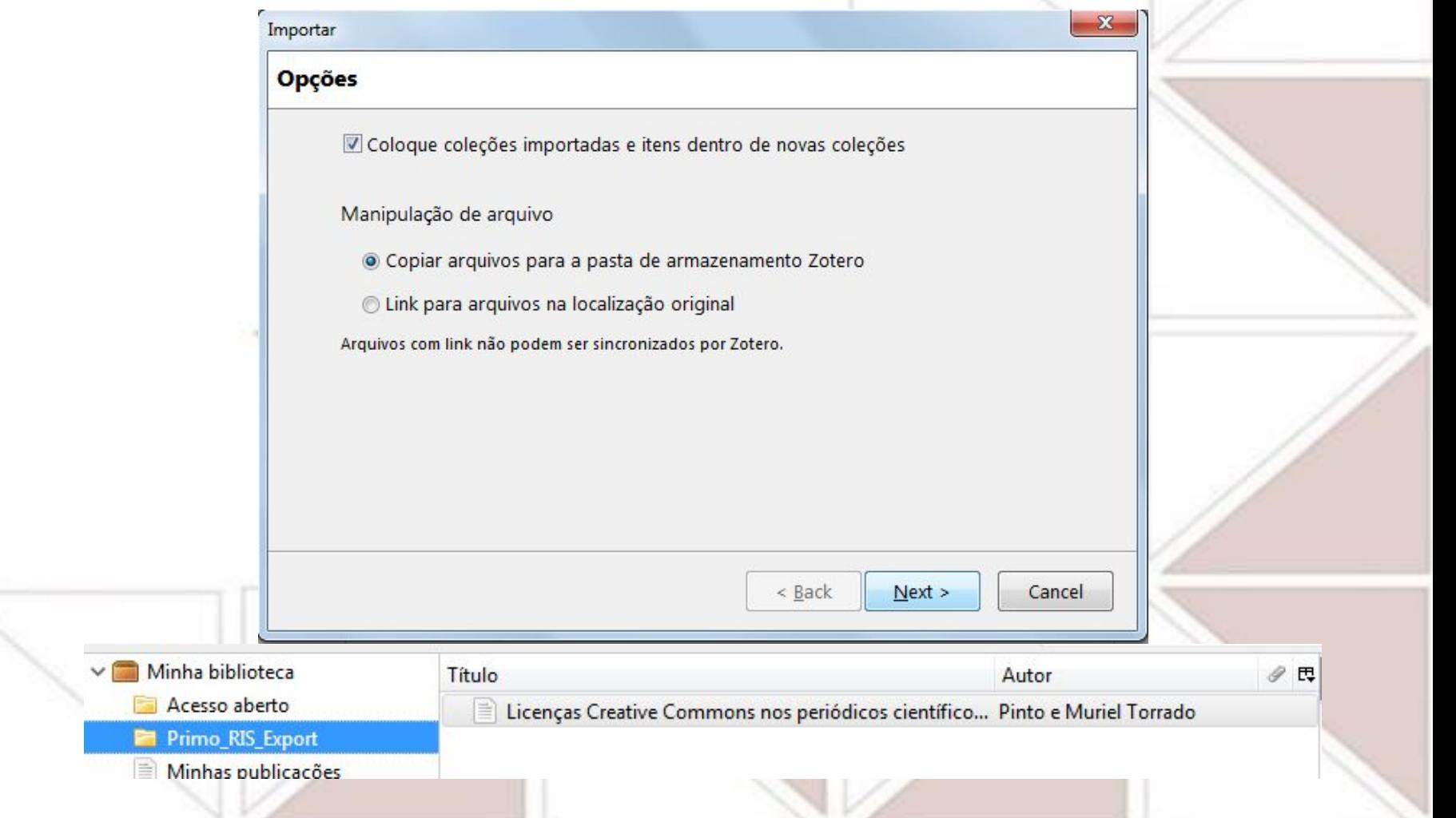

# <span id="page-32-0"></span>**Importando arquivo RIS pelo Portal de Periódicos da CAPES**

**[Voltar ao sumário](#page-1-0)**

## **Ao selecionar um registro, na aba "Detalhes" você terá a opção "Enviar para", e nela poderá**

## **escolher "Exportar em formato RIS".**

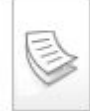

<sup>2</sup> Repositórios Institucionais de Acesso Aberto: Análise do Cenário nos Países **Ibero-Americanos** Ana Paula Cocco

Artigo

Encontros Bibli, 01 December 2012, Vol.17(35) [Periódico revisado por pares] Os Repositórios Institucionais de acesso aberto surgem como forma de minimizar a falta de visibilidade da produção científica das instituições. O objetivo desta pesquisa consiste em analisar os repositórios institucionais de acesso aberto dos países Ibero-Americanos cadastrados no Registry of Open Access Repositories, por meio da identificação das instituições que mantêm repositórios, da caracterização das coleções e da descrição dos mecanismos de preservação dos documentos. Os procedimentos metodológicos utilizados para a pesquisa são de natureza descritiva, exploratória, documental e quantitativa. Utilizou-se ficha documental como instrumento de coleta de dados e a técnica de estatística descritiva. Dos 180 cadastros no ROAR como repositórios institucionais ou departamentais nos países iberoamericanos, 87 (48,3%) atenderam os critérios de inclusão estabelecidos: a) repositórios com site disponível; b) cadastro único; c) repositório institucional; d) repositórios com o nome ou... Directory of Open Access Journals (DOAJ)

· Texto completo disponível

#### **Exibir online**

**Detalhes** 

Título: Repositórios Institucionais de Acesso Aberto: Análise do Cenário nos Países Ibero-Americanos

#### Autor: Ana Paula Cocco

Assuntos: Acesso Aberto; Repositórios Institucionais; Comunicação Científica ; Library & Information Science Publicado em: Encontros Bibli, 01 December 2012,  $Vol.17(35)$ 

Descrição: Os Repositórios Institucionais de acesso aberto surgem como forma de minimizar a falta de visibilidade da produção científica das instituições. O objetivo desta pesquisa consiste em analisar os repositórios institucionais

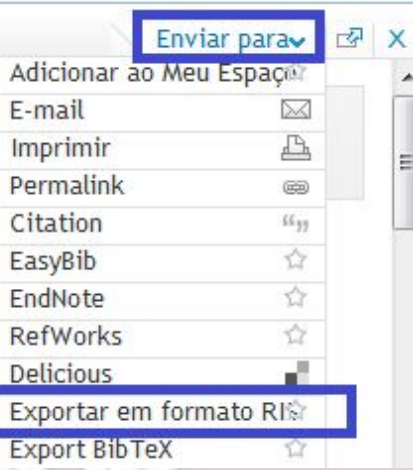

# **Importando arquivo RIS pelo Portal de Periódicos da CAPES**

**[Voltar ao sumário](#page-1-0)**

**Surgirá uma janela para confirmar a exportação, e, após clicar em "OK", depois outra para** 

**download, como ilustrado abaixo (escolha a opção "Salvar").**

*Sugerimos sempre atribuir ao arquivo um "nome" exclusivo, diferente do que vem automaticamente (indique autor e/ou assunto, por exemplo), para que possa diferenciá-lo de outros que irá salvar. No nosso exemplo mantemos o nome atribuído automaticamente no download.*

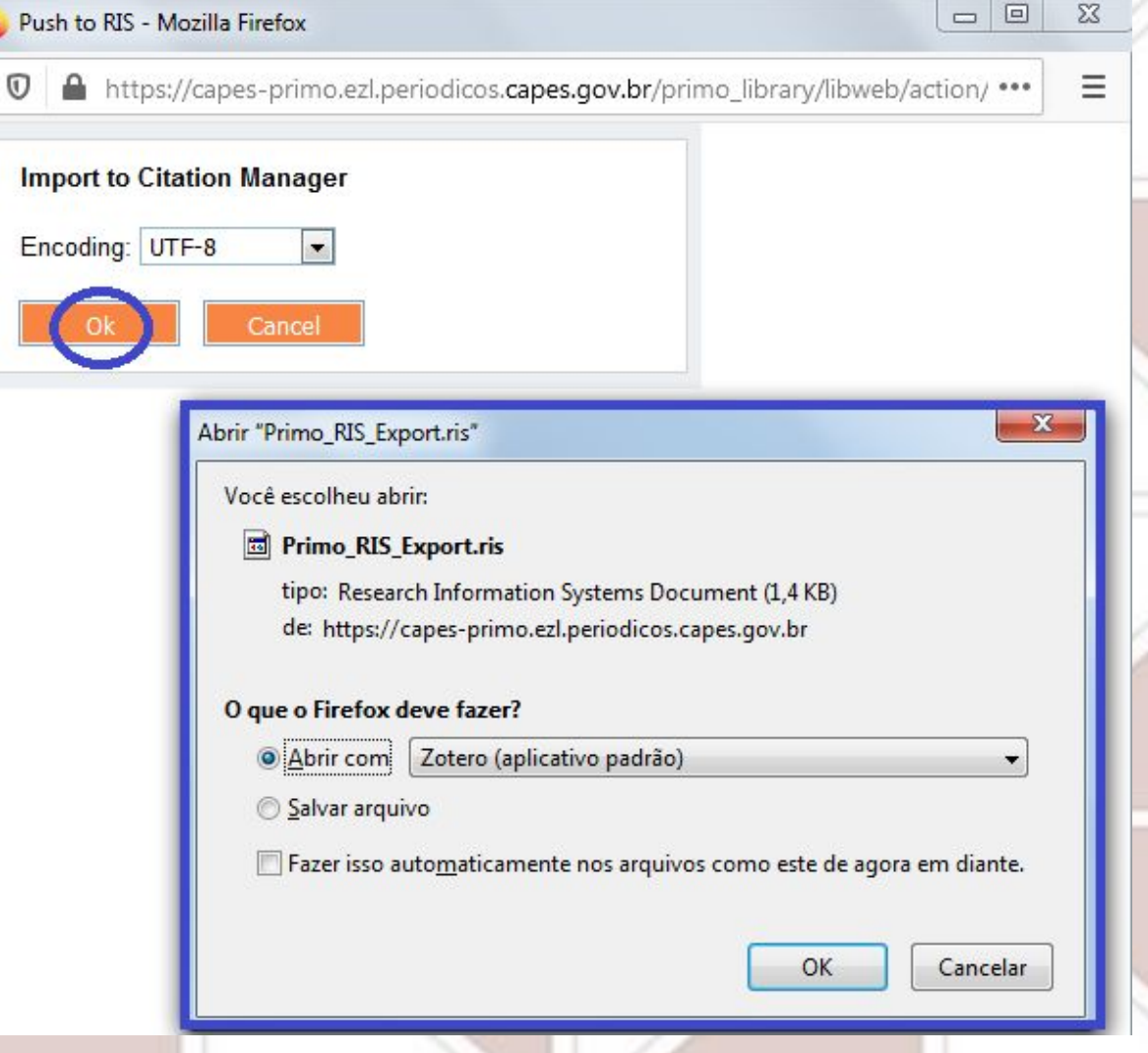

# **Importando arquivo RIS pelo Portal de Periódicos da CAPES**

**[Voltar ao sumário](#page-1-0)**

**Ao selecionar o arquivo para integração com o Zotero, aparecerá uma janela de confirmação. Se ficar marcada a opção "Coloque coleções importadas e itens dentro de novas coleções", será criada uma pasta "Primo\_RIS\_Export", que conterá esse arquivo.**

Título

Autor

Repositórios Instituc... Ana Paula Cocco

 $\vee$  Minha biblioteca

Acesso aberto

Primo\_RIS\_Export Primo\_RIS\_Export (2) Minhas publicações tens duplicados

Documentos sem coleção

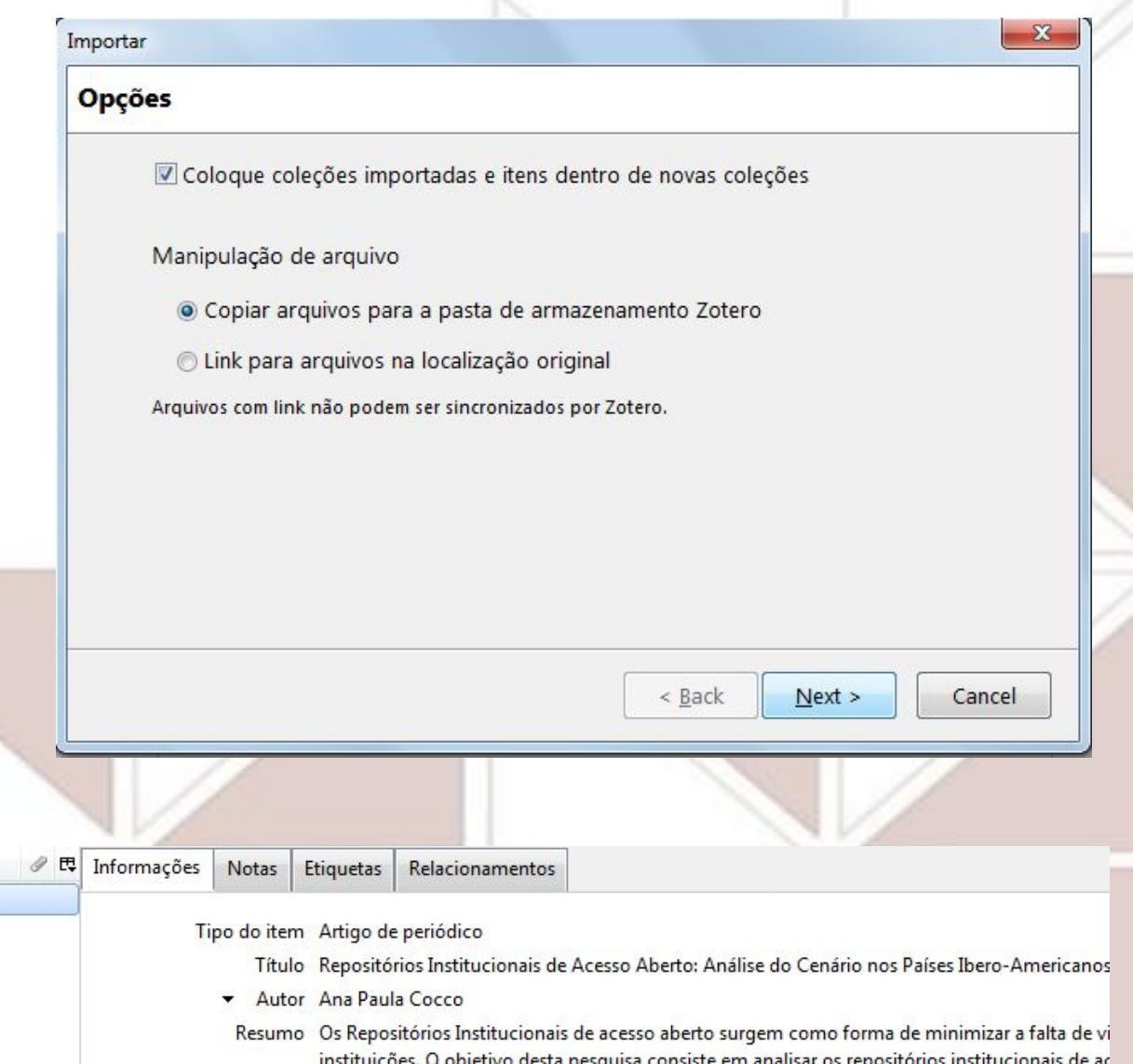

# <span id="page-35-0"></span>**Organizando em pastas/coleções**

**[Voltar ao sumário](#page-1-0)**

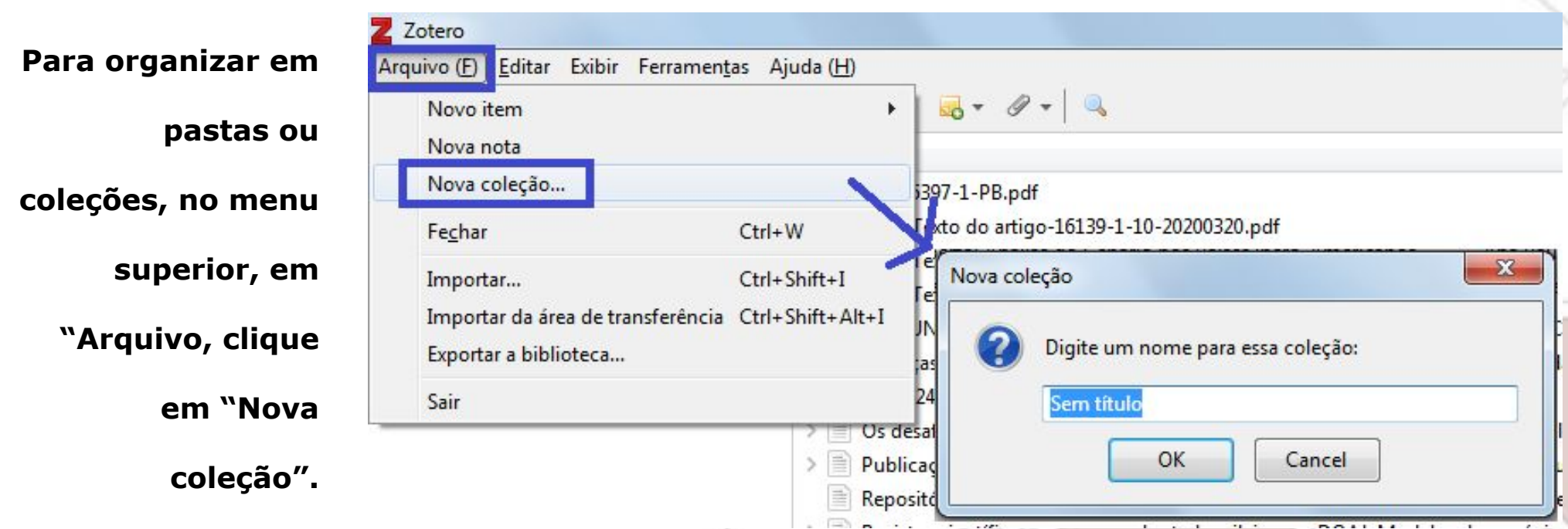

**Surgirá uma janela para nomear a pasta/coleção que está criando: substituindo "Sem** 

**título", digite o nome que deseja atribuir e clique em "OK".**

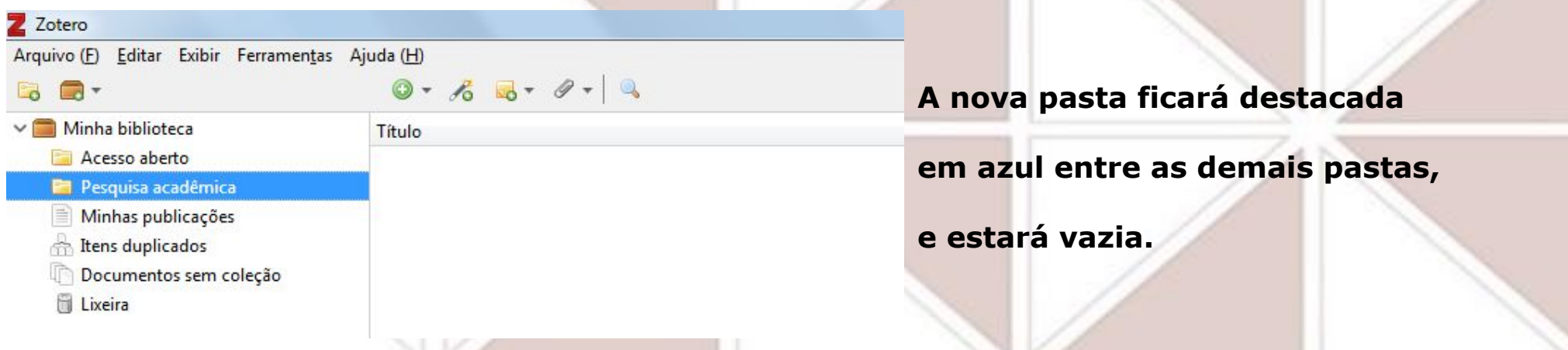

## <span id="page-36-0"></span>**Movendo itens para pastas/coleções**

**Depois de criada a coleção, selecione o conjunto de itens que deseja transferir para a** 

**pasta desejada e "arraste" o conjunto com ajuda do mouse. Quando estiver** 

**arrastando os textos para a pasta de destino, ficará destacada em azul.**

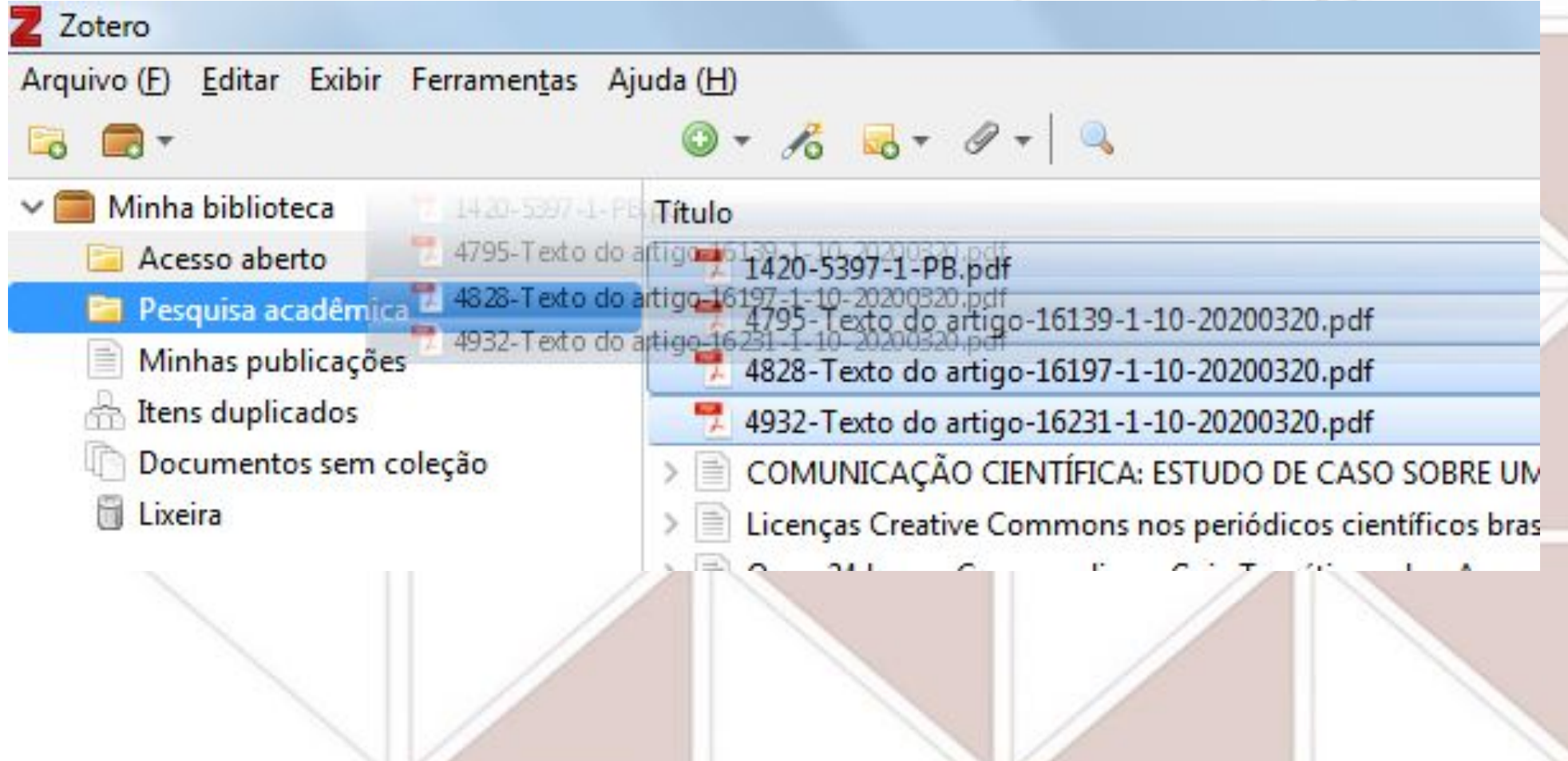

## <span id="page-37-0"></span>**Checando itens duplicados**

**Para checar se há itens duplicados em sua coleção, acesse a pasta "Itens duplicados" (destaque em** 

**azul).**

**Clique em um dos títulos indicados como duplicado: o Zotero indicará o conjunto de itens que** 

**considera idênticos, destacando-os todos juntos (destaque em verde).**

**À direita terá a opção de mesclar os itens, selecionando uma das versões como a "mestre"** 

**(destaques em laranja). A pasta ficará vazia se mesclar todos os itens em seus conjuntos** 

**relacionados.**

*Se não quiser mesclá-los, basta mantê-los na coleção.*

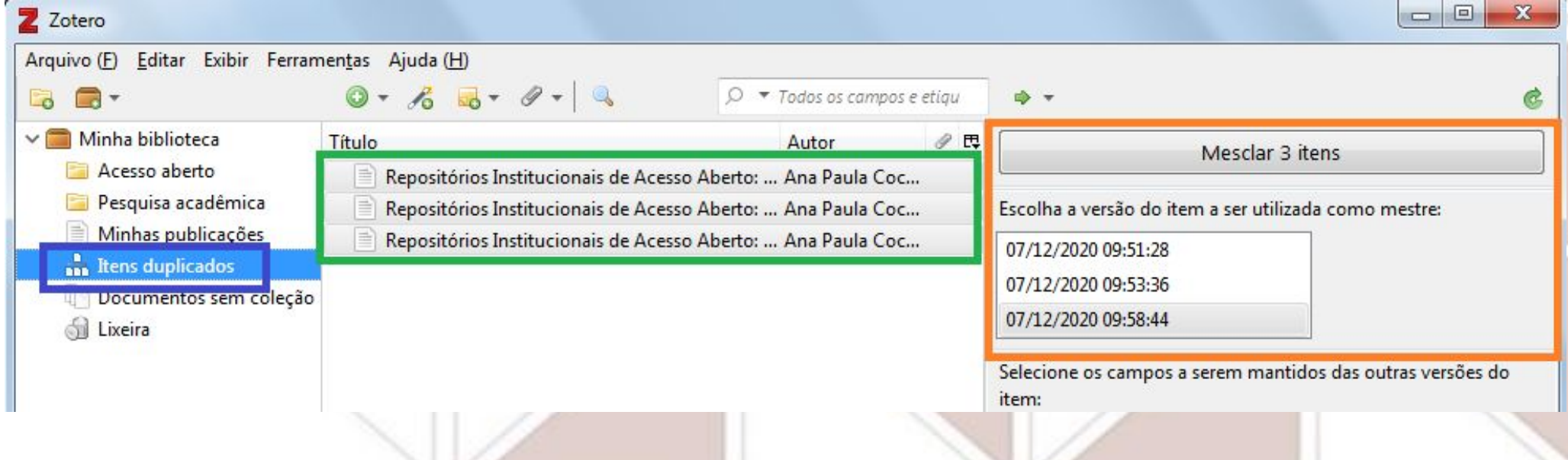

**[Voltar ao sumário](#page-1-0)**

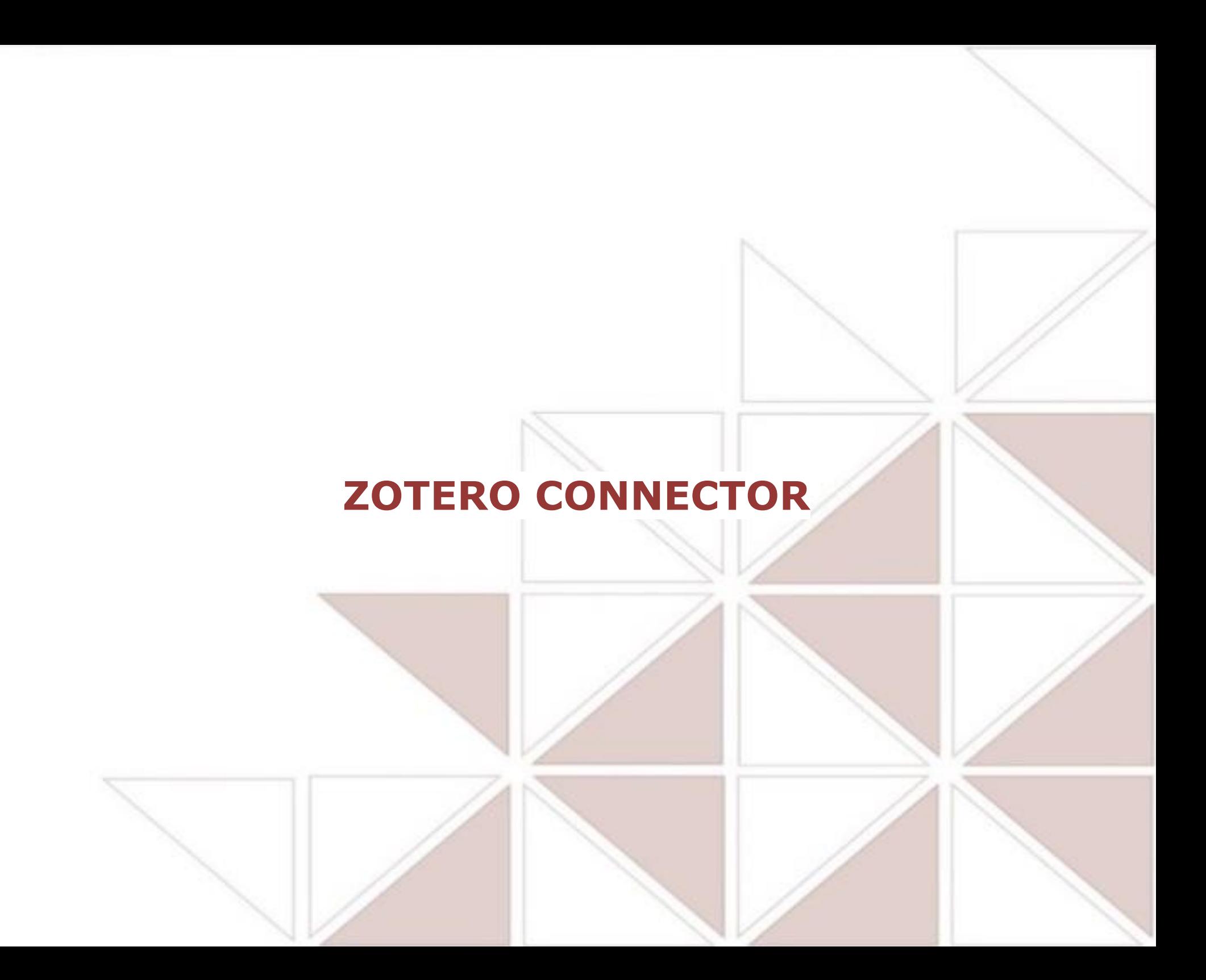

# <span id="page-39-0"></span>**Instalação: confirmando instalação**

**O Zotero Connector pode ser instalado nos navegadores Firefox** 

**[Voltar ao sumário](#page-1-0)**

**(nosso exemplo abaixo), Chrome, Safari e Edge.**

**Após decidir pela instalação do Zotero Connector,** 

**é preciso confirmar que deseja instalar essa extensão:**

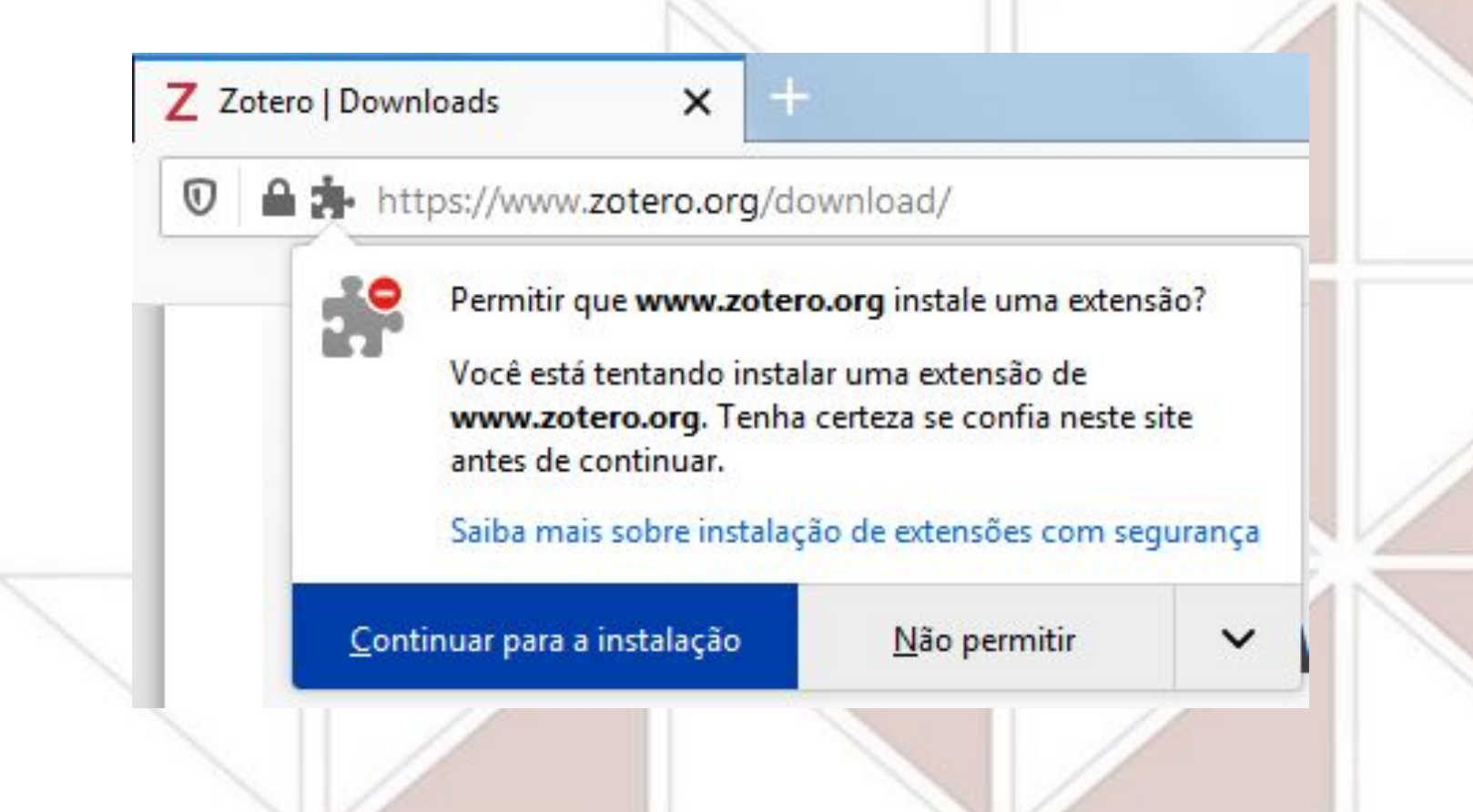

# <span id="page-40-0"></span>**Instalação: confirmando permissões**

**[Voltar ao sumário](#page-1-0)**

**Após decidir pela instalação do Zotero Connector,** 

**é preciso confirmar que permite acesso aos dados indicados:**

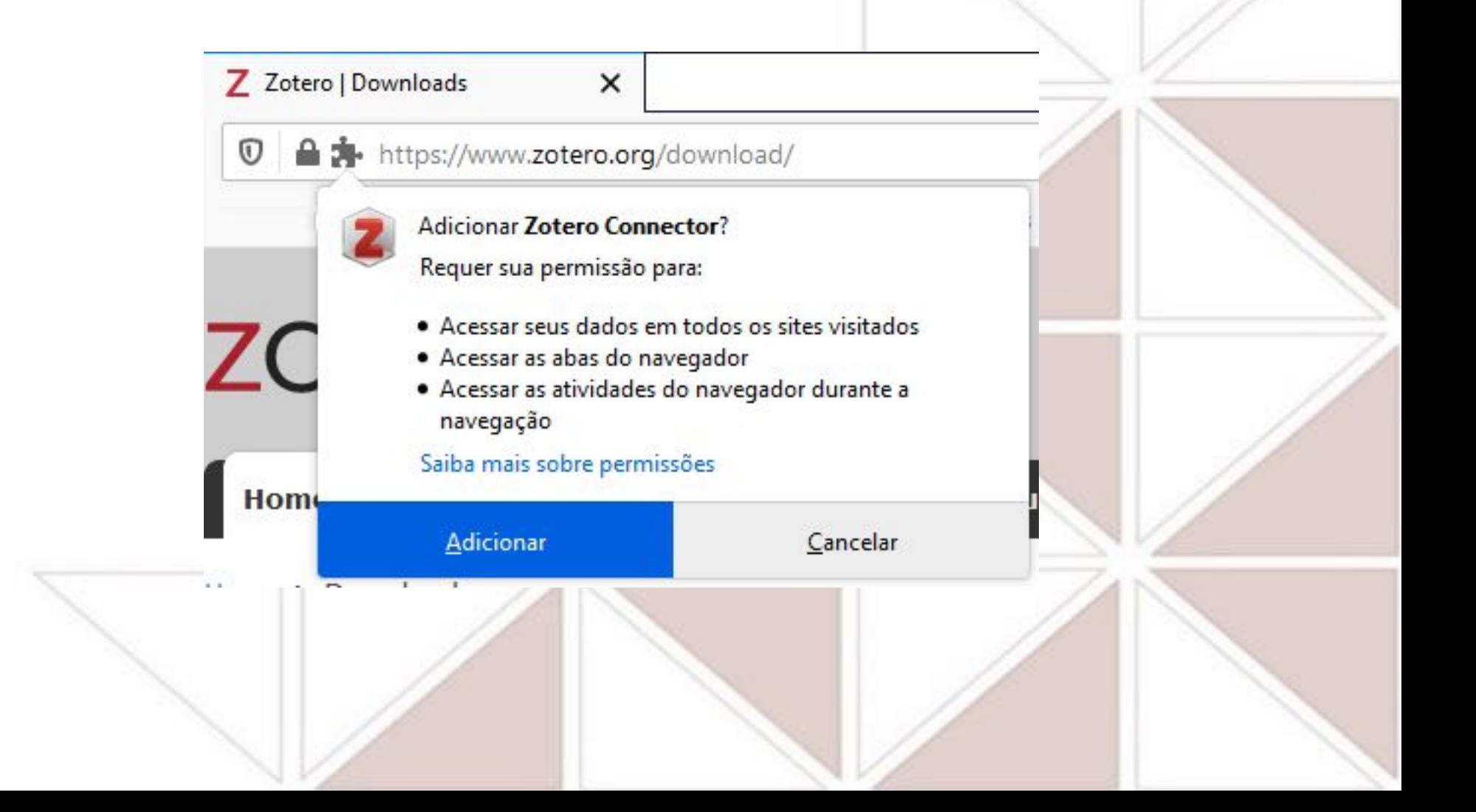

# <span id="page-41-0"></span>**Instalação: concluindo**

**Após a instalação do Zotero Connector, surge uma pop-up de confirmação.** 

**É preciso marcar uso em janelas privativas para que funcione em todas as janelas e seu ícone (Z) apareça** 

**à direita na barra de menus da barra de ferramentas (destacado abaixo com círculo em roxo).**

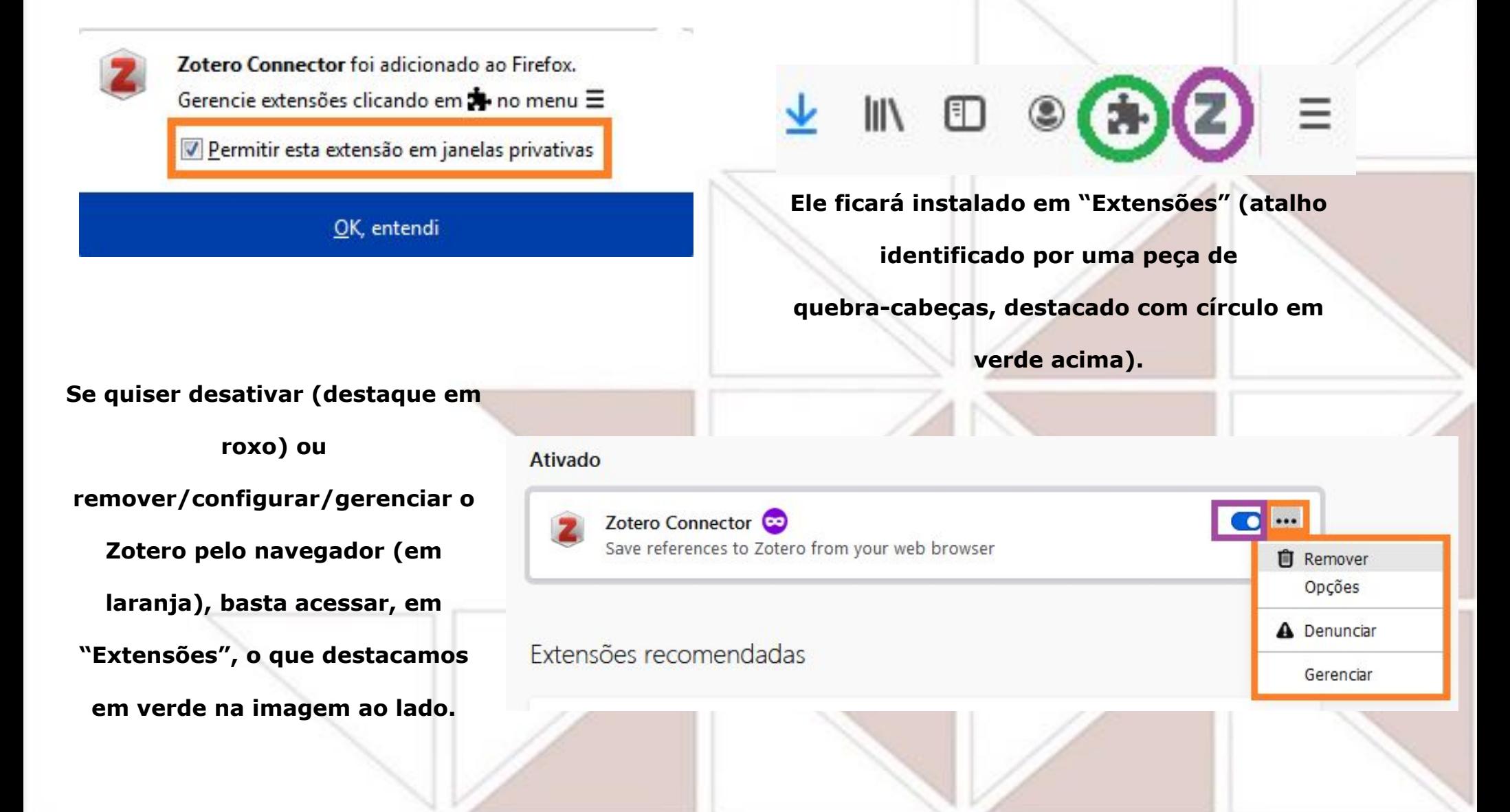

## <span id="page-42-0"></span>**Começando a utilizar**

Got it

**Mantenha o Zotero desktop aberto para conseguir utilizar o Zotero Connector.**

**Ao tentar salvar/integrar metadados pela primeira vez com o Firefox, clicando no ícone "Z", o Zotero indica baixar a aplicação "standalone" para integrar com a versão desktop. Clique em "Got it" para fazer essa complementação:**

## **You've installed the Zotero Connector!**

The Zotero Connector enables you to save references to Zotero from your web browser in a single click.

**Looking for your Zotero data?** We've made some important changes to how Zotero works in Firefox. If you were previously using Zotero for Firefox, you'll need to download the standalone Zotero application to access your local Zotero data going forward.

## <span id="page-43-0"></span>**Integrando metadados a partir do Athena**

**[Voltar ao sumário](#page-1-0)**

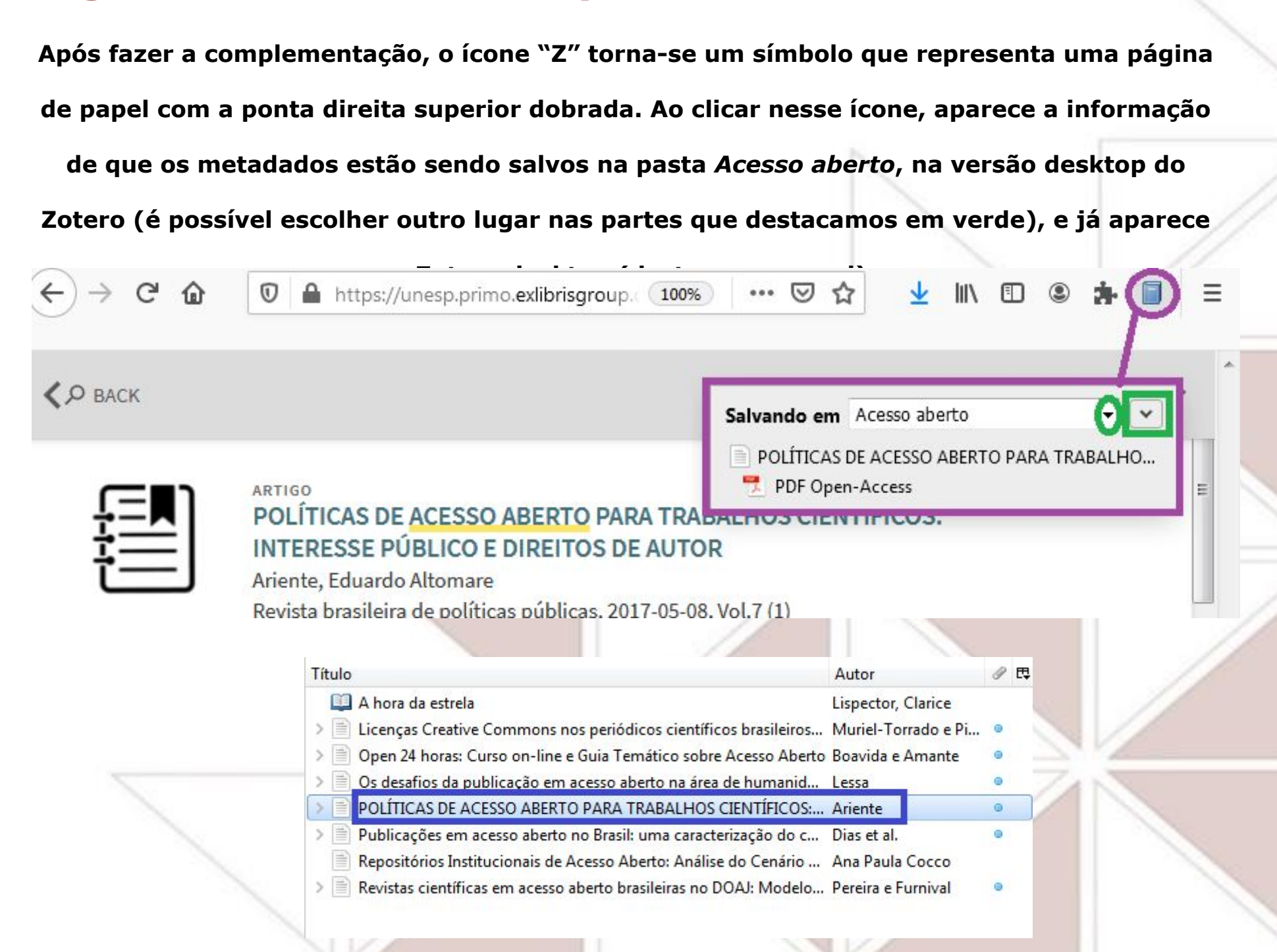

## <span id="page-44-0"></span>**Integrando metadados a partir do Portal de Periódicos da CAPES [Voltar ao sumário](#page-1-0)**

**Ao escolher os artigos presentes no Portal, há redirecionamento para a página do periódico** 

**onde estão, então para conseguir conectar com o Zotero para a integração de metadados,** 

**escolha, na aba "Detalhes" do item que quer integrar, a opção "abrir este item em uma nova** 

**janela", assim o ícone do Zotero permanece disponível.**

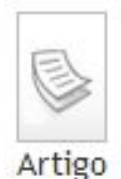

Acesso aberto à informação científica e direito autoral: ações e contradições Maria Naires Alves de Souza ; Denyse Maria Borges Paes ; Rafael Gomes Fernandes : Francisco Welton Silva Rios Encontros Bibli, 01 December 2012 [Periódico revisado por pares] Aborda a questão do acesso aberto à informação científica, na sociedade atual, e as restrições impostas pelos ordenamentos jurídicos que defendem a propriedade intelectual. Objetiva-se, analisar a dissonância entre o Direito Autoral e o acesso aberto à informação científica com o fim de identificar suas ações e contradições. Trata de uma pesquisa bibliográfica e documental seguida de leituras e discussões em grupo. Evidenciou-se que o Direito Autoral brasileiro resguarda o autor ou titular (editoras) em prejuízo ao acesso aberto à produção científica financiada com recursos públicos. Verificou-se uma diversidade de iniciativas em vários países em prol do acesso aberto. Directory of Open Access Journals (DOAJ) ● Texto completo disponível **Exibir online Detalhes** Enviar para Adicionar ao Me E-mail abrir este item em uma nova janela Título: Acesso aberto à informação científica e Imprimir diroito autoral: ações e contradições

## **Integrando metadados a partir do Portal de Periódicos da CAPES [Voltar ao sumário](#page-1-0)**

**Na nova janela, clique no ícone do Zotero (uma página de papel com a ponta direita superior** 

**dobrada), e verá a confirmação da integração (destaque em azul), como ilustrado abaixo:**

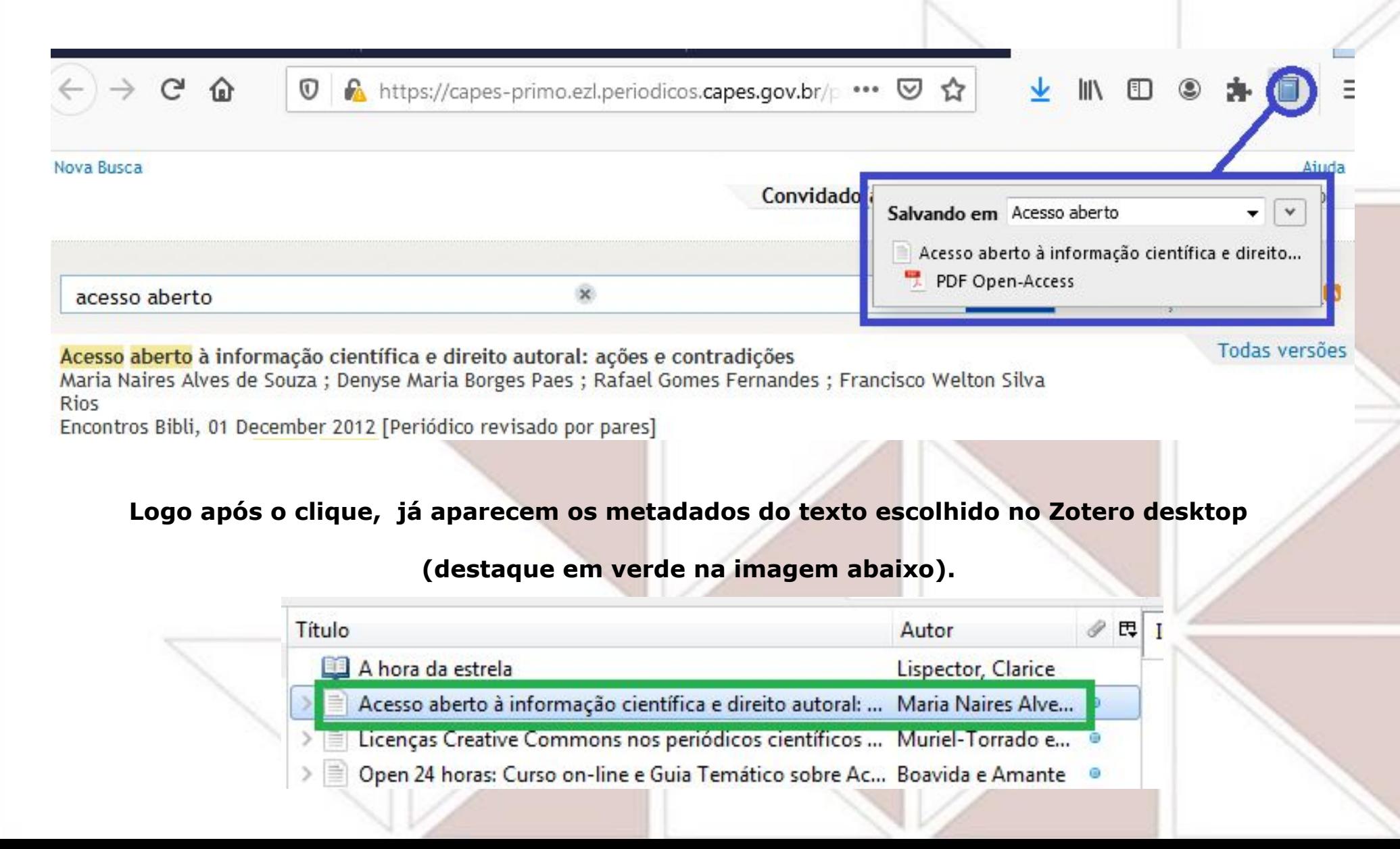

# **CITAÇÕES E REFERÊNCIAS**

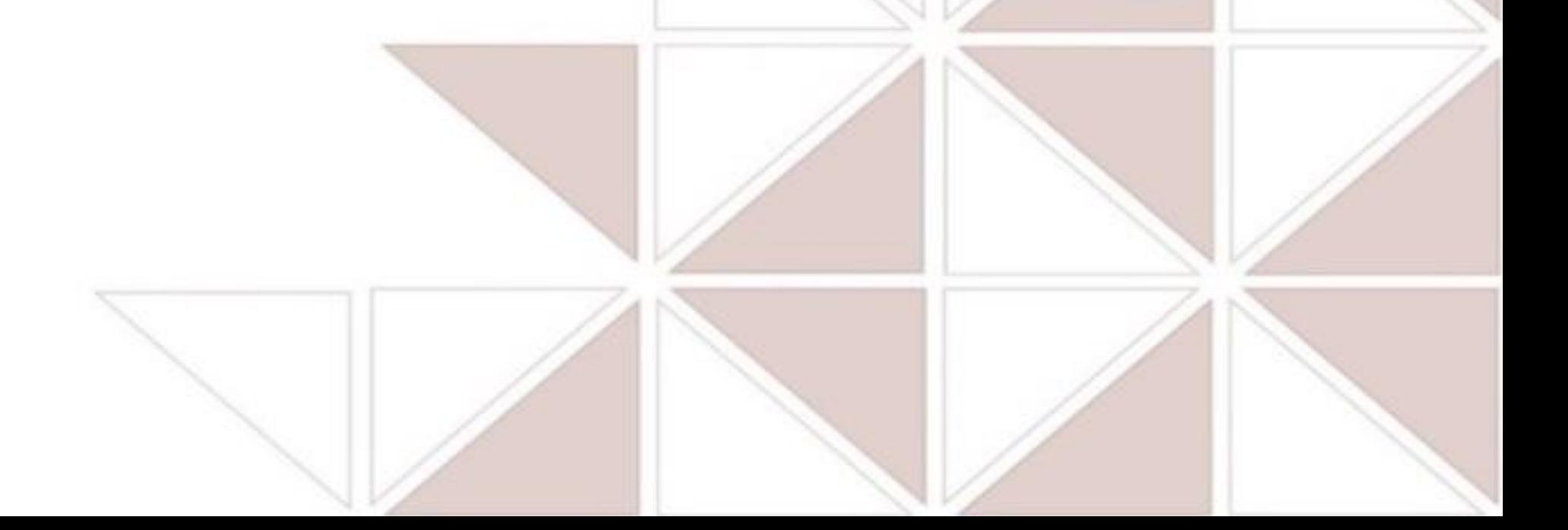

<span id="page-47-0"></span>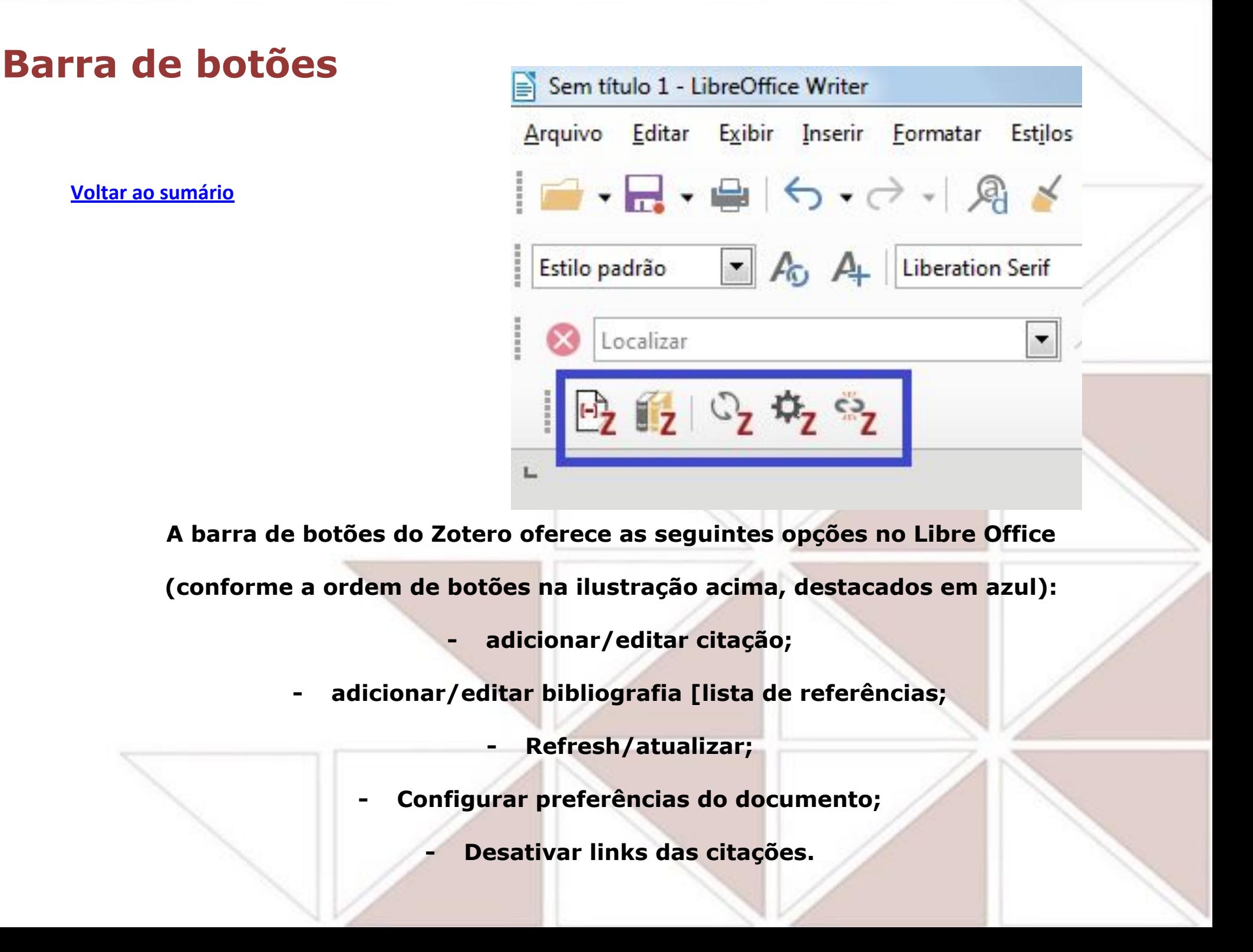

## <span id="page-48-0"></span>**Buscando estilos [Voltar ao sumário](#page-1-0)**

**Para fazer citações e referências é preciso escolher um estilo/padrão. Para seguirmos os padrões da Associação Brasileira de Normas Técnicas (ABNT), precisamos buscar e incluir um estilo que considere a formatação exigida pela ABNT, pois não consta na coleção de estilos já disponíveis no Zotero (destaque em laranja), então precisamos adicionar um estilo ABNT à essa coleção. Para fazer isso, no menu superior do Zotero clique em "Editar", e depois em "Preferências" (destaques em azul), e na nova janela clique em "Obter estilos adicionais" (destaque em verde).**

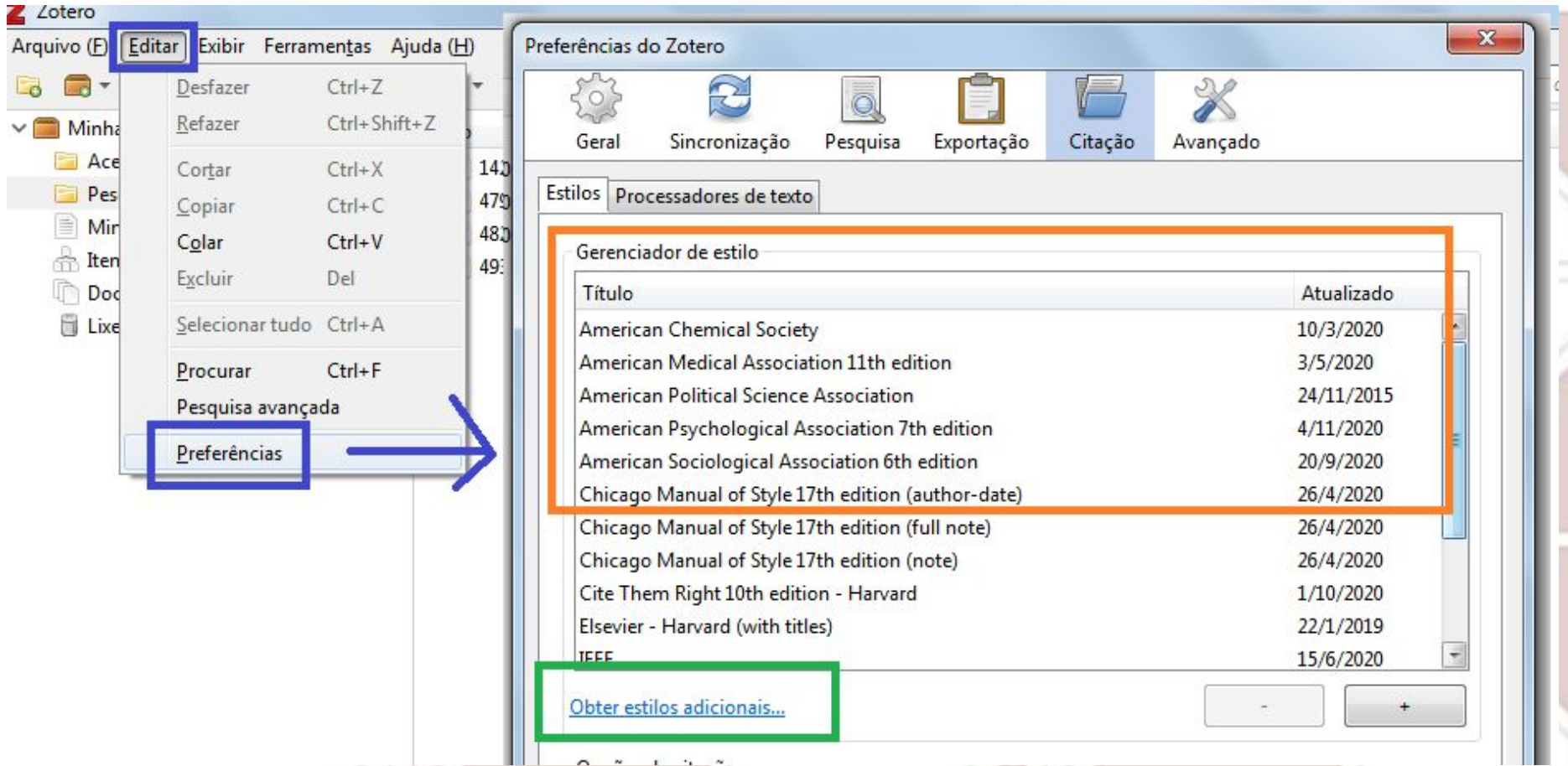

## <span id="page-49-0"></span>**Buscando estilos com padrões ABNT**

**Na janela para pesquisa de estilos (destaque em azul), digite abnt (destaque em laranja), para poder escolher entre os estilos disponíveis que aparecerão após a digitação. Clique no estilo que preferir, e ele entrará para a sua lista dos disponíveis no Zotero. Você pode incluir vários estilos em sua coleção (inclusive de outros padrões que também usar eventualmente para artigos).**

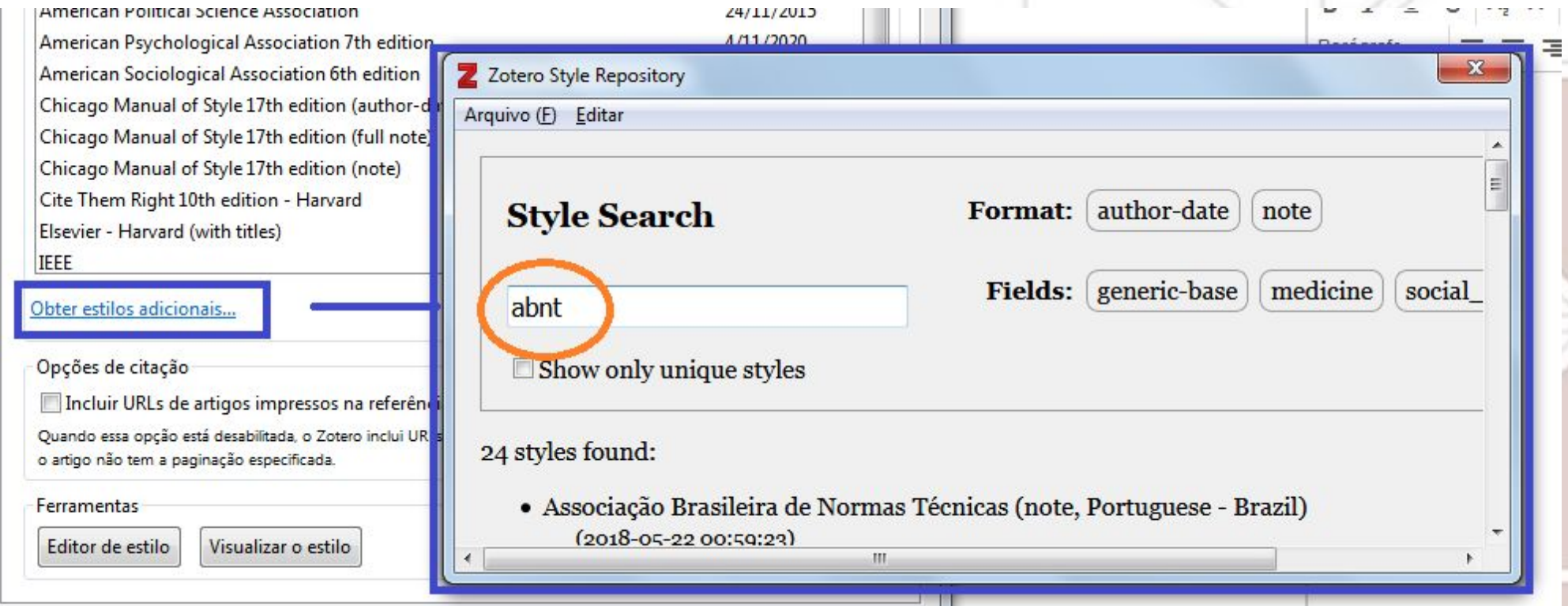

*A NBR 6023, que trata de referências, foi atualizada em novembro de 2018, então tente* 

*buscar um estilo que seja posterior à essa data.*

## <span id="page-50-0"></span>**Comparando estilos com padrões ABNT**

**Ao passar o cursor do mouse sobre cada estilo, é possível checar exemplos de referências de cada** 

**estilo disponível, para melhor compará-los.** 

*Destacamos na ilustração o exemplo do estilo da ECA/USP (em laranja), e os exemplos nesse estilo* 

*ao passar o cursor do mouse sobre o título do estilo.*

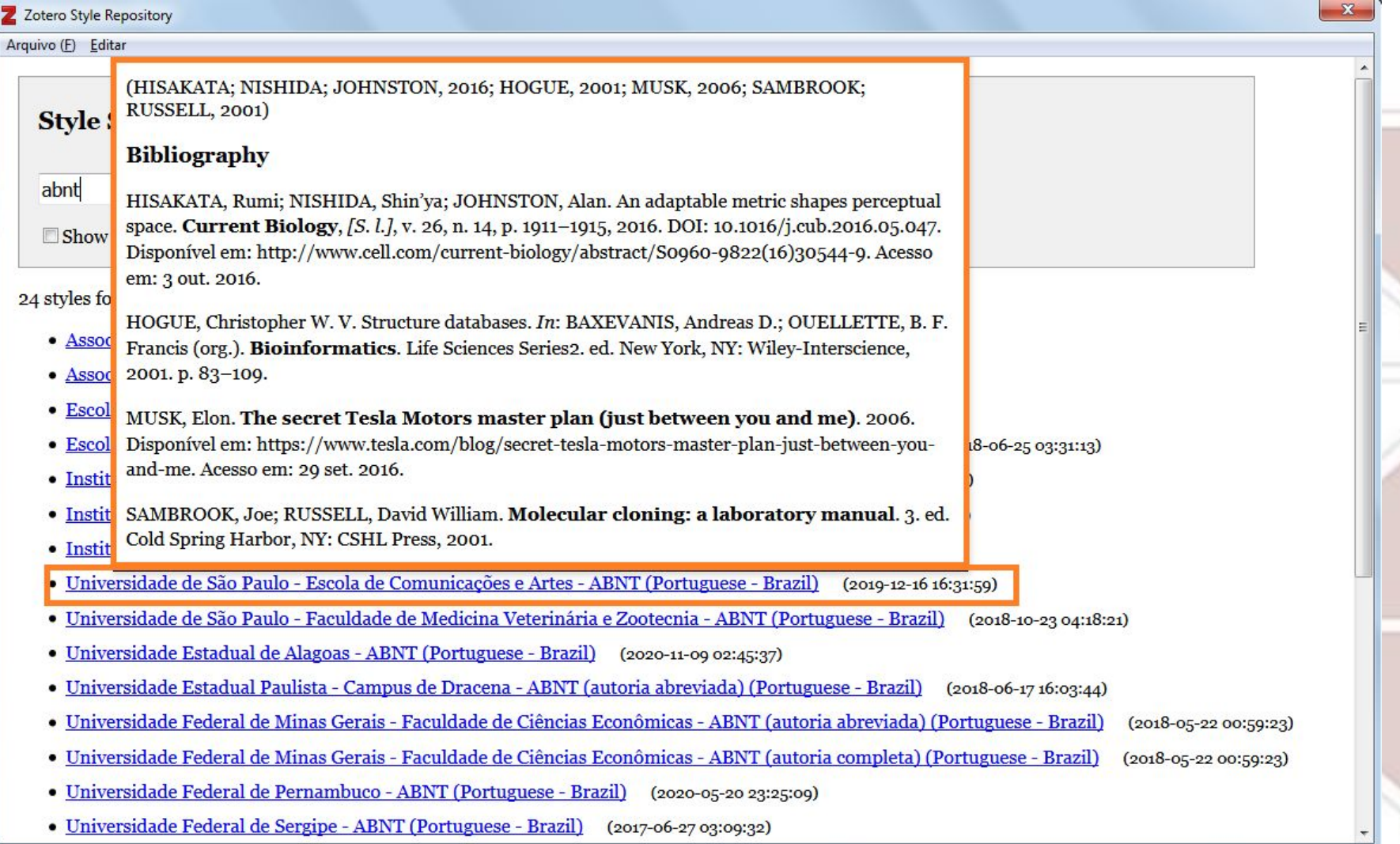

# <span id="page-51-0"></span>**Confirmando estilo e atualização de citações**

**[Voltar ao sumário](#page-1-0)**

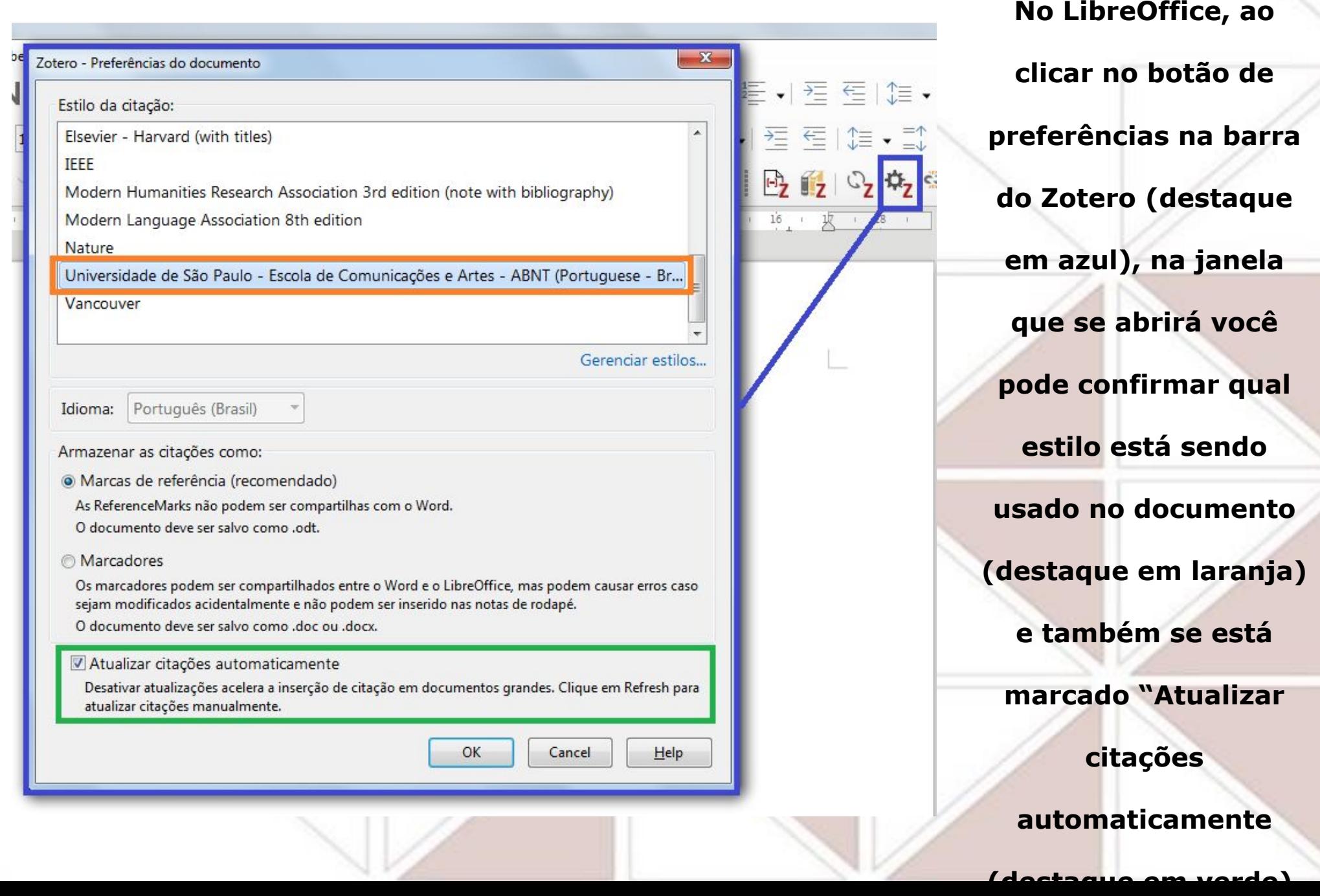

# <span id="page-52-0"></span>**Confirmando estilo para exportar referências**

**[Voltar ao sumário](#page-1-0)**

**No menu**  Edita **superior do Zotero, em**  ts. **"Editar" >**  D. **"Preferências",**   $\epsilon$ **você pode decidir o estilo**   $\mathcal{H}$ **que quer adotar para exportar referências (destaque em laranja).**

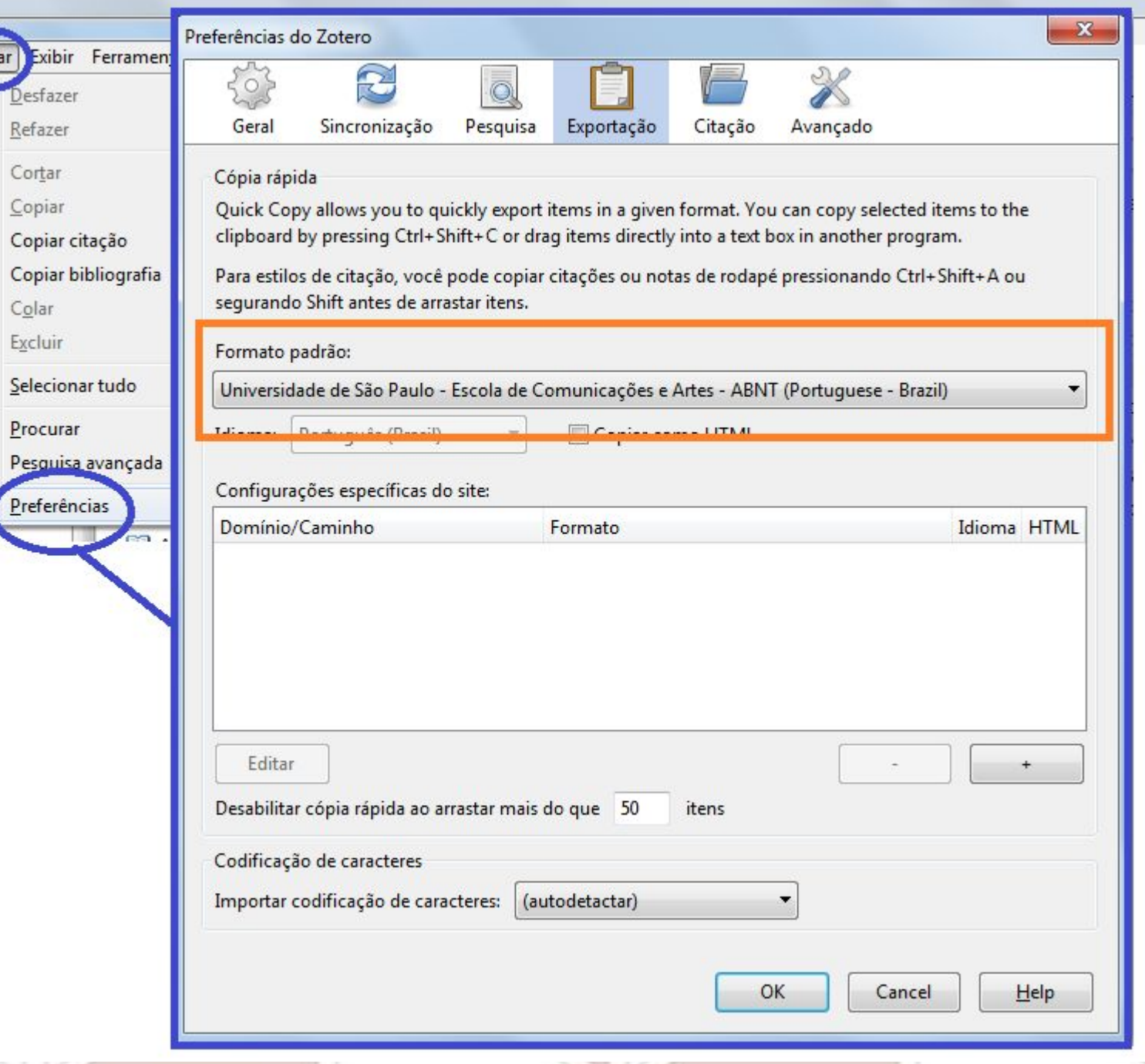

# <span id="page-53-0"></span>**Criando arquivo para listar referências**

**[Voltar ao sumário](#page-1-0)**

LHZU-JJJ/-L-FD.DUI

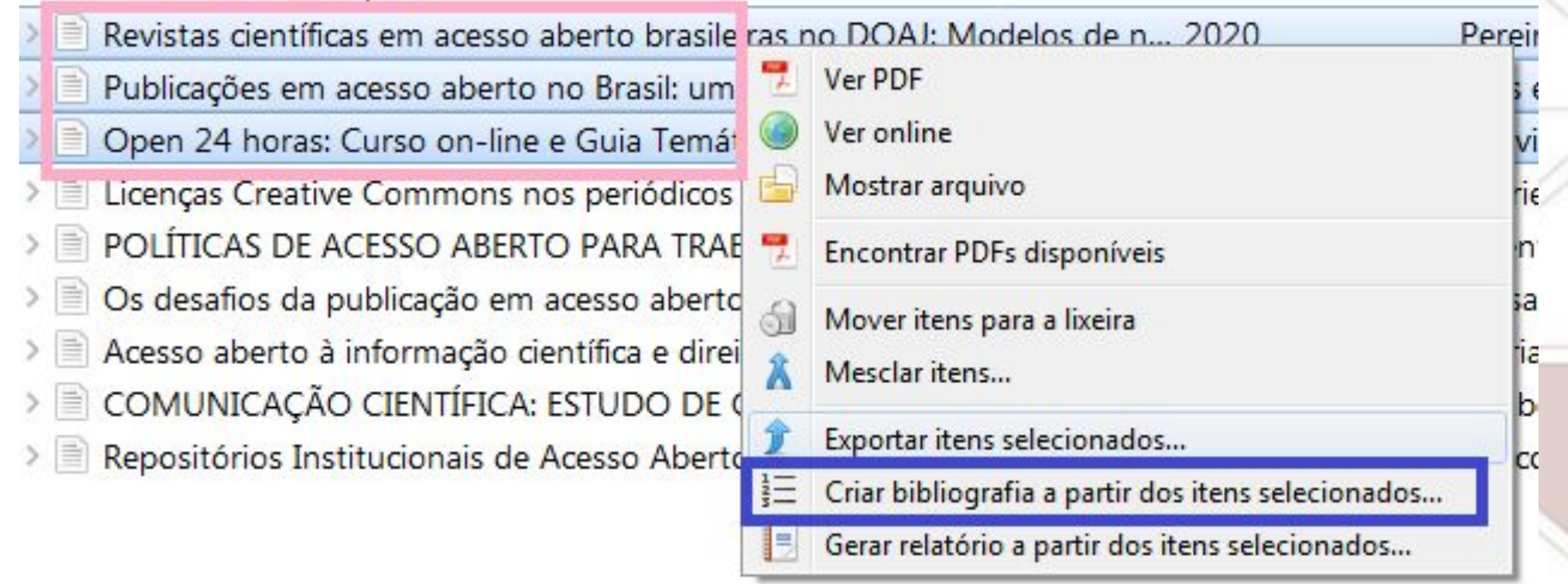

**Se você quiser criar uma lista de referências em um arquivo, com os dados de alguns** 

**ou todos os itens de sua biblioteca do Zotero, você pode selecionar os itens** 

**desejados, clicar sobre eles com o botão direito do mouse, e escolher a opção "Criar** 

**bibliografia a partir dos itens selecionados".**

# **Criando arquivo para listar referências**

**[Voltar ao sumário](#page-1-0)**

**Se abrirá uma janela, então defina/confirme o estilo (destaque em rosa), o modo de saída como "Bibliografia" para gerar lista de referências, e, depois, escolha como deseja salvar:** 

- **● se prefere criar automaticamente um arquivo em RTF (destaque em laranja) ou HTML,**
- **● se deseja imprimir diretamente, ou**
- **● se prefere copiar para área de transferência e colar em arquivo aberto no editor de texto (destaque em azul).**

**Marque OK para concluir.**

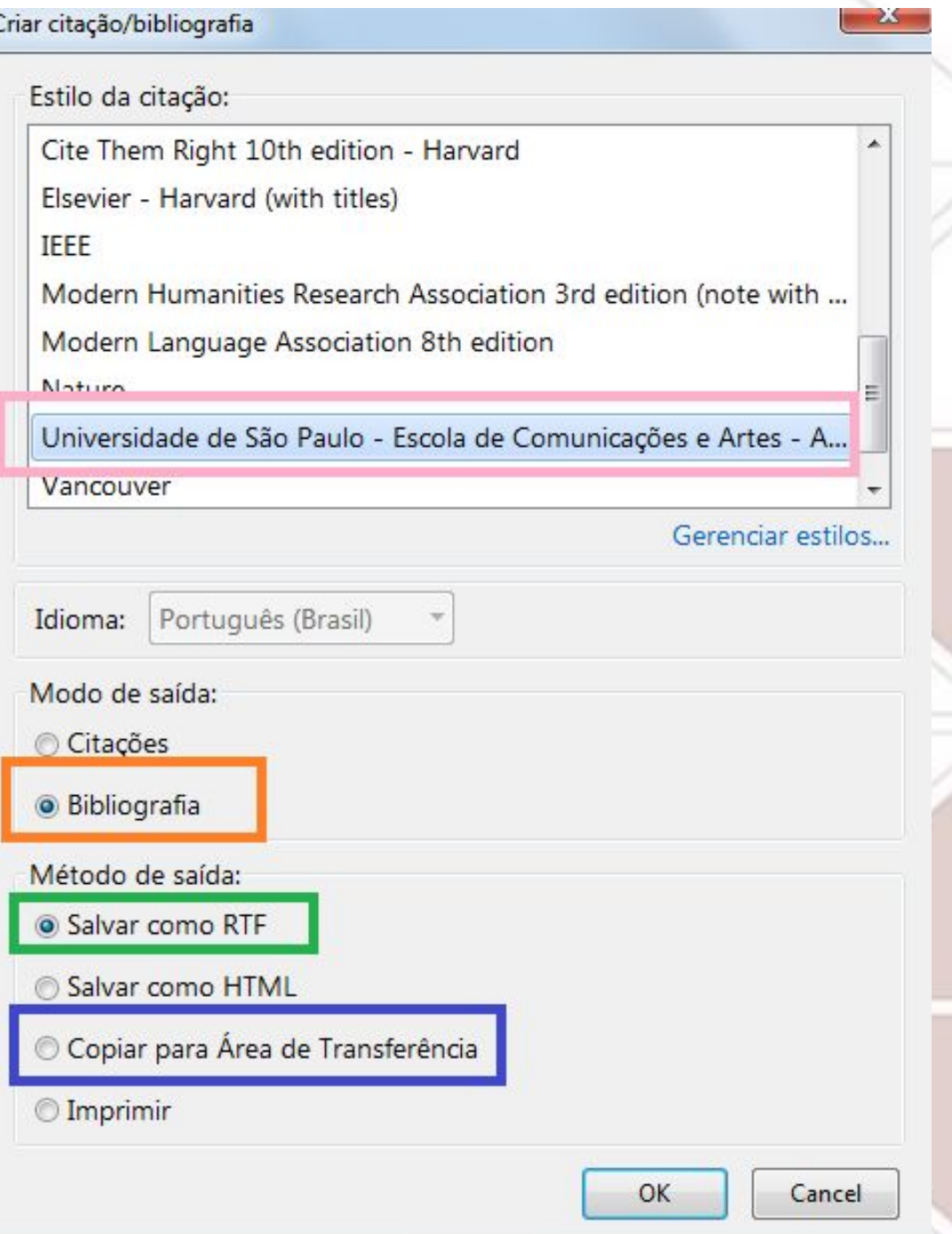

## <span id="page-55-0"></span>**Incluindo links de artigos nas referências**

**Ao clicar no botão de preferências na barra do Zotero, na aba "Citação" você pode confirmar a** 

**inclusão dos links nas referências, ao selecionar "Incluir URL de artigos impressos na referência".**

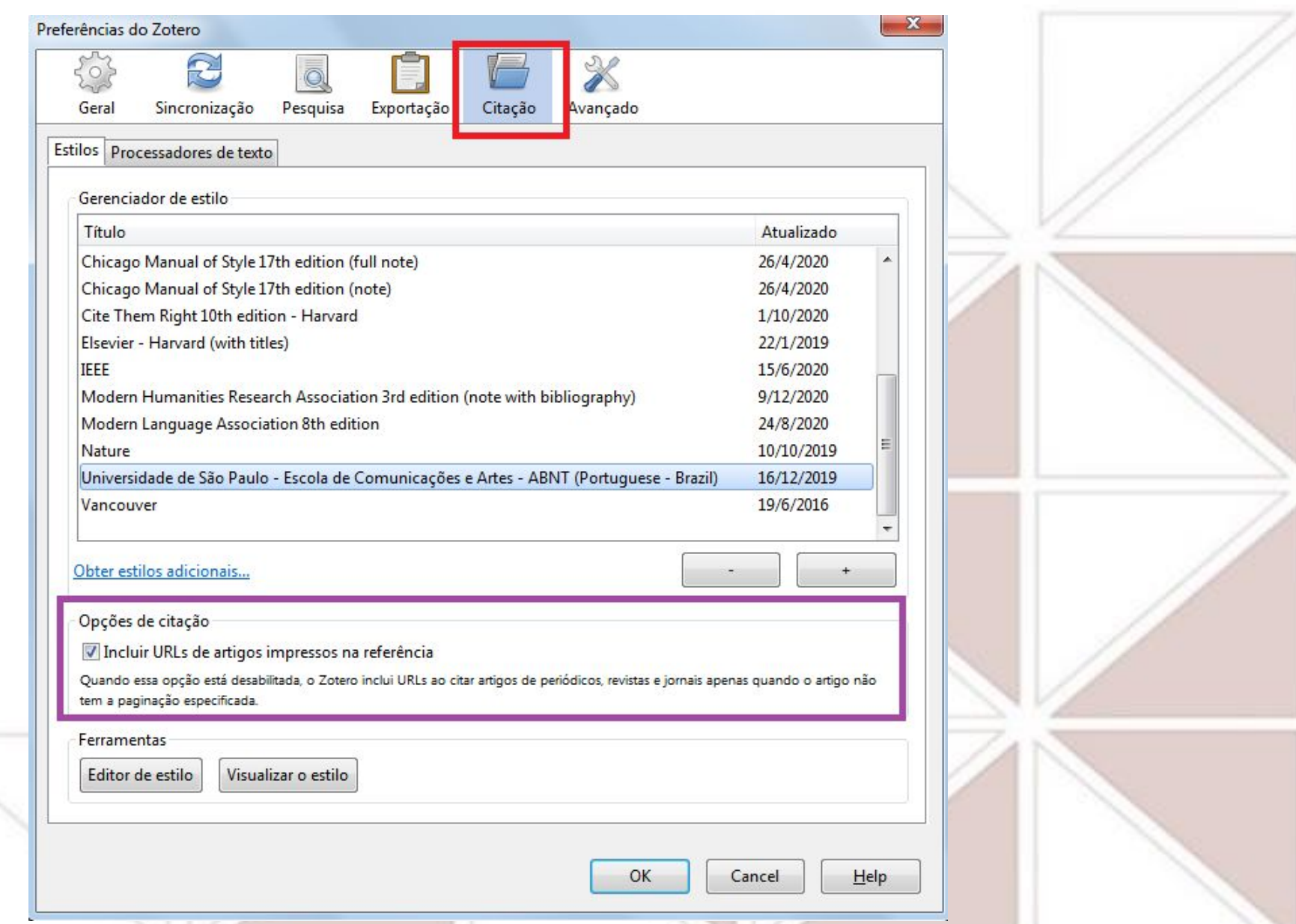

# <span id="page-56-0"></span>**Visão clássica x caixa vermelha**

**O Zotero traz automaticamente a caixa vermelha de digitação para busca de fontes de citação,** 

**mas você pode modificar para a versão clássica se desejar.**

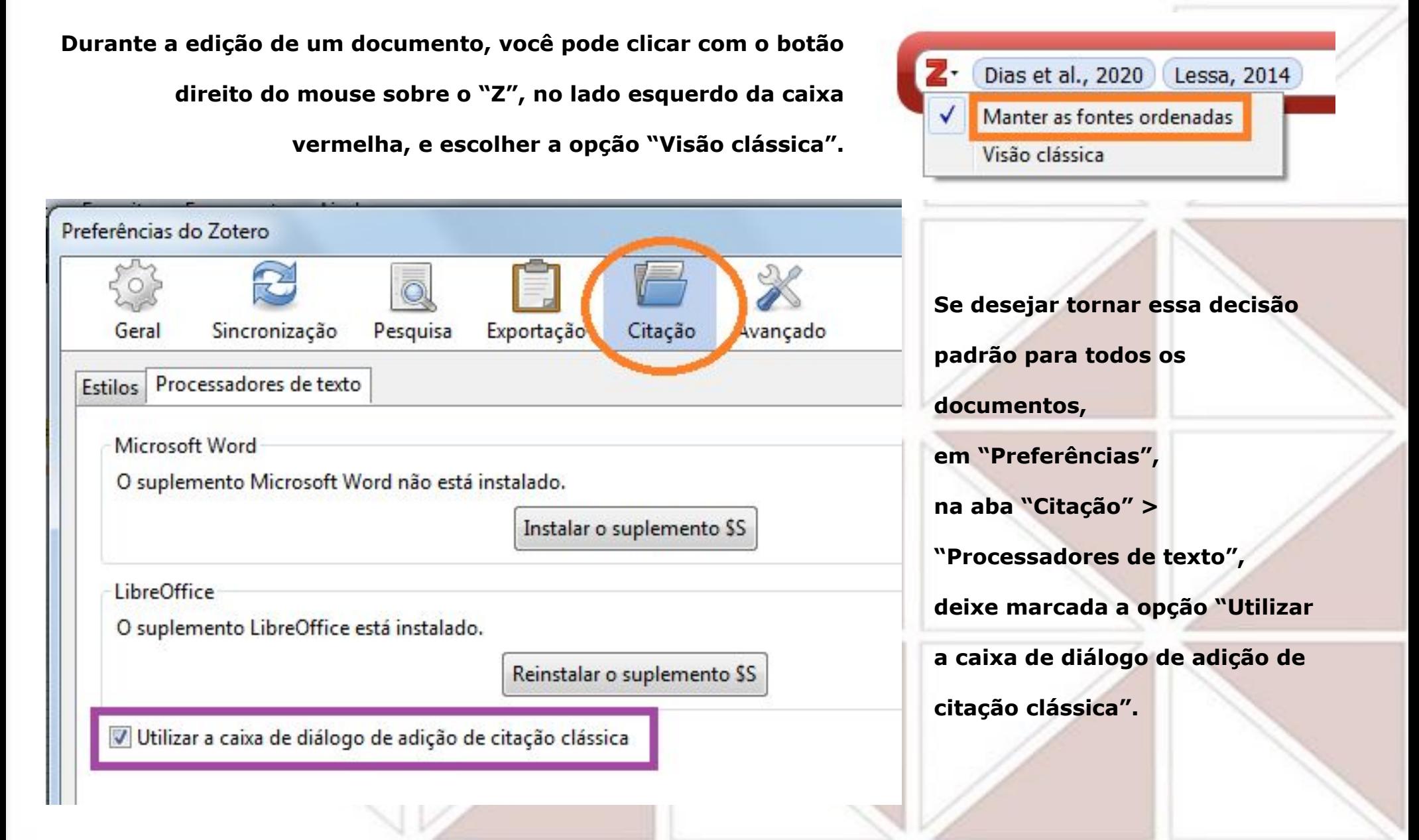

# <span id="page-57-0"></span>**Inserindo fonte(s) de citação com autoria**

### **[Voltar ao sumário](#page-1-0)**

**Mantenha aberto o programa do Zotero e o arquivo/documento que quer editar no Libre Office para incluir fontes de citação usando o Zotero.** 

**Onde deseja incluir a fonte de citação com autor e data, posicione o cursor do mouse (destacado em azul na figura abaixo, na parte superior à direita). Clique no primeiro botão à esquerda da barra do Zotero no LibreOffice (destaque circular em verde na parte superior esquerda), e surgirá a caixa de busca do Zotero em uma nova janela do programa (destacada no retângulo verde). Digite dentro da caixa palavra(s) do título, autoria(s) ou outra informação que ajude na localização do texto (destaque circular em roxo) e clique na** 

**opção desejada entre as que surgirem após a digitação.** 

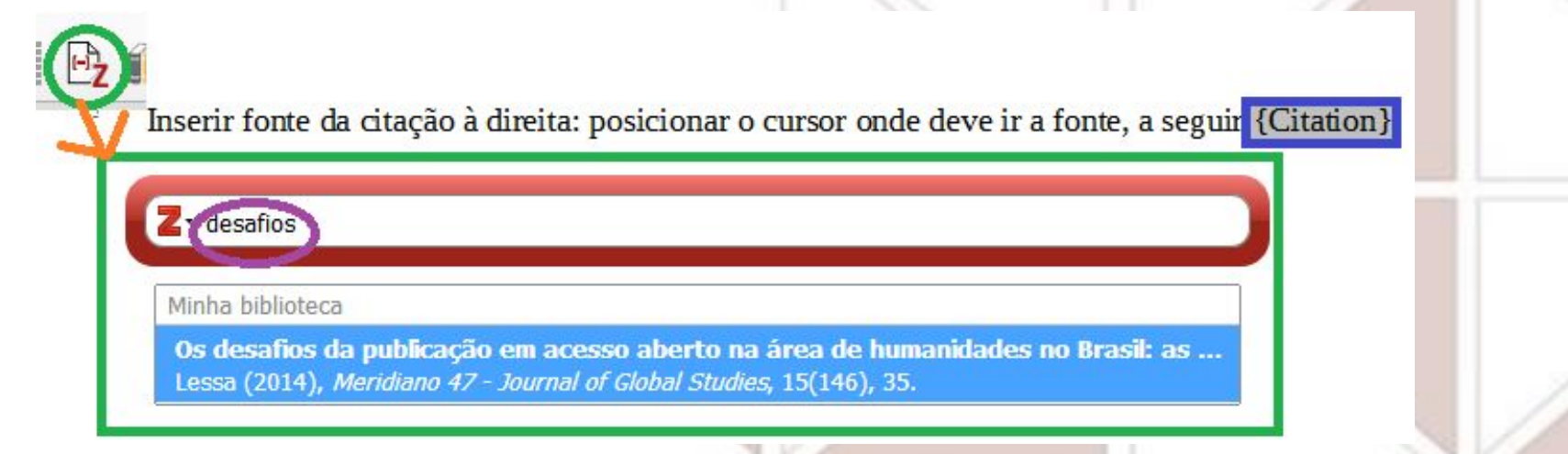

**Para incluir mais de uma fonte (fazer uma citação indireta), digite novamente na caixa e vá inserindo as fontes desejadas. Clique com botão direito para checar se está selecionado "Manter as fontes ordenadas" para as fontes ficarem no padrão de ordem alfabética por inicial de autoria de cada texto.**

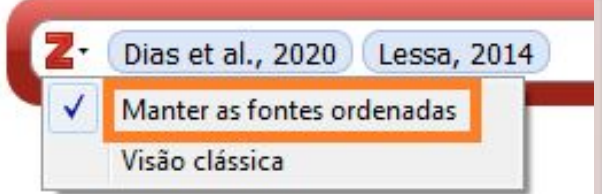

# <span id="page-58-0"></span>**Inserindo fonte(s) de citação sem autoria**

**Mantenha aberto o programa do Zotero e o arquivo/documento que quer editar no Libre Office para incluir fontes de citação usando o Zotero. Onde desejar incluir a fonte de citação sem autoria, posicione o cursor do mouse onde irá a indicação de data, e quando surgir a caixa vermelha, junto ao"Z" abra a opção "Versão** 

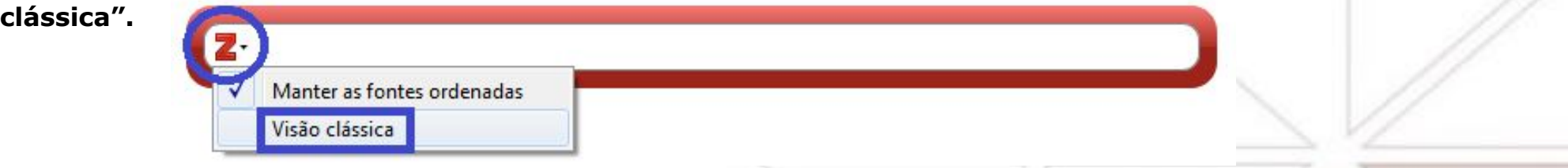

**Aguarde a abertura da janela "Adicionar/editar citação".** 

Para inserir a fonte, deixe o cursor ao lado

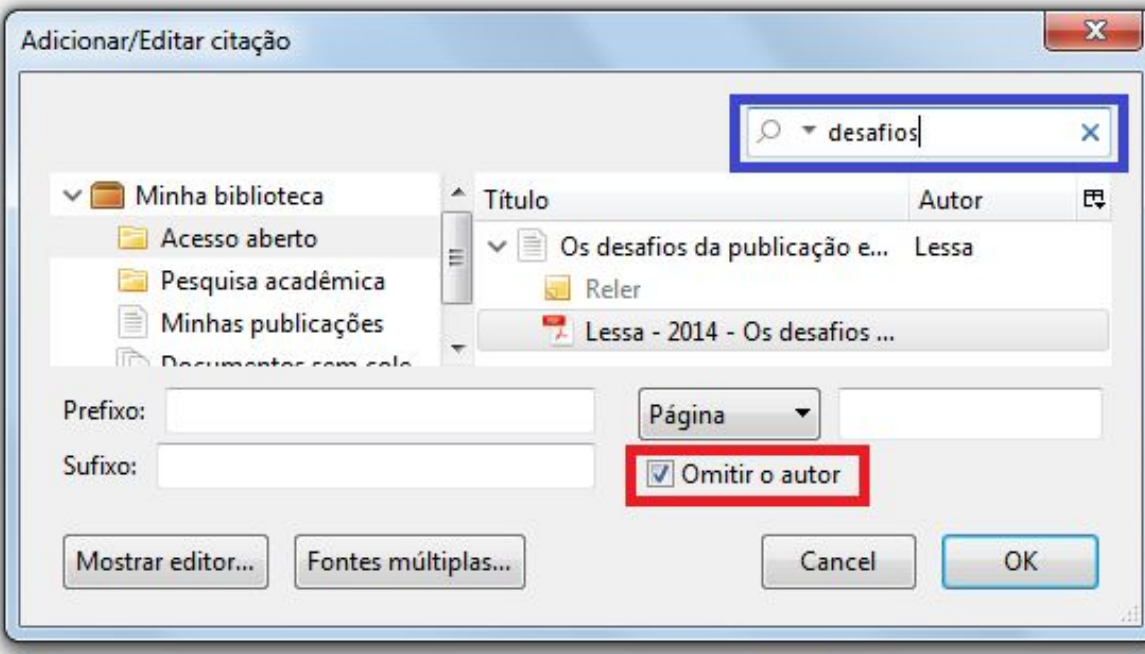

**Marque "Omitir o autor" (destacado em vermelho na figura ao lado, na parte inferior à direita), e na caixa de busca (destacada no retângulo azul), digite as informações para localização das fontes: palavra(s) do título, autoria(s) ou outra informação que ajude na localização do texto, clique na opção desejada entre as que surgirem após a digitação, e depois em OK.**

# <span id="page-59-0"></span>**Inserindo página na fonte de citação com a caixa**

**[Voltar ao sumário](#page-1-0)**

**Se precisar inserir número(s) de página(s) na fonte da citação escolhida na caixa vermelha,** 

**clique sobre essa informação e aparecerá uma janela pop-up (destaque em roxo).** 

**No destaque em verde, o campo "Página" (círculo inferior em laranja), onde poderá informar** 

**o(s) número(s) de página(s)\*.**

**A fonte de citação se atualizará com essa informação, como fica exposto na caixa vermelha.**

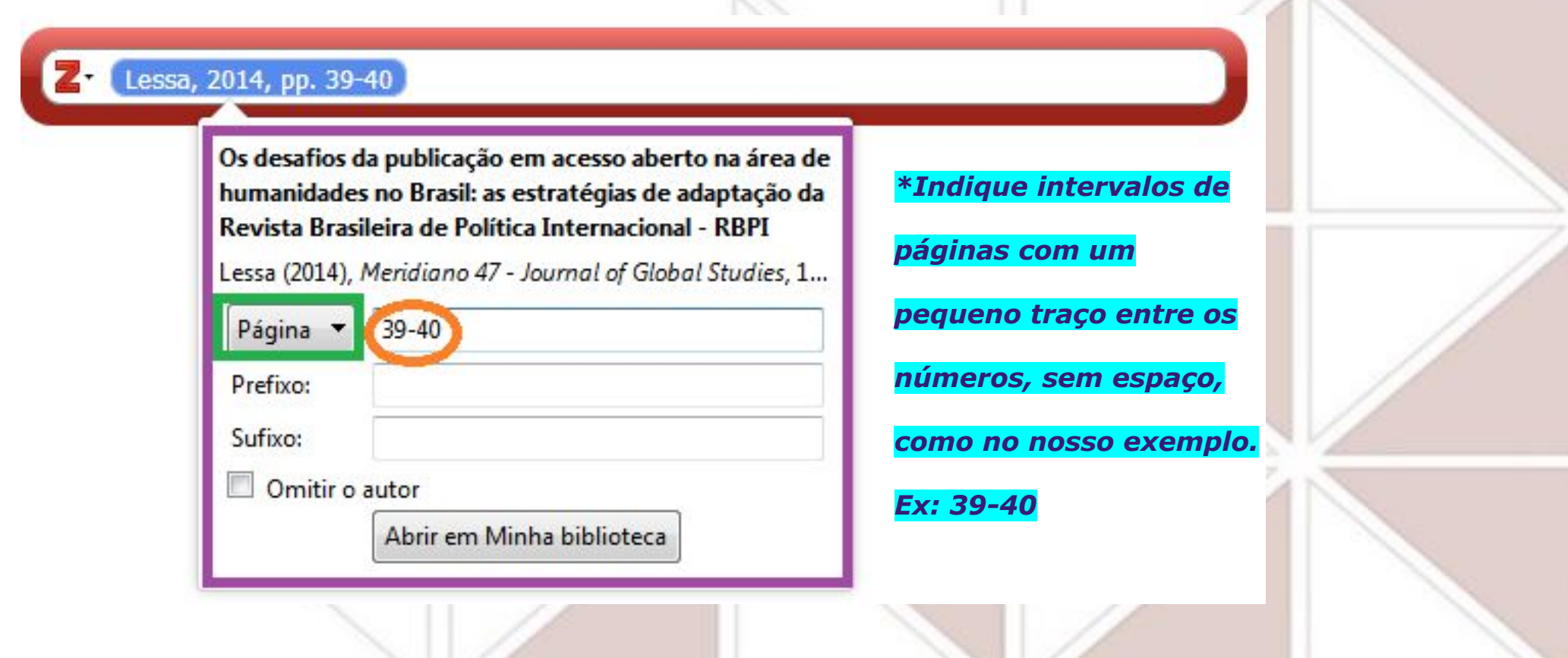

## <span id="page-60-0"></span>**Inserindo página na fonte de citação com a clássica [Voltar ao sumário](#page-1-0)**

**Caso utilize a versão clássica, na janela "Adicionar/editar citação" (destaque em** 

**roxo), digite, no campo "Página" (destaque em verde), o número de página ou do** 

**intervalo de páginas\*, e clique em OK.** 

**A fonte de citação se atualizará com essa informação.**

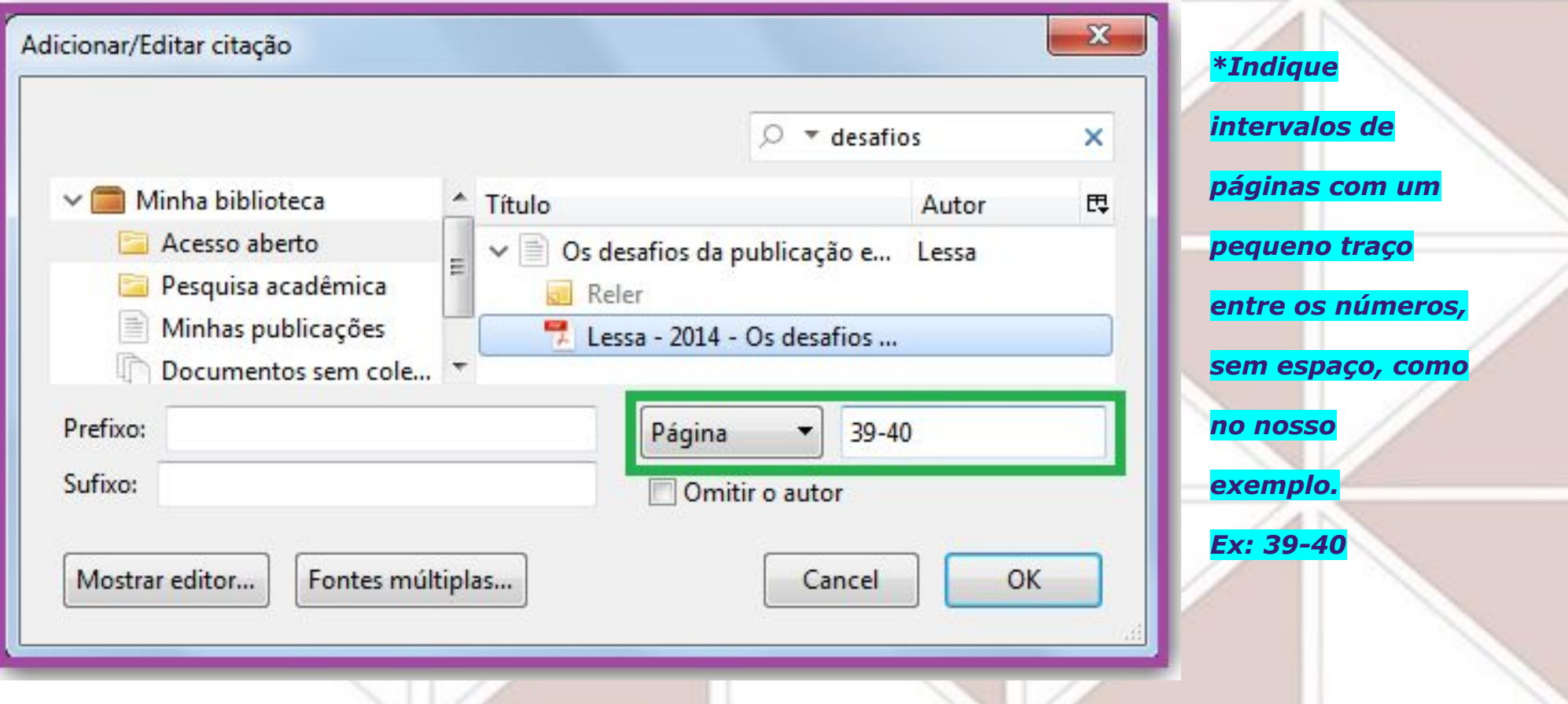

# <span id="page-61-0"></span>**Inserindo** *apud* **na fonte de citação com a caixa**

**[Voltar ao sumário](#page-1-0)**

**Se precisar inserir uma citação que está citada no texto que está consultando, é preciso indicá-lo antes de** *apud (="citado por")***, e após o apud indicar o texto que está** 

**consultando.** 

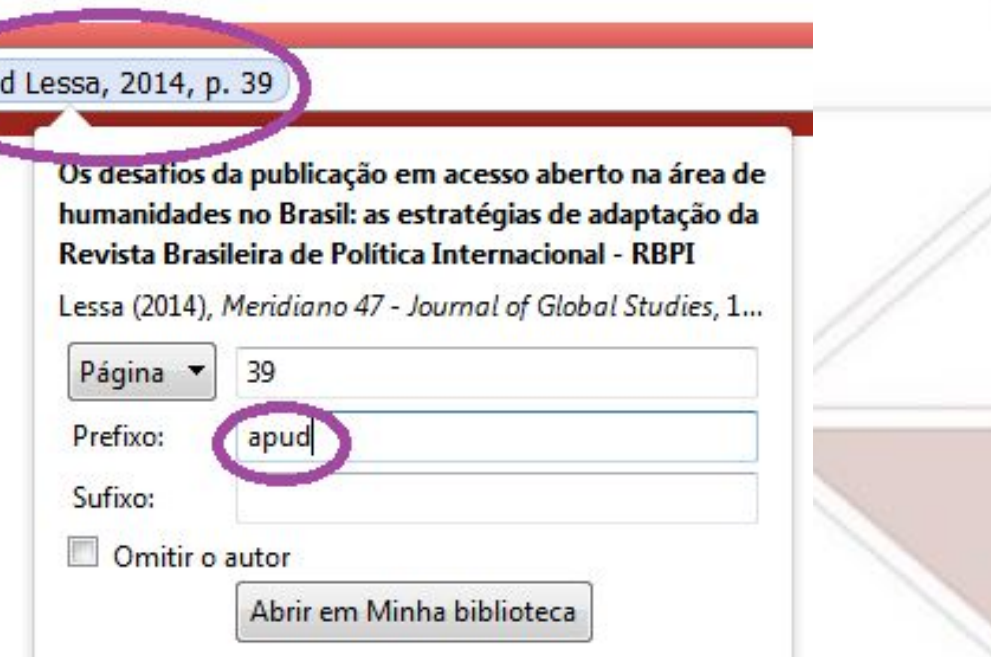

**Para isso, digite no parágrafo as informações que tiver da fonte do texto citado (autor, data e página, se tiver), e posicione o cursor após essa informação no seu parágrafo, e depois clique no botão do Zotero para incluir apenas a fonte da citação texto que está consultando (da mesma forma como ilustrado no slide anterior). Clique na fonte inserida e, ao abrir a janela pop-up para incluir detalhes, no campo "Prefixo" digite apud, assim as informações das duas fontes ficarão incluídas corretamente.**

*Para mencionar no padrão ABNT, com itálico, utilize a Visão clássica (veja próximo slide).*

## <span id="page-62-0"></span>**Inserindo** *apud* **na fonte de citação com a clássica**

### **[Voltar ao sumário](#page-1-0)**

**Se precisar inserir uma citação que está citada no texto que está consultando, é preciso indicá-lo antes de**  *apud (="citado por")***, e após o apud indicar o texto que está consultando. Para abrir a versão clássica, clique no botão do Zotero e escolha "Visão clássica". Ao abrir a janela pop-up para incluir detalhes, no campo** 

**"Prefixo" digite apud (destaques em roxo).**

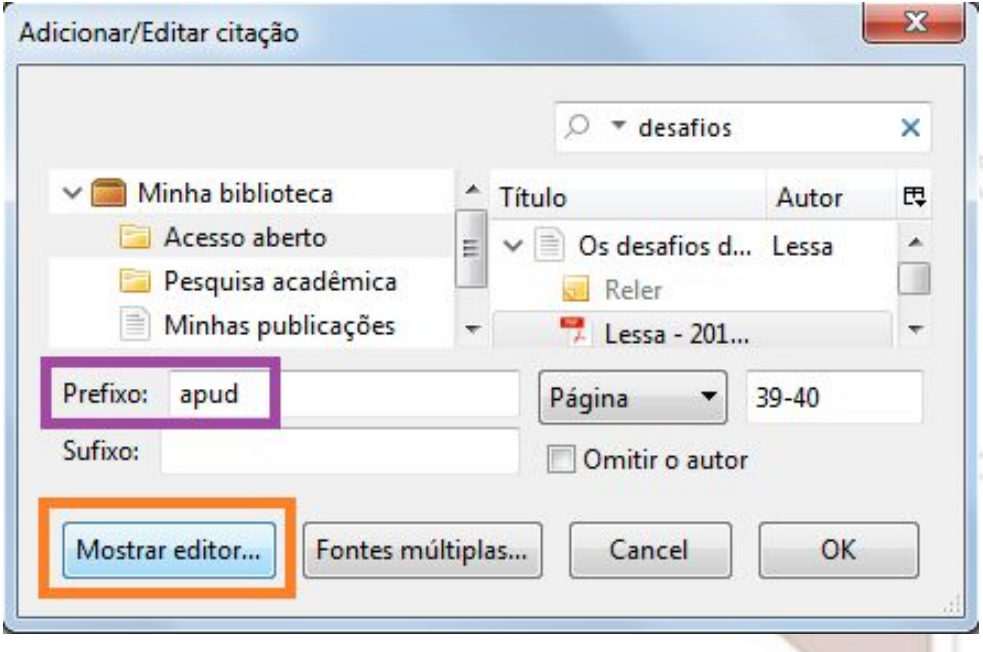

**Para seguir o padrão ABNT, clique em "Mostrar editor" (destaque em laranja, acima), selecione a palavra apud na caixa de edição de texto, e escolha grafá-la em itálico (destaque em azul), clicando em "I" (destaque em vermelho), e depois em OK.**

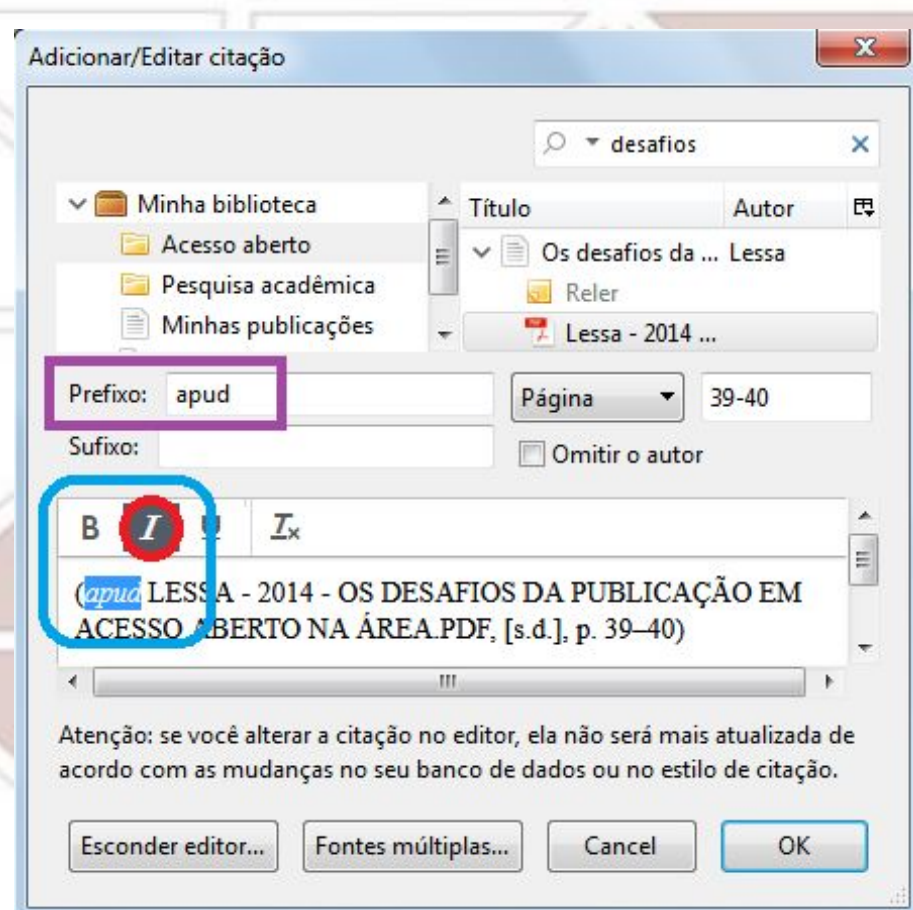

# <span id="page-63-0"></span>Gerando a lista de referências ("Bibliografia") **[Voltar ao sumário](#page-1-0)**

**Para inserir a lista de referências, clique no segundo botão da barra do Zotero a partir da** 

**esquerda (destaque menor em azul), que a lista será gerada (destaque maior em azul).**

**Para as referências que precisam de indicação de data de acesso, inclua manualmente essa** 

**informação, como destacamos em laranja abaixo.**

Inserir fonte da citação à direita: posicionar o cursor onde deve ir a fonte, a seguir (DIAS; DIAS; MOITA, 2020; LESSA, 2014)

## **REFERÊNCIAS**

DIAS, Patrícia Mascarenhas; DIAS, Thiago Magela Rodrigues; MOITA, Gray Farias. Publicações em acesso aberto no Brasil: uma caracterização do conjunto de autores. Ciência Da Informação, [S. l.], v. 48, n. 3, 2020. Disponível em: http://revista.ibict.br/ciinf/article/view/5000/0. Acesso em: 09 dez. 2020

LESSA, Antônio Carlos. Os desafios da publicação em acesso aberto na área de humanidades no Brasil: as estratégias de adaptação da Revista Brasileira de Política Internacional - RBPI. Meridiano 47 - Journal of Global Studies, [S. l.], v. 15, n. 146, p. 35, 2014. DOI: 10.20889/12622. Acesso em: 09 dez. 2020.

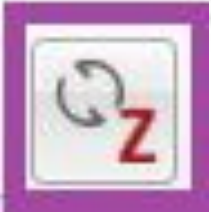

**Se incluir mais fontes de referências após gerada a lista de referências, o programa deve atualizá-la automaticamente, mas há também a opção de clicar no terceiro botão** 

**a partir da esquerda na barra de botões do Zotero (destacado na imagem à esquerda).**